**Manual de instruções**

# **AMAZONE**

# **Software ISOBUS para**

# ZA-V

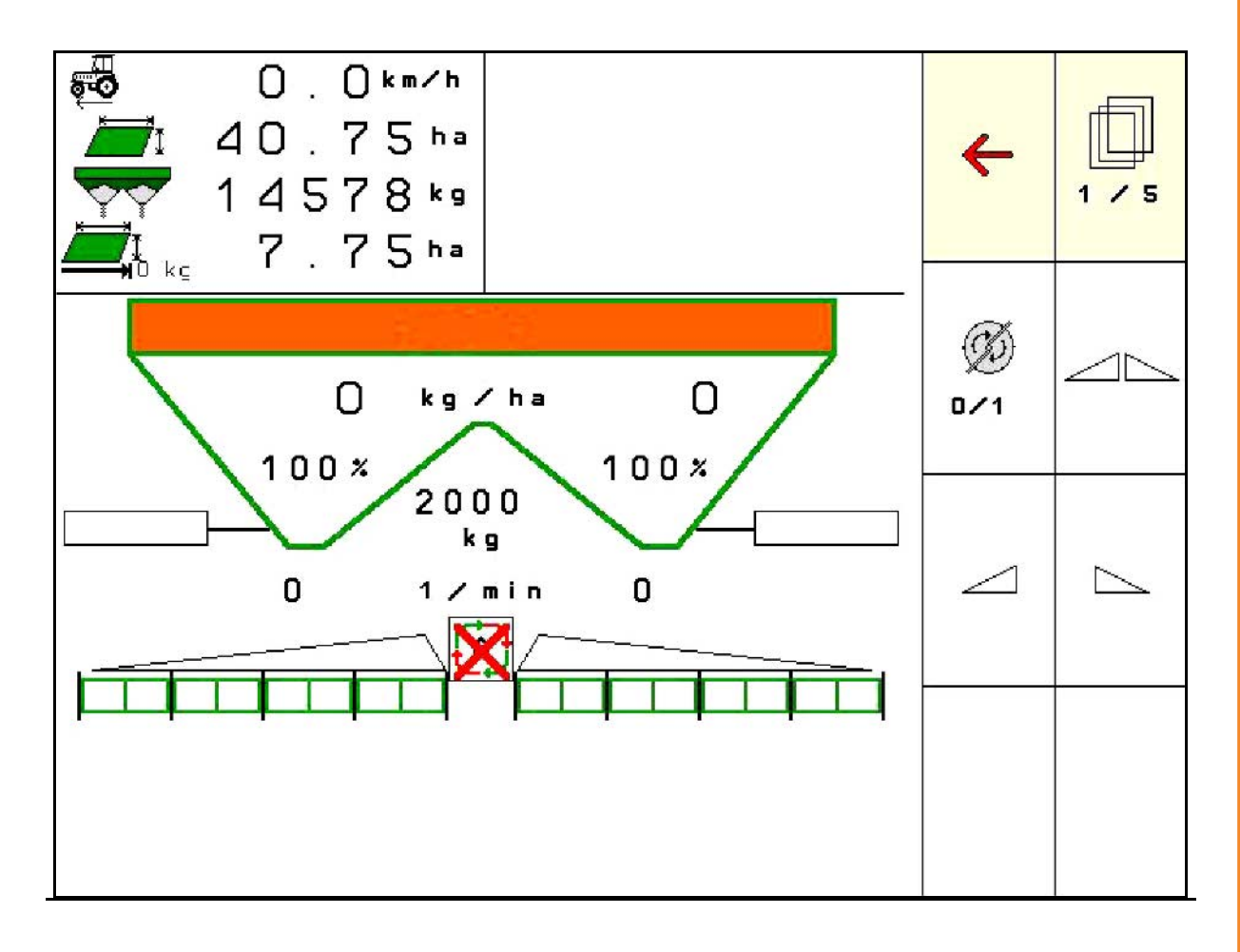

MG5744 BAG0134.12 02.20 Printed in Germany

**Antes de colocar a máquina pela primeira vez em funcionamento, leia atentamente este manual de instruções! Guarde-o para uma utilização futura!**

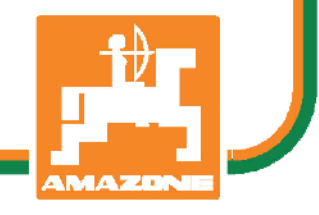

**pt**

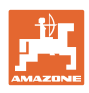

*Não é incómodo nem desnecessário ler o manual de instruções e de o respeitar, porque não basta de ouvir de outros e ver nos outros que uma máquina é boa para a comprar e de pensar que agora vai tudo automaticamente. O utilizador não se coloque apenas ele próprio em perigo, também comete o erro de procurar a causa do insucesso na máquina e não nele próprio. Para garantir o sucesso deve entrar no espírito da coisa ou se informar sobre o objetivo de cada dispositivo na máquina e instruir-se sobre o manuseamento. É só depois que está satisfeito tanto com a máquina como também com sí próprio. O objetivo deste manual de instruções é de alcançar isso.* 

*Leipzig-Plagwitz 1872.* 

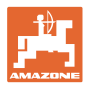

#### **Dados de identificação**

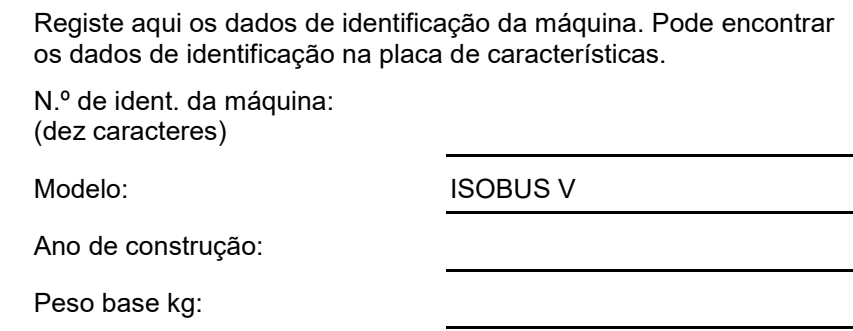

Peso total permitido kg:

Carga útil máxima kg:

### **Endereço do fabricante**

AMAZONEN-WERKE

H. DREYER GmbH & Co. KG Postfach 51 D-49202 Hasbergen Tel.: E-mail: amazone@amazone.de + 49 (0) 5405 50 1-0

#### **Encomenda de peças sobresselentes**

As listas das peças de substituição encontram-se livremente acessível no portal das peças sobresselentes sob www.amazone.de.

Para encomendas dirija-se ao seu representante da AMAZONE.

#### **Formalidades relativas ao manual de instruções**

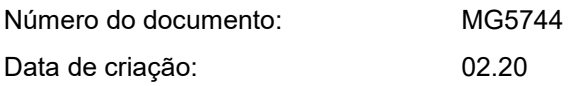

Copyright AMAZONEN-WERKE H. DREYER GmbH & Co. KG, 2020

Todos os direitos reservados.

A reimpressão, mesmo que parcial, só é permitida com a autorização da AMAZONEN-WERKE H. DREYER GmbH & Co. KG.

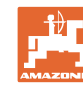

### **Prefácio**

Estimado cliente,

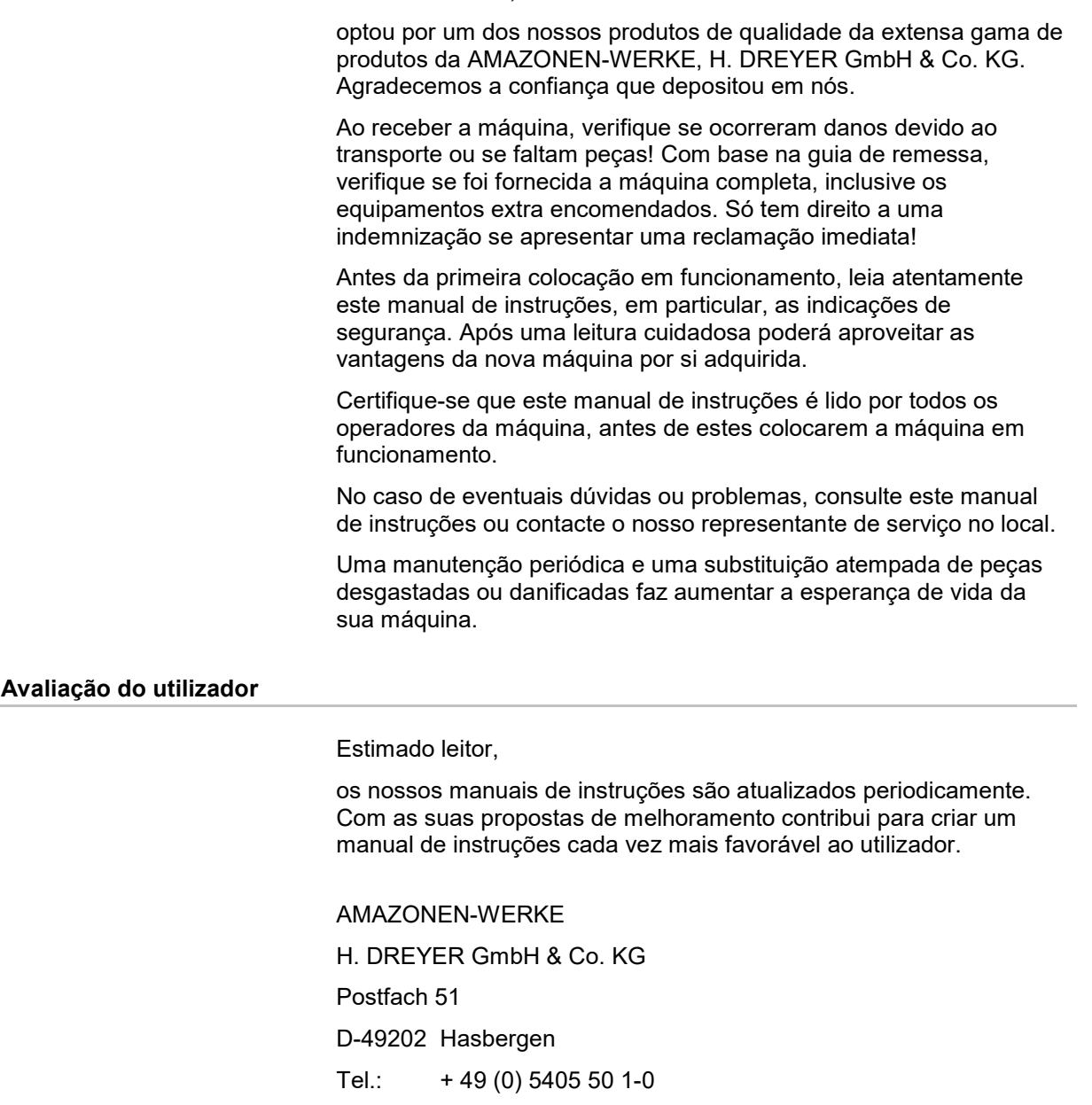

E-mail: amazone@amazone.de

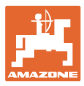

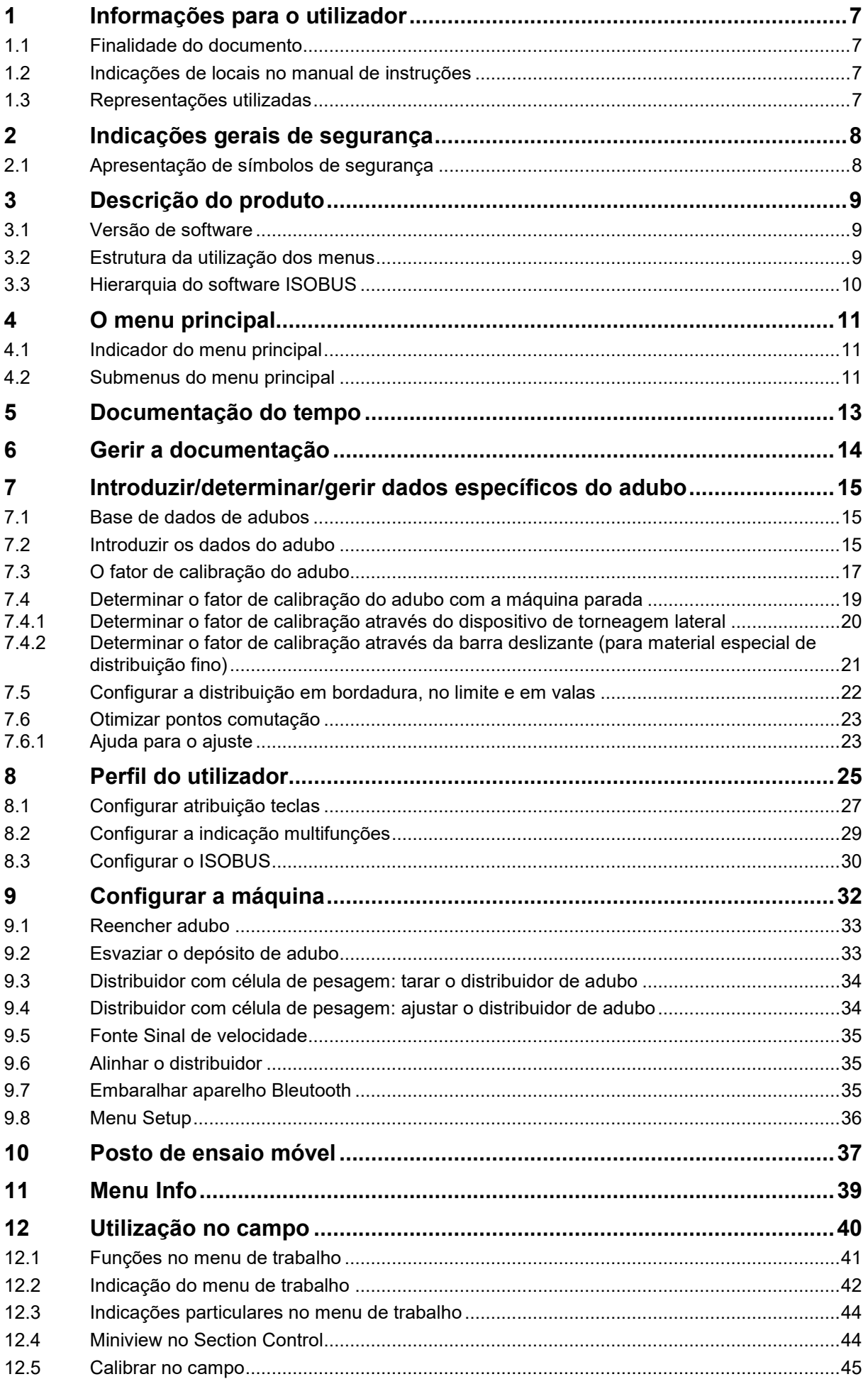

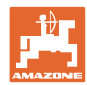

## **Índice**

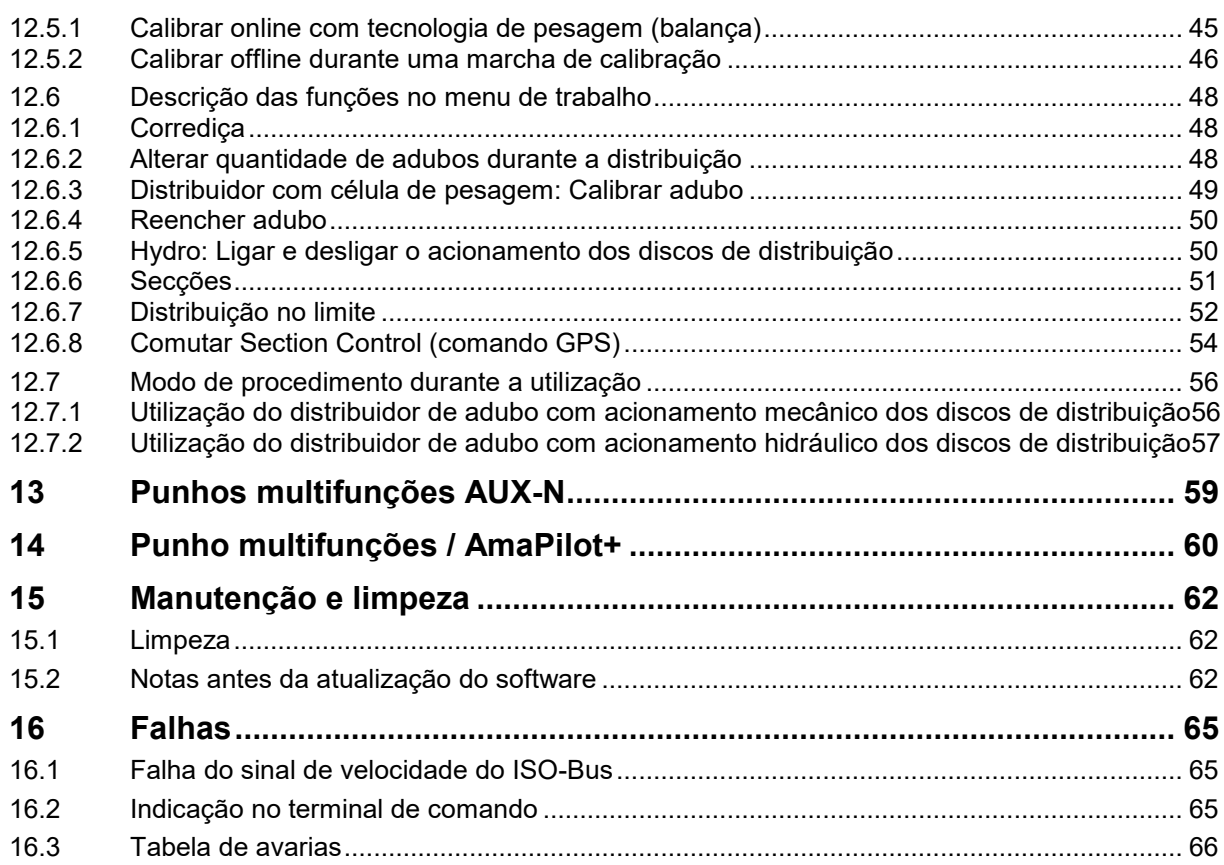

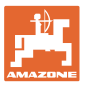

## **1 Informações para o utilizador**

O capítulo Informações para o utilizador fornece informações sobre o modo de utilização do manual de instruções.

## **1.1 Finalidade do documento**

O manual de instruções aqui presente

- descreve o manuseamento e a manutenção desta máquina.
- fornece indicações importantes para um manuseamento seguro e eficiente da máquina.
- faz parte da máquina e deve ser sempre acompanhado na máquina ou no veículo trator.
- deve ser guardado para uma utilização futura.

### **1.2 Indicações de locais no manual de instruções**

Todas as indicações de sentido neste manual de instruções são sempre vistas no sentido de marcha.

### **1.3 Representações utilizadas**

#### **Instruções de procedimento e reações**

As ações a executar pelo operador estão representadas sob a forma de instruções de procedimento numeradas. Respeite a ordem das instruções de procedimento indicadas. A reação à respetiva instrução de procedimento está eventualmente assinalada através de uma seta.

#### Exemplo:

- 1. Instrução de procedimento 1
- Reação da máquina à instrução de procedimento 1
- 2. Instrução de procedimento 2

#### **Enumerações**

Enumerações sem ordem obrigatória estão representadas sob a forma de lista com pontos de enumeração.

#### Exemplo:

- Ponto 1
- Ponto 2

#### **Números de posição em figuras**

Os algarismos dentro de parêntesis curvos remetem para números de posição em figuras.

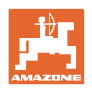

## **2 Indicações gerais de segurança**

O conhecimento das indicações de segurança e dos regulamentos de segurança essenciais é um pressuposto fundamental para o manuseamento seguro e o funcionamento sem avarias da máquina.

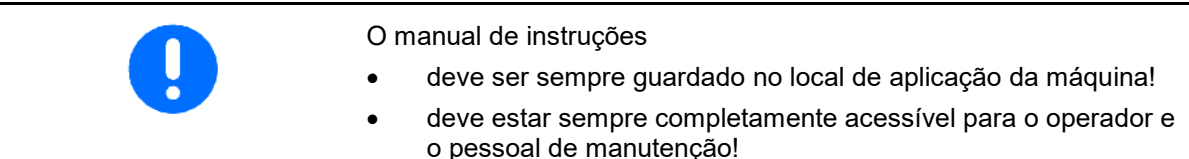

## **2.1 Apresentação de símbolos de segurança**

As indicações de segurança estão marcadas pelo símbolo de segurança triangular e pela palavra-sinal. A palavra-sinal (PERIGO, ADVERTÊNCIA, CUIDADO) descreve a gravidade do perigo iminente e tem o seguinte significado:

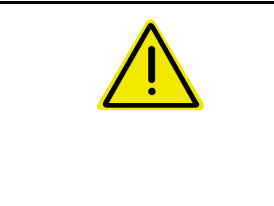

#### **PERIGO**

**Assinala um perigo imediato de elevado risco que, se não for evitado, pode ter consequências fatais ou provocar lesões corporais muito graves (perda de partes do corpo ou ferimentos permanentes).**

**Se estas indicações não forem observadas, isto poderá ter consequências fatais ou provocar lesões corporais muito graves.**

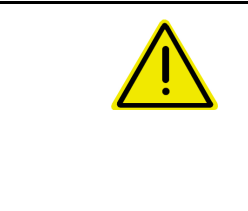

### **ADVERTÊNCIA**

**Assinala um eventual perigo de risco médio que, se não for evitado, pode ter consequências fatais ou provocar uma lesão corporal (muito grave).**

**Se estas indicações não forem observadas, isto poderá ter, em certas circunstâncias, consequências fatais ou provocar lesões corporais muito graves.**

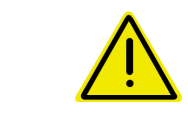

### **CUIDADO**

**Assinala um perigo de risco reduzido que, se não for evitado, poderá ter como consequência lesões corporais ligeiras ou médias, assim como danos materiais.**

**IMPORTANTE Assinala uma obrigação no sentido de se ter um comportamento especial ou uma ação para o manuseamento correto da máquina. Se estas indicações não forem observadas, podem surgir avarias na máquina ou nas suas imediações.**

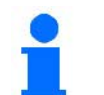

## **INDICAÇÃO**

**Assinala conselhos de utilização e informações particularmente úteis.**

**Estas indicações ajudam a aproveitar na perfeição todas as funções na sua máquina.**

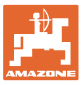

## **3 Descrição do produto**

O software ISOBUS e o terminal ISOBUS permitem comandar, operar e monitorizar confortável os distribuidores de adubo da AMAZONE.

O software ISOBUS trabalha em conjunto com os seguintes distribuidores de adubo da **AMAZONE**:

#### • ZA-V

Depois de ligar o terminal ISOBUS com o computador da máquina conectado, aparece o menu principal.

#### **Ajustes**

Os ajustes podem ser efetuados através dos submenus do menu principal.

#### **Utilização**

O software ISOBUS regula a quantidade de adubos em função da velocidade de marcha.

Durante o trabalho, o menu Trabalho indica todos os dados de distribuição e conforme o equipamento da máquina, a máquina pode ser comandada através do menu Trabalho.

## **3.1 Versão de software**

Este Manual de instruções é válido a partir da versão de software:

Versão MHX: 1.17.01 NW188B

## **3.2 Estrutura da utilização dos menus**

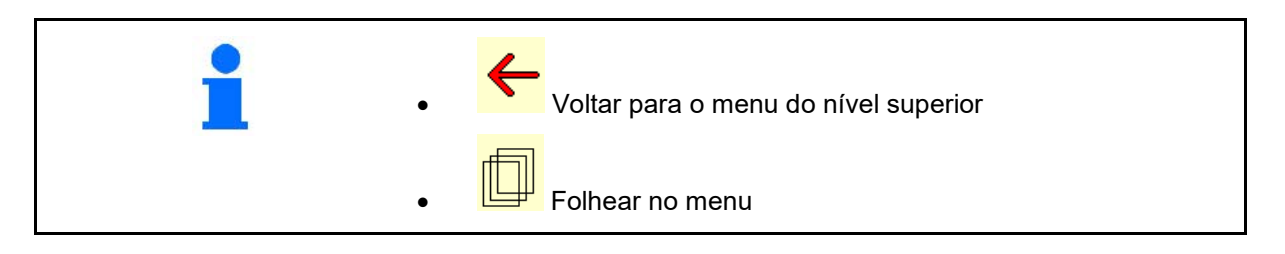

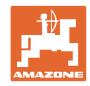

## **3.3 Hierarquia do software ISOBUS**

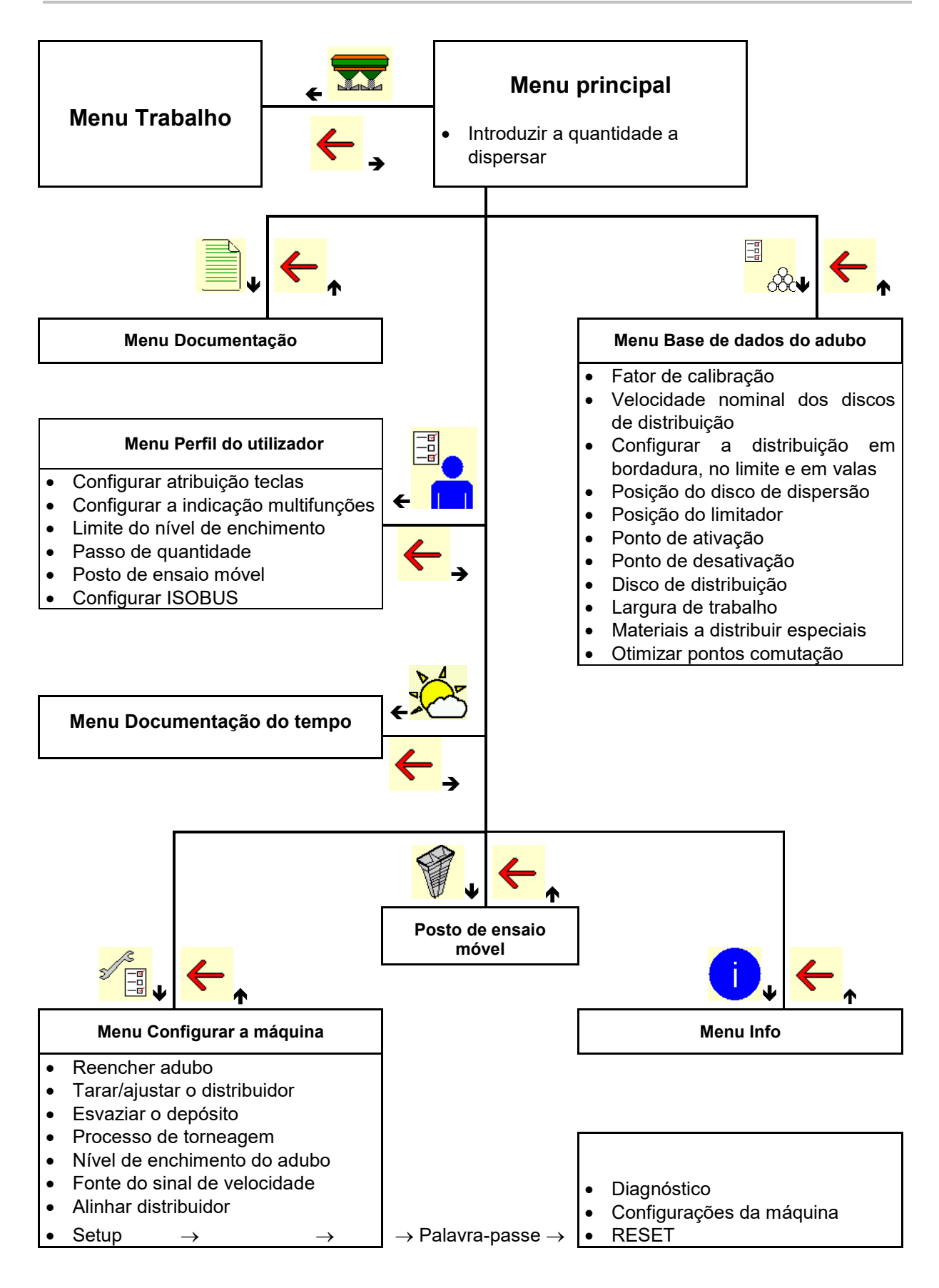

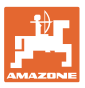

## **4 O menu principal**

## **4.1 Indicador do menu principal**

- máquina configurada
- Só documentação
- Introduzir a quantidade a dispersar, ou
- T C • quantidade a dispersar através de Task Controller
- 
- Largura de trabalho<br>definida

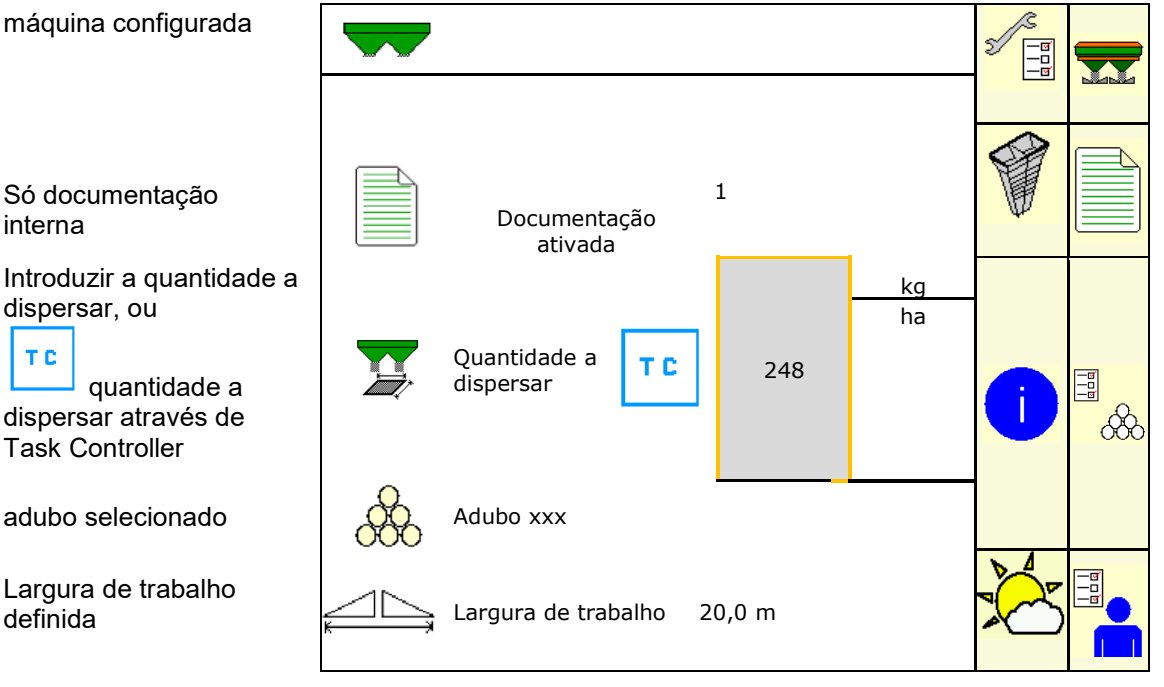

## **4.2 Submenus do menu principal**

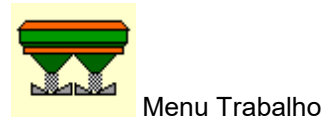

ο Indicação e comando durante o trabalho.

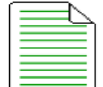

• Menu Documentação (como alternativa simples em relação ao Task Controller)

- ο Memorizar superfícies, tempos, quantidades.
- ο São memorizados os dados determinado de até 20 documentações.

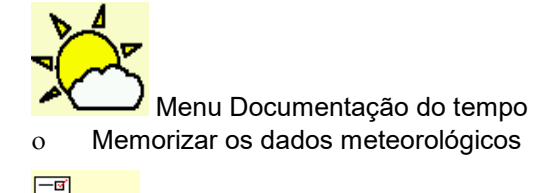

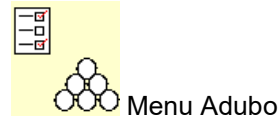

- ο Introdução de dados que dependem do adubo utilizado.
- ο Por essa razão, antes de cada aplicação, determinar o fator de calibração do adubo a distribuir.

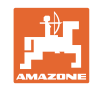

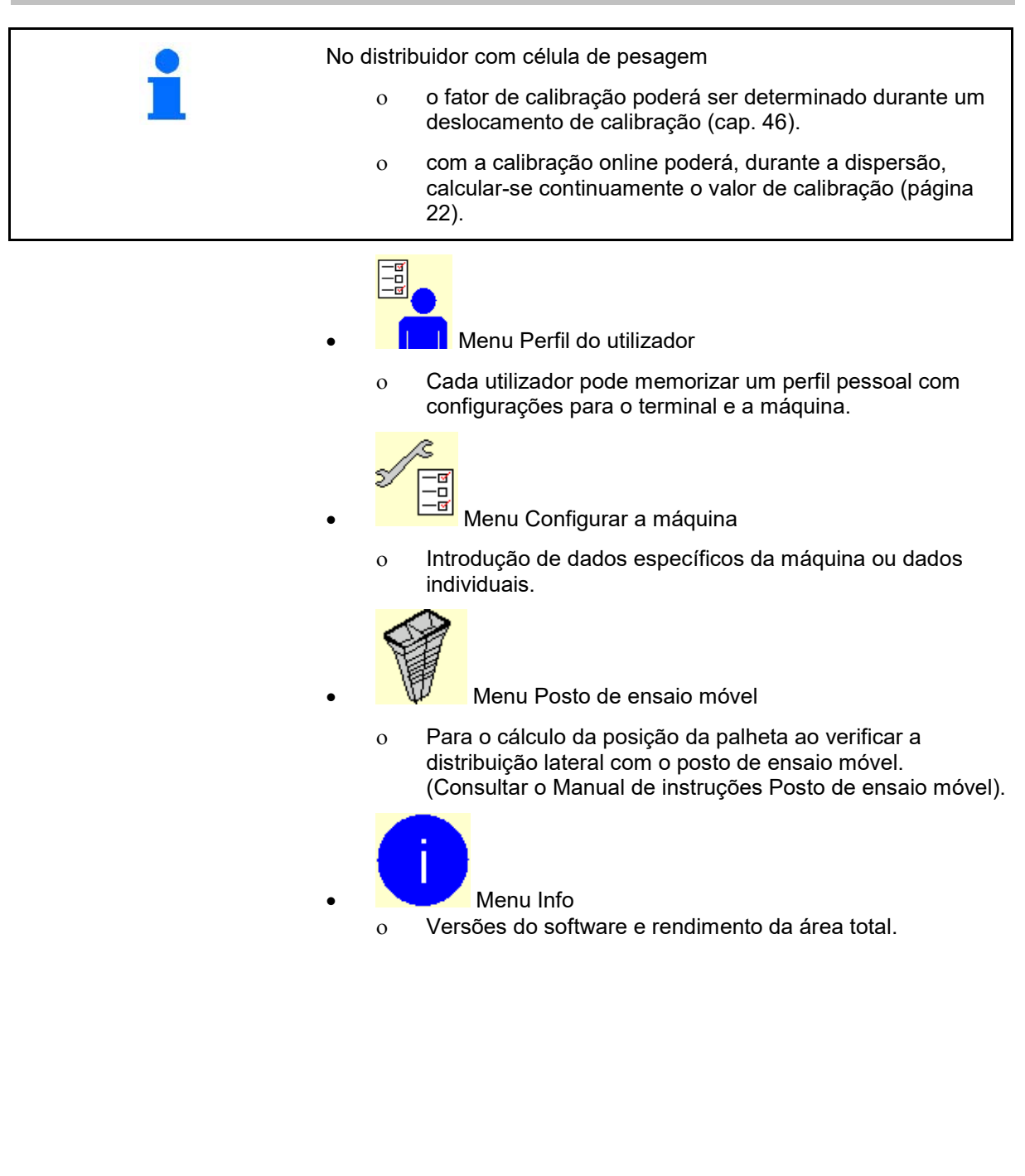

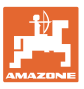

## **5 Documentação do tempo**

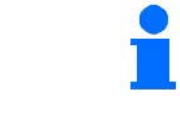

O Task Controller deve estar ativado.

Em cada memorização, os dados meteorológico introduzidos na tarefa ativa são memorizados no Task Controller.

- Introduzir o vento
- Introduzir a direção do vento
- Introduzir a temperatura

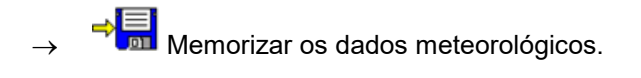

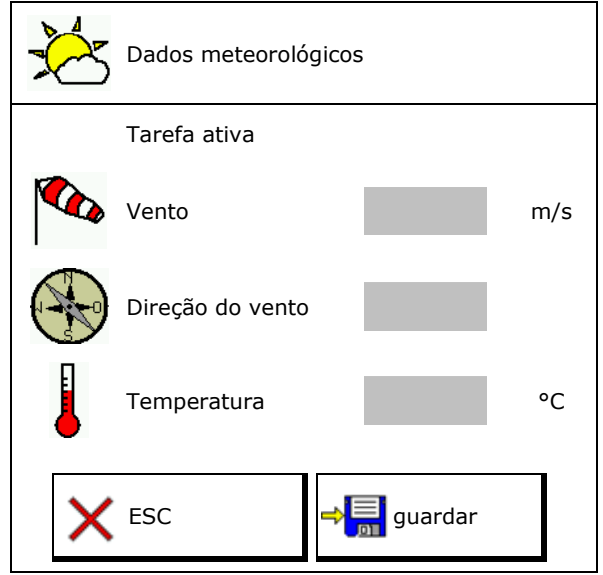

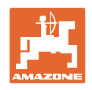

## **6 Gerir a documentação**

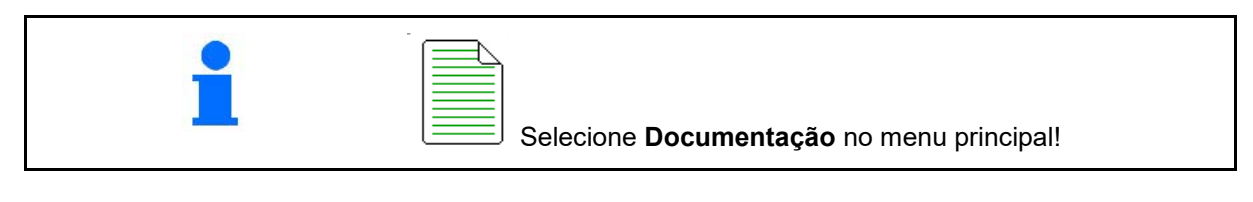

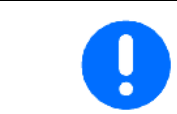

O menu **Documentação** é uma memória interna de tarefas invisível.

Ao abrir o menu Documentação aparece a documentação iniciada.

• Indicação dos dados totais

 $\bigoplus$  Indicação dos dados do dia

Para terminar uma documentação deve iniciar uma outra.

Podem ser memorizadas, no máximo, 20 documentações.

Antes de criar outras documentações deve apagar as existentes.

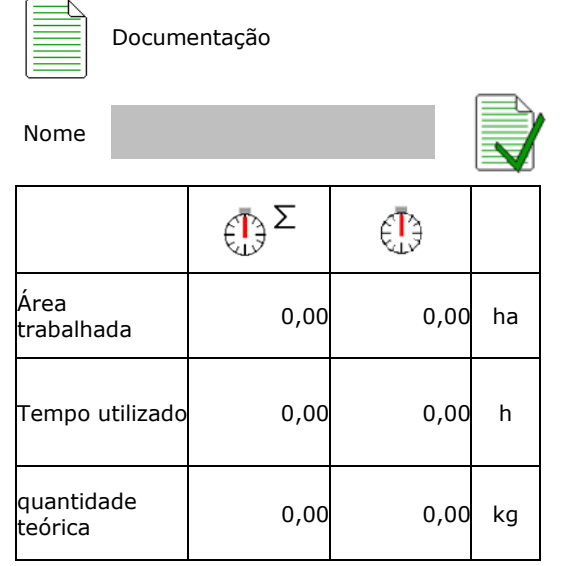

• Criar uma nova documentação.

 $\rightarrow$  Atribuir um nome.

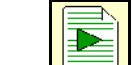

• Iniciar a documentação.

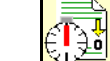

 $\left(\frac{36}{2}\right)$  Apagar os dados do dia.

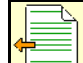

• Iniciar a documentação antes criada.

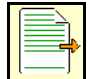

• Iniciar a documentação depois criada.

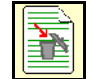

**• Apagar a documentação.** 

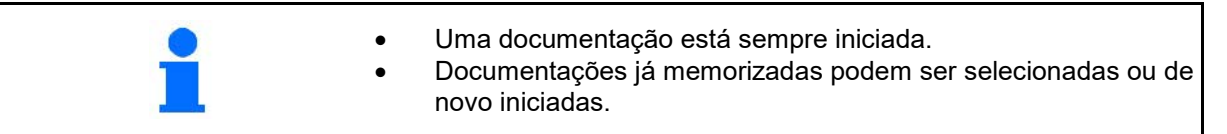

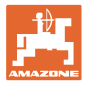

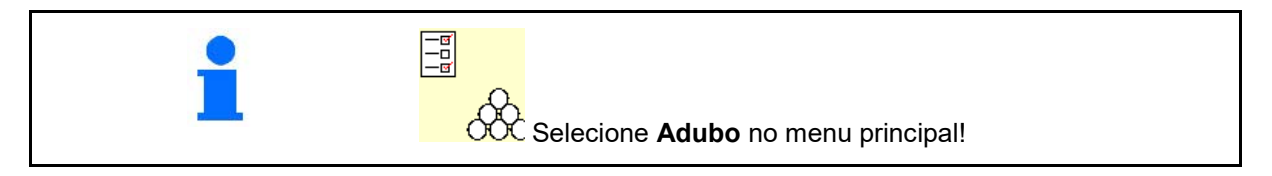

## **7.1 Base de dados de adubos**

Na base de dados de adubos podem ser guardados, processados e indicados até 20 adubos com as configurações de software e as configurações no distribuidor de adubo.

• Chamar a base de dados de adubos. ο **L** CCC Acrescentar o novo adubo.

ο Apagar o adubo marcado.

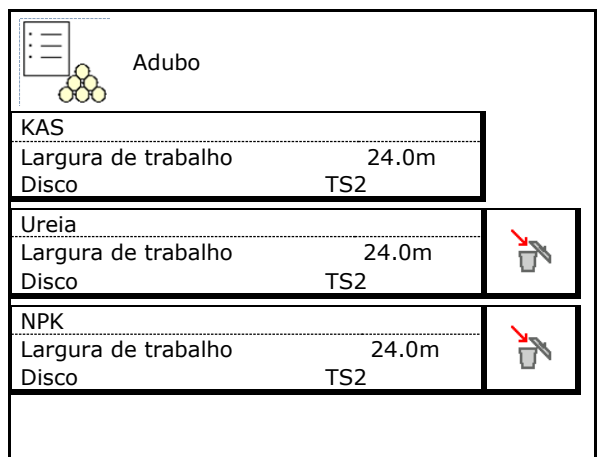

## **7.2 Introduzir os dados do adubo**

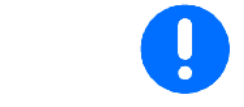

Todas as indicações especificas do adubo constam na tabela de dispersão.

- Introduzir o nome do adubo.
- Introduzir o fator de calibração para determinar o fator de calibração exato, valor da tabela de dispersão
- Determinar o fator de calibração, consultar a página 19.
- Velocidade nominal dos discos de distribuição valor da tabela de dispersão
- Configurar a distribuição em bordadura, consultar a página 22.
- Configurar a distribuição no limite, consultar a página 22. Config.distribuição limite
- Configurar a distribuição em valas, consultar a página 22.
- Introduzir a posição da patilha distribuidora Patilha curta/Patilha comprida

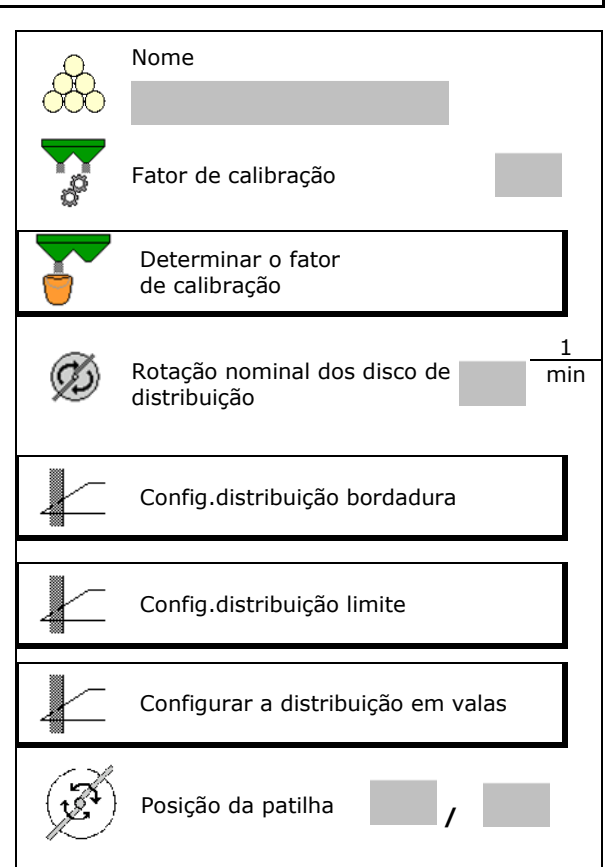

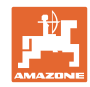

- Introduzir a posição do limitador valor da tabela de dispersão
- Introduzir o ponto de ativação. Valor da tabela de dispersão
- Introduzir o ponto de desativação.
	- ο Valor habitual da prática para uma condução otimizada ao sulco de marcha: 7m
	- ο Valor da tabela de dispersão para uma condução otimizada à distribuição
- Introduzir o disco de distribuição (só para o armazenamento de dados, não necessário para o software)
- Controlar/introduzir a largura de trabalho.

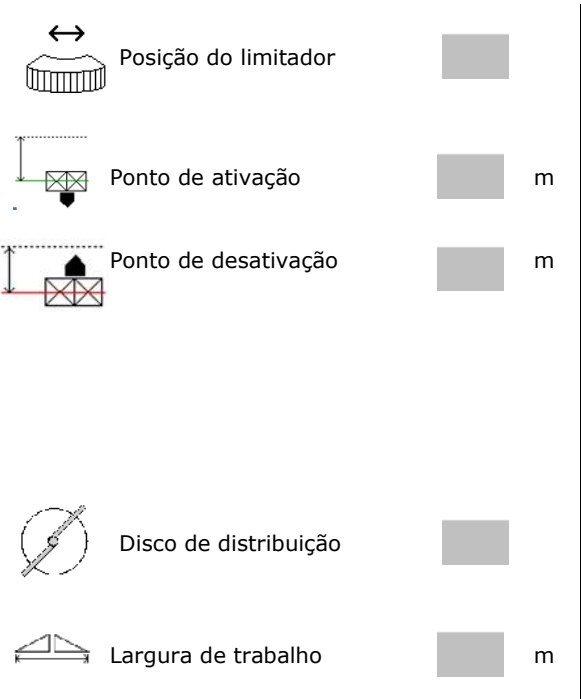

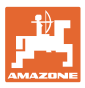

- Selecionar os materiais a distribuir especiais
	- ο Adubo
	- ο Material a distribuir especial fino (granulado para combater as lesmas, sementes finas)

A regulação de quantidade proporcional à velocidade não está ativa!

- ο Material a distribuir especial grosso (arroz, cereais, ervilhas)
- Otimizar os pontos de comutação, consultar<br>a página 23.

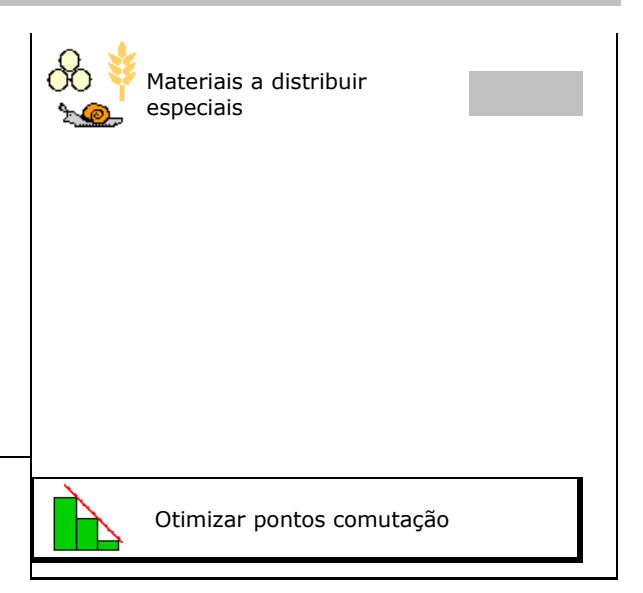

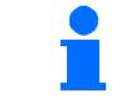

A introdução de alguns dados do adubo (p. ex. disco de distribuição) serve apenas para o armazenamento de dados e substitui a tabela de dispersão para o respetivo adubo.

## **7.3 O fator de calibração do adubo**

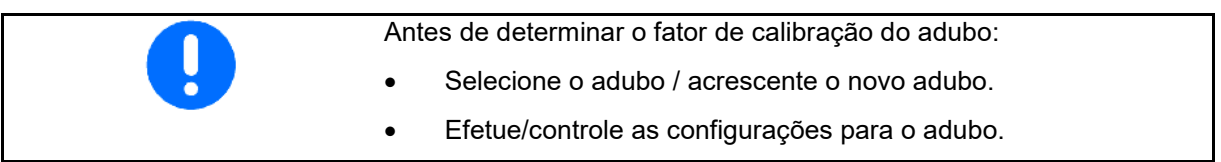

O fator de calibração do adubo determina o comportamento de regulação do computador da máquina e depende do comportamento de fluxo do adubo a ser distribuído.

Por sua vez, o comportamento de fluxo do adubo depende

- do armazenamento de adubo, do tempo de armazenamento do adubo e de fatores climáticos.
- das condições de trabalho.

O valor de calibração é determinado de forma distinta conforme o distribuidor de adubo.

A seguinte tabela remete para as páginas onde é descrito o comportamento de calibração para os respetivos distribuidores de adubo.

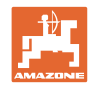

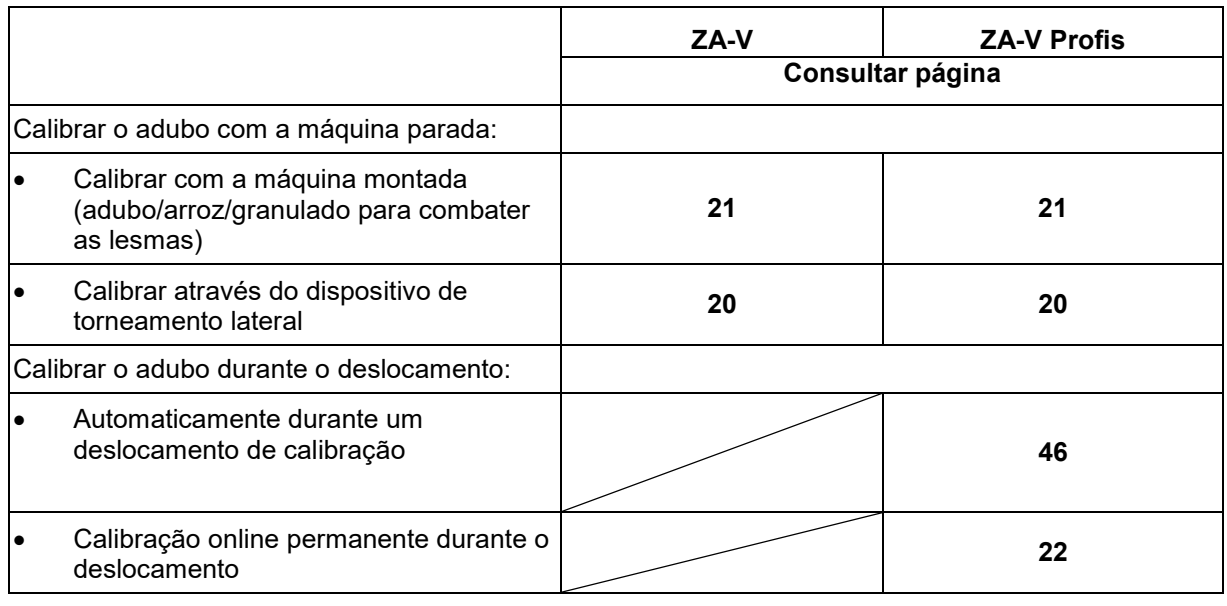

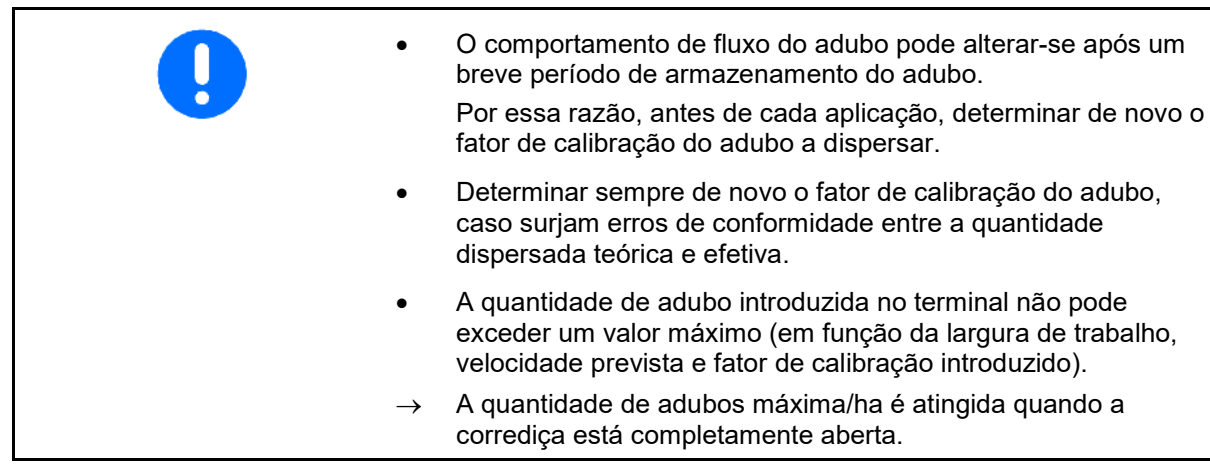

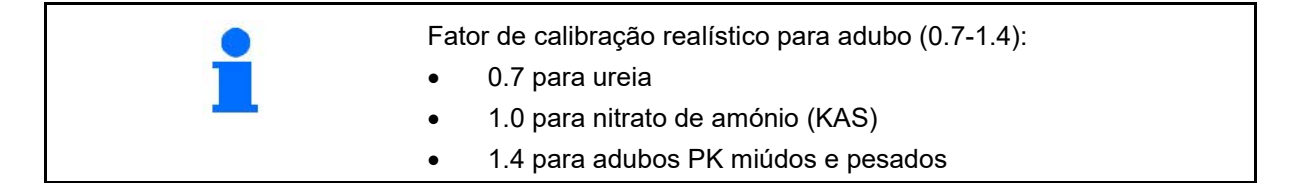

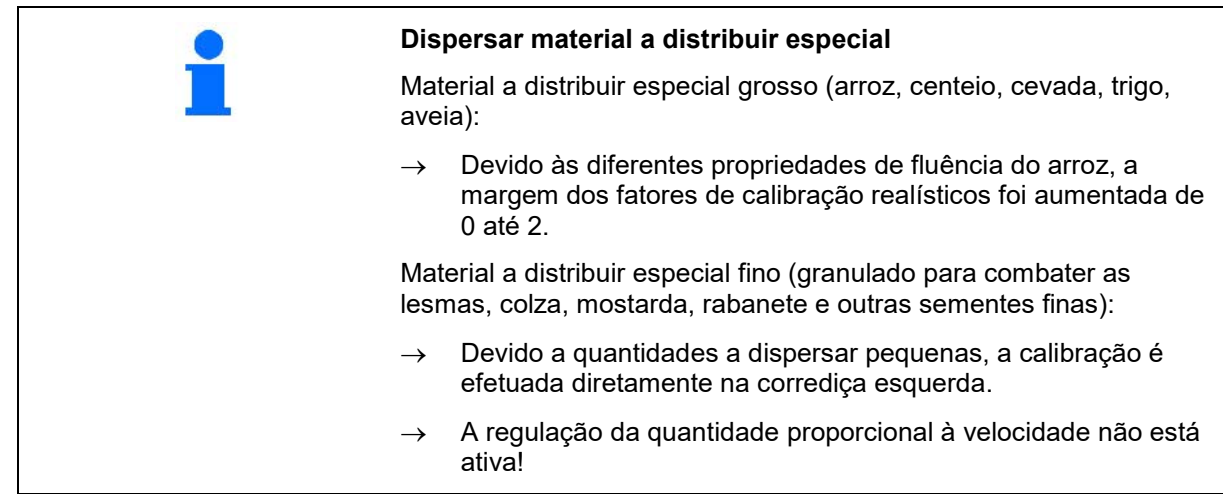

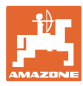

## **7.4 Determinar o fator de calibração do adubo com a máquina parada**

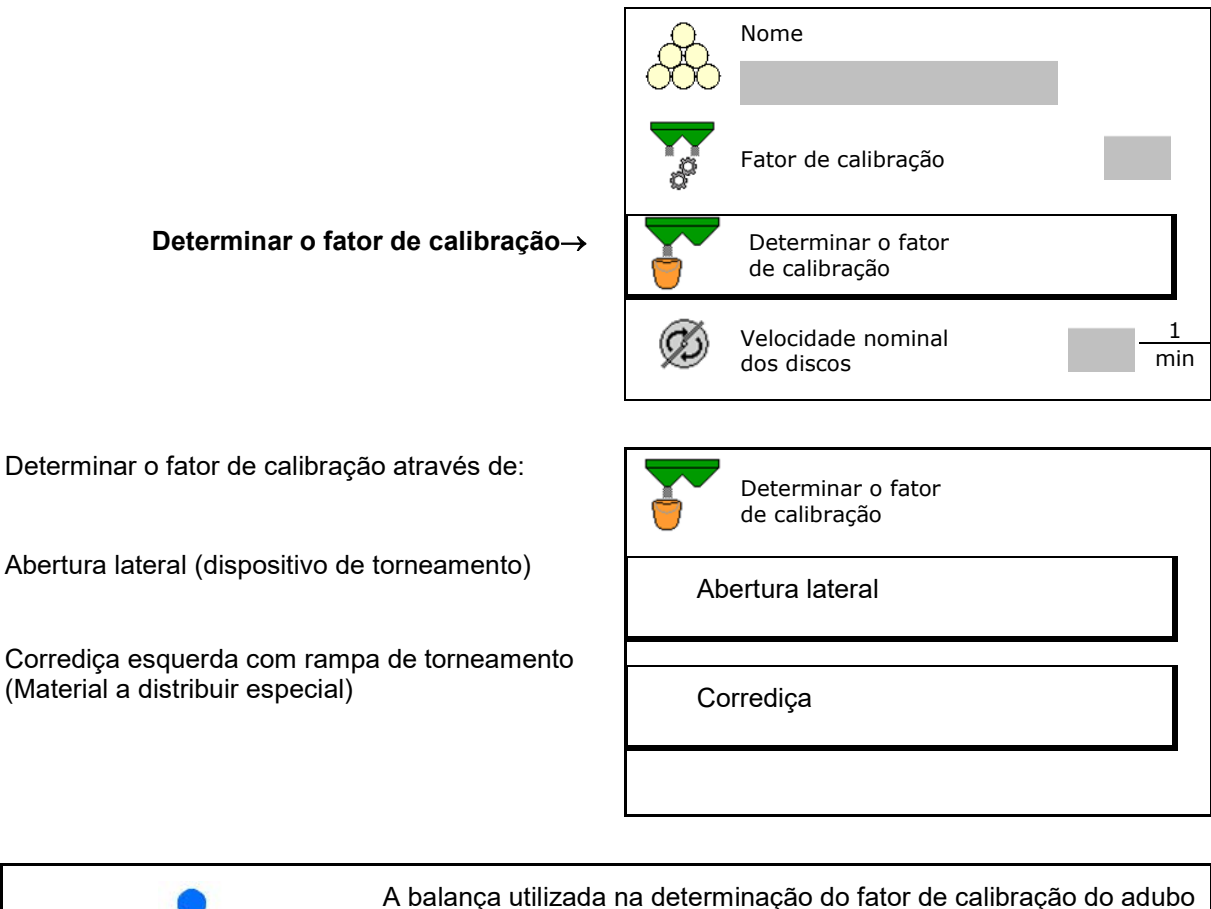

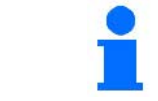

A balança utilizada na determinação do fator de calibração do adubo com a máquina parada tem de pesar com precisão. Imprecisões podem suscitar desvios na quantidade efetivamente dispersada.

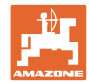

## **7.4.1 Determinar o fator de calibração através do dispositivo de torneagem lateral**

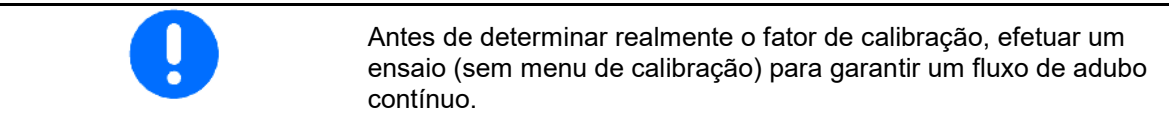

- 1. Encher uma quantidade de adubo suficiente no depósito.
- 2. Enganchar o recipiente coletor no dispositivo de torneamento.
- 3. Abrir a saída do dispositivo de torneamento com a alavanca manual.
- $\rightarrow$  Durante a calibração, o terminal indica o tempo de calibração em segundos.
- 4. Assim que o recipiente coletor estiver cheio, fechar a saída.
- 5. Pesar a quantidade de adubo recolhida (tomar em consideração o peso do depósito de recolha).
- 6. Introduzir o valor da quantidade de adubo pesada, observar a unidade.
- → Aparece o novo fator de calibração.
- 7. Guardar o novo fator de calibração,

Anular a calibração,

Repetir a calibração com o novo fator de calibração calculado.

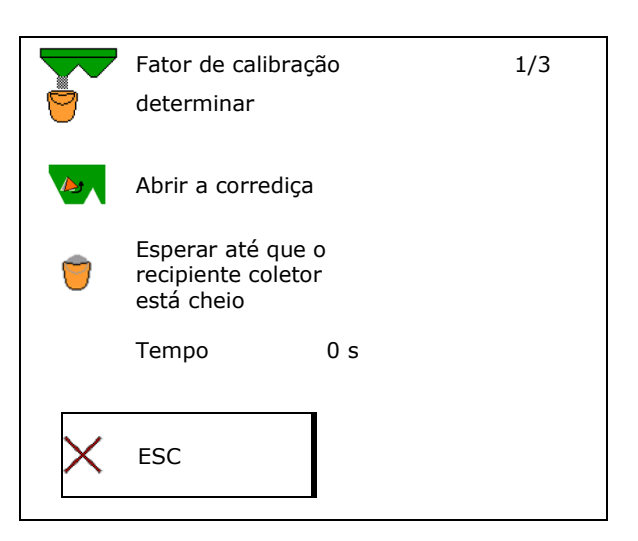

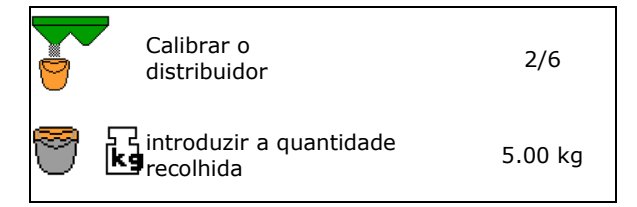

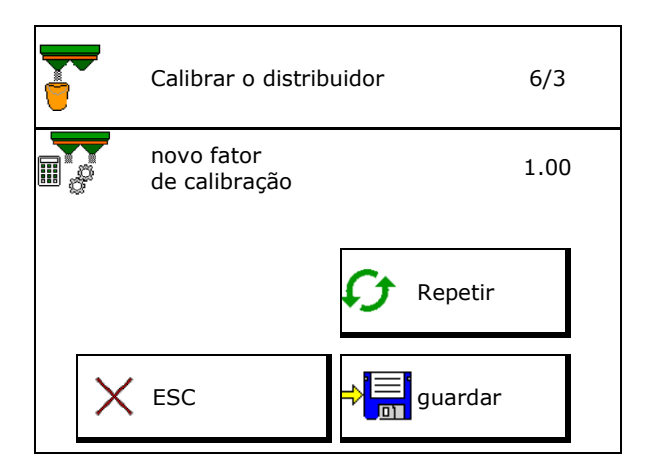

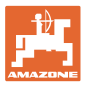

## **7.4.2 Determinar o fator de calibração através da barra deslizante (para material especial de distribuição fino)**

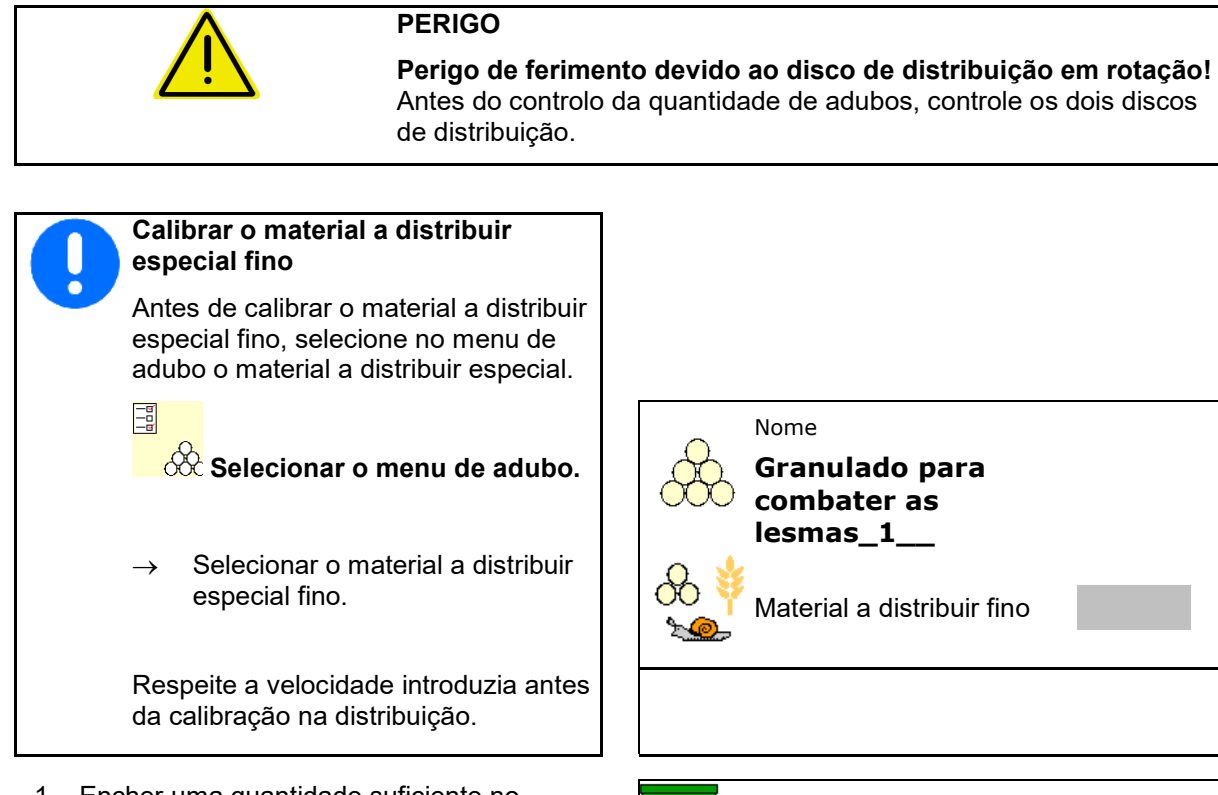

- 1. Encher uma quantidade suficiente no depósito.
- 2. Desmontar os dois discos de distribuição.
- 3. Montar à esquerda a rampa do adubo.
- 4. Fixar o recipiente coletor por baixo da abertura de saída esquerda (observar o Manual de instruções da máquina).

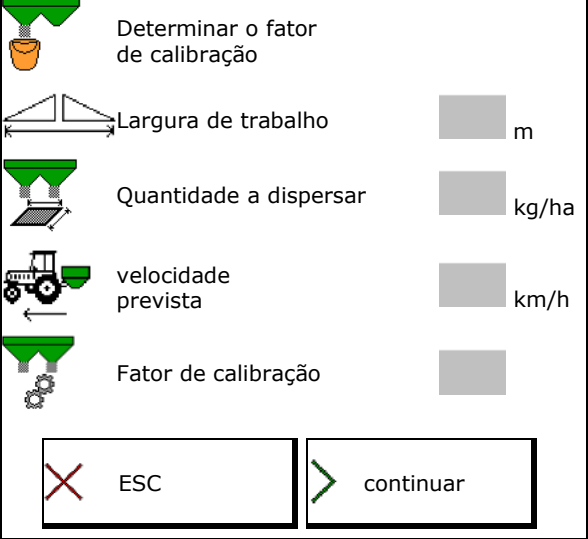

- 5. Regule o acionamento dos discos de distribuição de acordo com a tabela de dispersão.
- 6. Abrir a corrediça de fecho esquerda
- $\rightarrow$  Durante a calibração, o terminal indica o tempo de calibração em segundos.

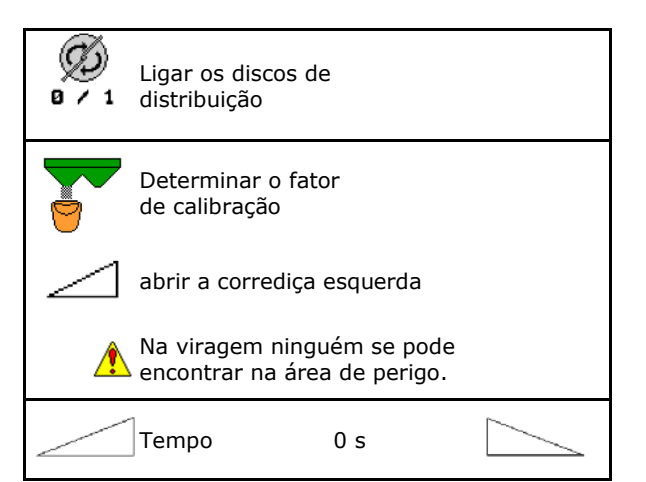

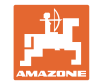

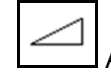

- 7. Assim que o recipiente coletor estiver cheio, fechar a corrediça esquerda.
- 8. Desligar o acionamento dos discos de distribuição.
- 9. Pesar a quantidade de adubo recolhida (tomar em consideração o peso do depósito de recolha).
- 10. Introduzir o valor da quantidade de adubo
- → Aparece o novo fator de calibração.
- 11. Guardar o novo fator de calibração,

Anular a calibração,

Repetir a calibração com o novo fator de calibração calculado.

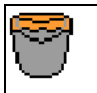

esperar até que o recipiente coletor está cheio

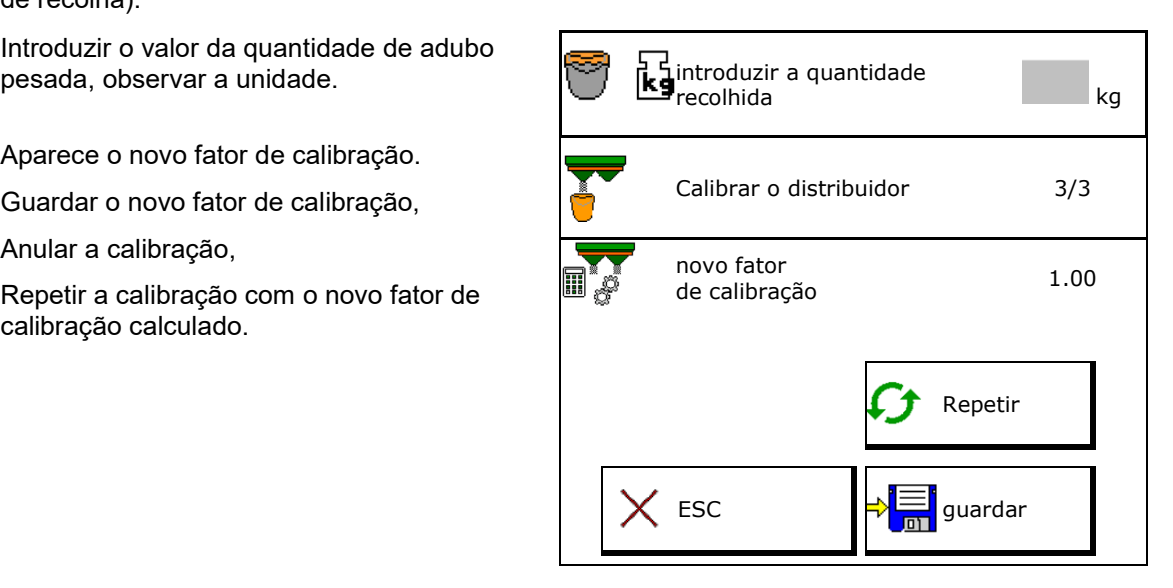

## **7.5 Configurar a distribuição em bordadura, no limite e em valas**

Ao efetuar um tipo de distribuição no limite, os introduzidos automaticamente.

Ajustar os valores de acordo com a tabela de dispersão.

- Introduzir a velocidade nominal dos discos.
- Introduzir a redução de quantidades em %.
- Introduzir a posição do limitador (inclinação do limitador).
- $\rightarrow$  100  $\rightarrow$  limitador na horizontal
- Hydro: introduzir a velocidade dos discos de distribuição do lado do campo.

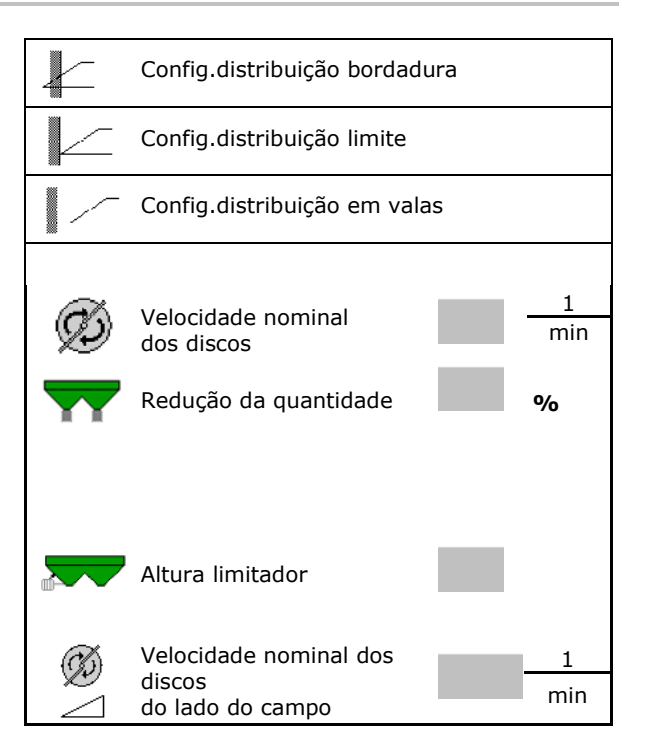

Se durante a distribuição no limite ou em valas a velocidade é adaptada ao menu de trabalho, a velocidade adaptada é aqui aceite e utilizada em série.

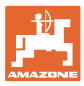

## **7.6 Otimizar pontos comutação**

- Ajuda para o ajuste
	- ο Selecionar a ajuda para o ajuste para o ponto de ativação ou ponto de desativação.
	- ο Selecionar uma comutação precoce ou tardia.
- Indicar a geometria do aparelho

## **7.6.1 Ajuda para o ajuste**

- 1. Introduzir o trajeto que é comutado muito cedo/muito tarde.
- 2. Introduzir a velocidade utilizada (só na configuração baseada no tempo).
- $\rightarrow$  A velocidade introduzida deve ser respeitada ao comutar a máquina.
- $\rightarrow$  A nova geometria do aparelho e os tempos de previsão são calculados.
- Indicar a nova geometria do aparelho
- 3.  $\Rightarrow$  **E** guardar a configuração ou  $\mathsf{X}_{\text{\tiny annular.}}$

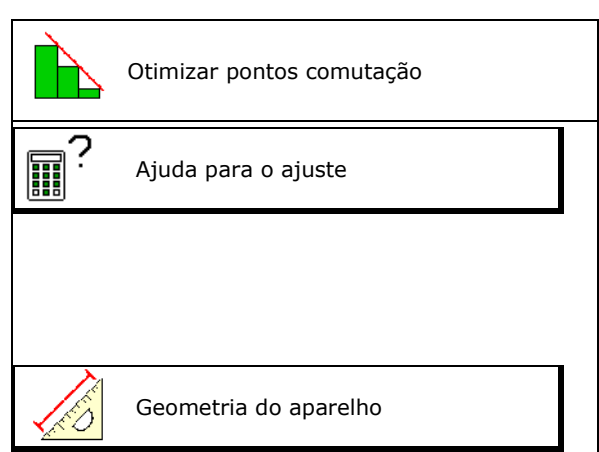

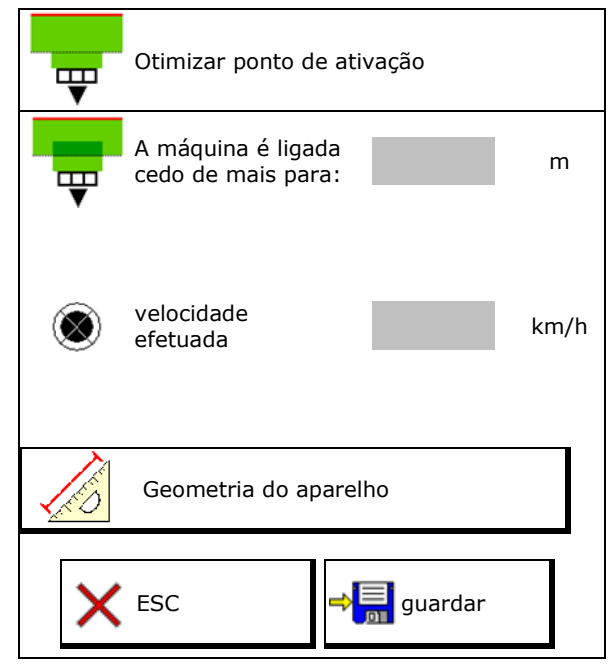

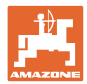

## **7.6.1.1 Geometria do aparelho**

A indicação da geometria do aparelho é importante caso o terminal de comando não aceitar automaticamente os valores modificados.

Neste caso, os valores modificados devem ser introduzidos manualmente no menu GPS depois ter otimizado os pontos de comutação.

Os valores modificados são marcados em amarelo.

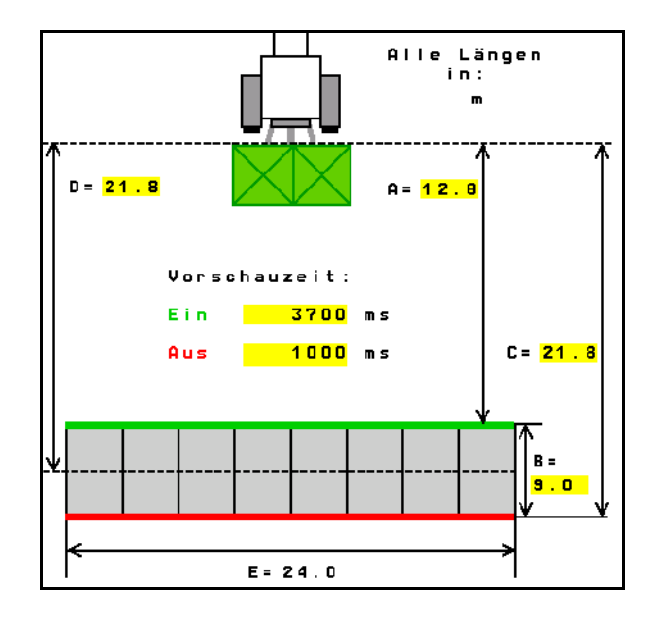

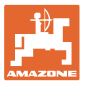

## **8 Perfil do utilizador**

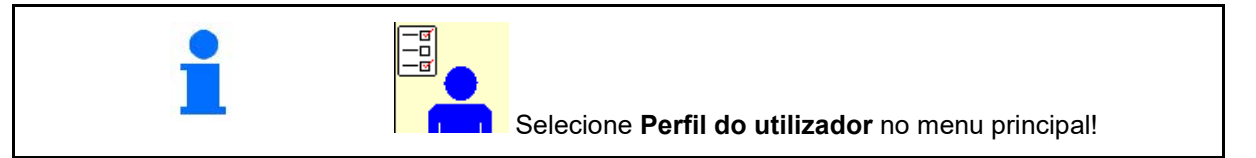

- Introduzir o nome do utilizador
- Configurar a atribuição das teclas  $($ consulte a página  $27)$
- Configurar o indicador multifunções no menu Trabalho (consulte a página 29)
- Introduzir o limite de alarme para a quantidade residual em kg.
- $\rightarrow$  Ao atingir a quantidade residual de adubo soa um sinal.
- Introduzir o passo de quantidade para aumentar ou reduzir a quantidade de adubos.
- Efetuar a seleção para o posto de ensaio móvel para verificar a distribuição transversal.
	- ο 8 pratos de ensaio (2 pontos de medição)
	- ο 16 pratos de ensaio (4 pontos de medição)
- Configurar o ISOBUS, consulte a página  $30.$   $\begin{bmatrix} \boxed{-6} \\ -6 \end{bmatrix}$  ISO  $\begin{bmatrix} \text{Configurar} \\ \text{ISOBUS} \end{bmatrix}$

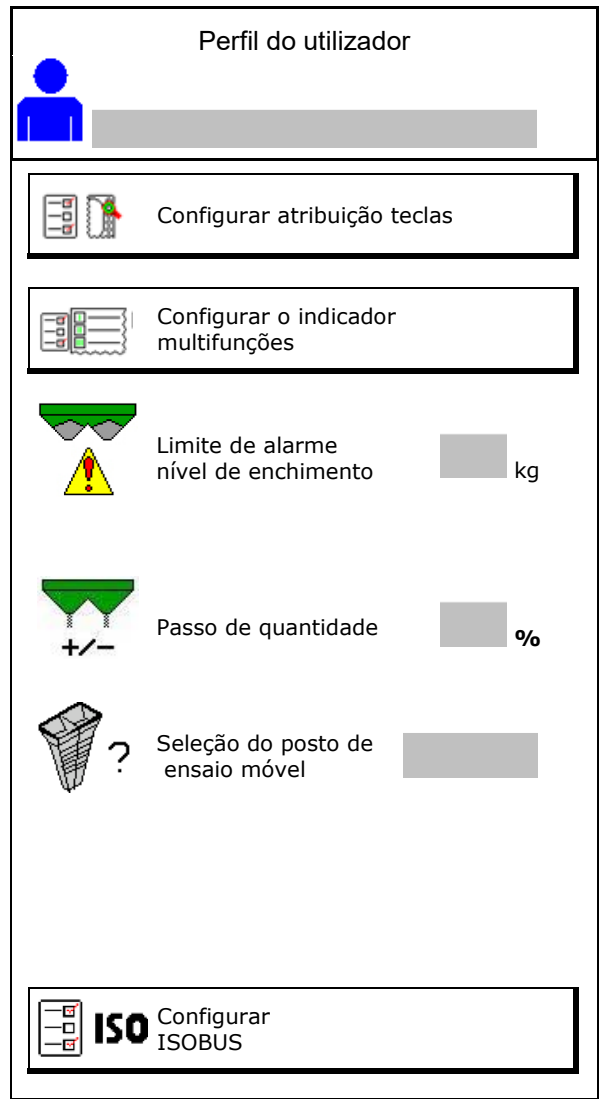

#### **Perfil do utilizador**

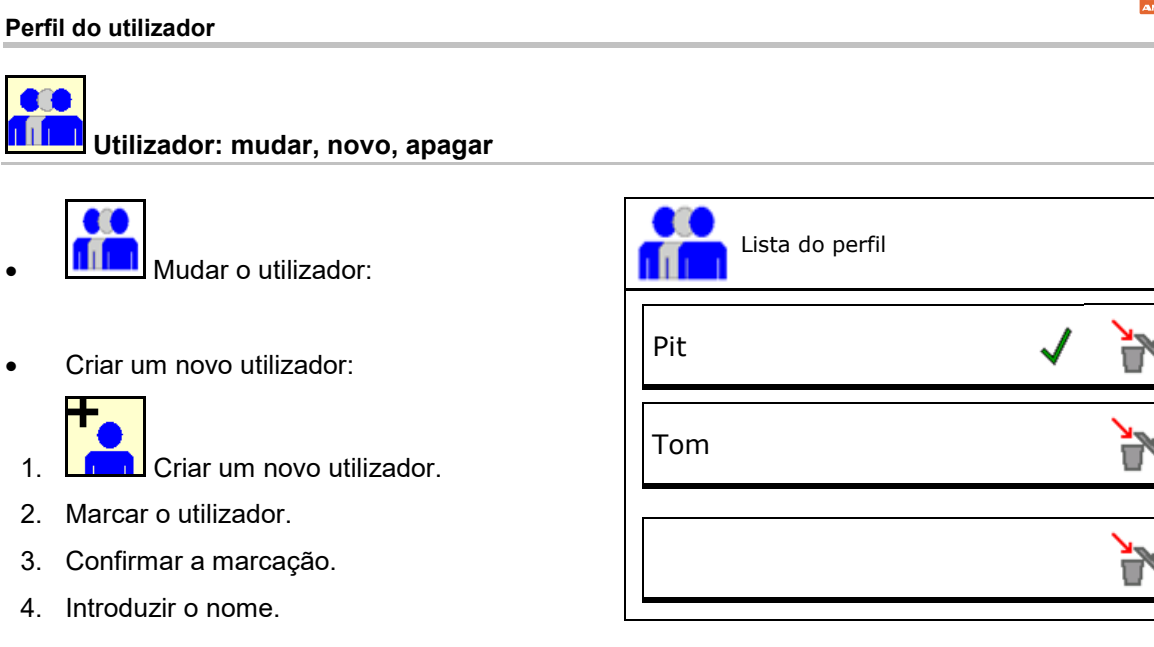

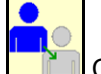

• Copiar o utilizador atual com todas as configurações.

**• Apagar um utilizador:** 

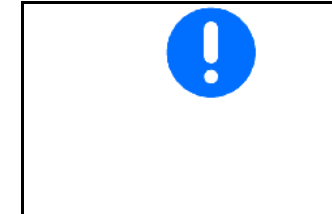

Ao utilizar um punho multifuncional AUX-N, a atribuição de teclas livremente selecionável do punho multifunções é atribuída ao respetivo utilizador.

Cada perfil de utilizador necessita de uma atribuição de teclas.

Efetuar a atribuição das teclas no VT1.

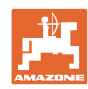

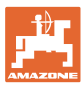

## **8.1 Configurar atribuição teclas**

Aqui, os campos de funções do menu de trabalho podem ser livremente atribuídos.

- Atribuição livre das teclas
	- ο Atribuição das teclas livremente selecionável
	- ο Atribuição padrão das teclas

Efetuar a atribuição das teclas:

- 1. Chamar a lista das funções.
- → As funções já selecionadas são indicadas em cinzento.
- 2. Selecionar a função.

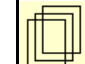

- 3. Selecionar o lugar onde quer memorizar a função no menu de trabalho.
- 4. Acionar a tecla/campo de funções para colocar a função na tecla/campo de funções.
- 5. Atribuir assim todas as funções.

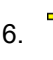

6. **Juan** guardar a configuração ou

X anular.

- ο Uma utilização múltipla é possível.
- ο Não precisam ser atribuídas todas as funções.

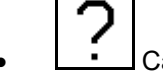

• Campo funcional sem função.

Chamar a lista das funções  $\rightarrow$ 

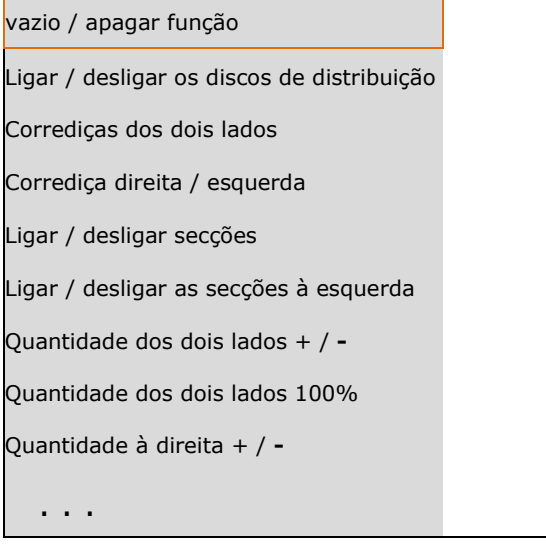

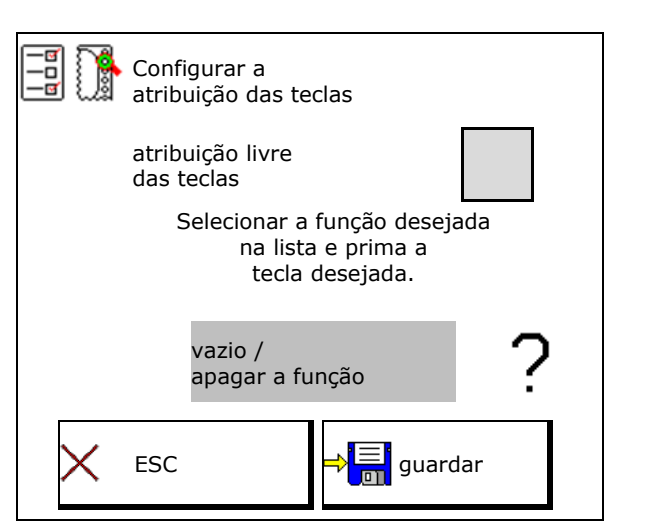

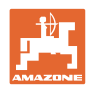

### **Perfil do utilizador**

Menu Trabalho:

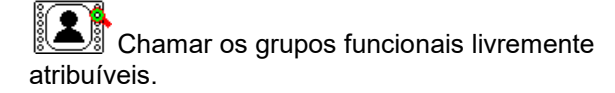

## **Exemplo para funções livremente atribuíveis 1 até 30, 32 no menu Trabalho**

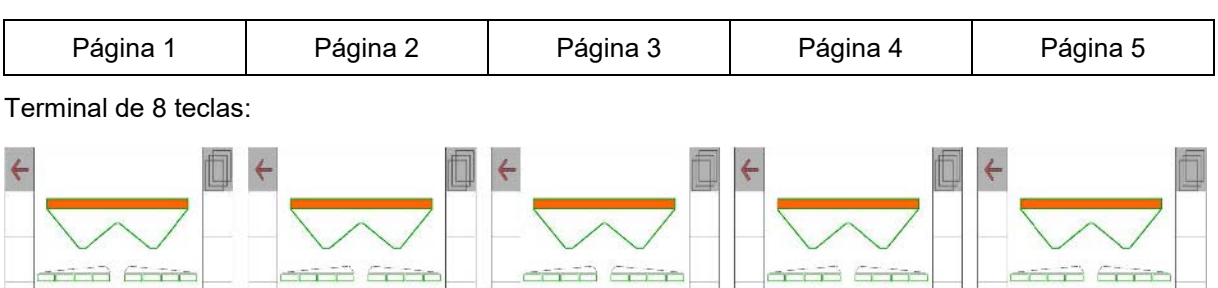

### Terminal de 10 teclas:

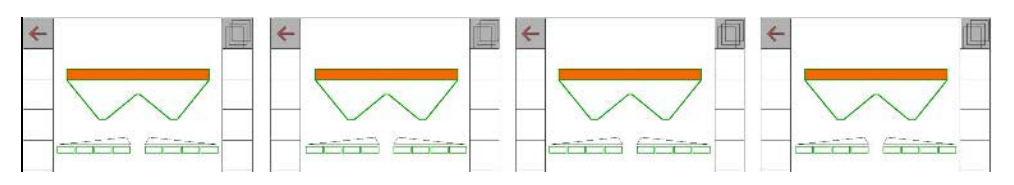

### Terminal de 12 teclas:

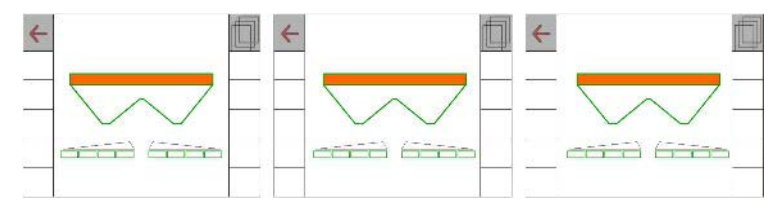

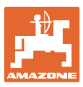

## **8.2 Configurar a indicação multifunções**

Nas linhas de dados do menu trabalho podem ser indicados diferentes dados.

- (1) Velocidade atual
- (2) Área trabalhada por dia
- (3) Quantidade a dispersar por dia
- (4) Trajeto restante até depósito vazio
- (5) Área restante até depósito vazio
- (6) Contador de trajetos para o fim do rego para encontrar o próximo sulco de marcha.

O contador de trajetos é reposto a zero ao fechar a corrediça na cabeceira do terreno e inicia a medição do trajeto até à abertura da corrediça.

- (7) Velocidade nominal dos discos de distribuição
- (8) Inclinação da máquina

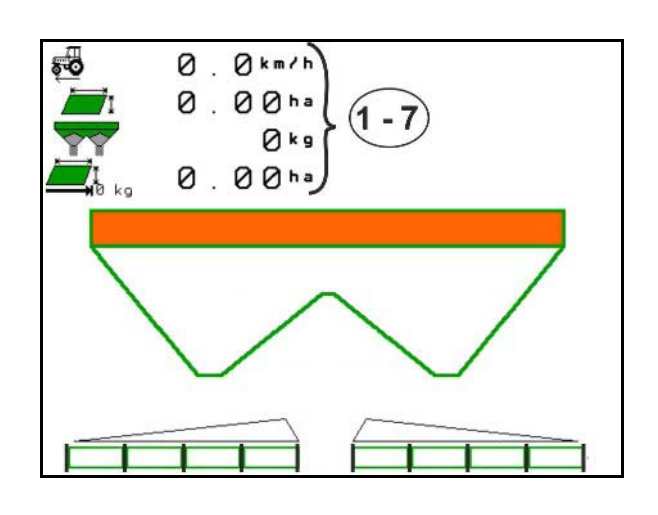

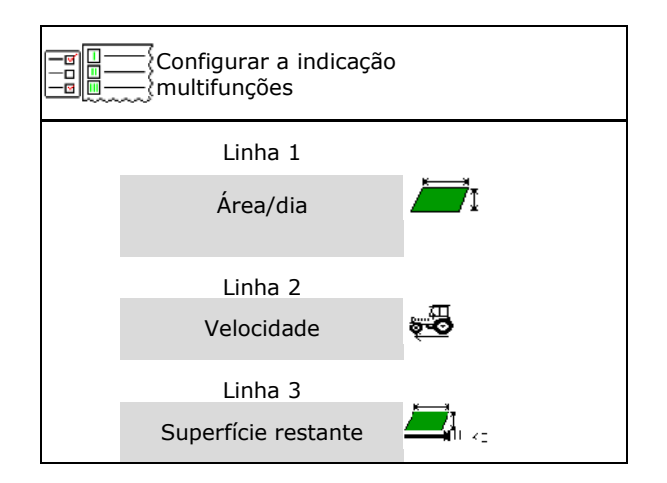

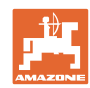

#### **Perfil do utilizador**

## **8.3 Configurar o ISOBUS**

- Para selecionar o terminal, consulte a<br>página 31.
- **Mudar o Section Control** Manual/Automático
	- ο no menu GPS
		- O Section Control é mudado no menu GPS.
	- ο no menu de trabalho

O Section Control é mudado no menu de trabalho ISOBUS.

۲ñ, Section Control Manual/Automático

- Configurar os pontos de comutação
	- ο baseado no trajeto (terminal apoia a largura de trabalho)
	- ο baseado no tempo (terminal apoia a largura de trabalho)
- Documentar o tempo (só quando gestão de tarefas no TaskController)
	- ο Sim
	- ο Não
- Introduzir qualquer número de secções (número máximo das secções dependo do terminal de comando)

O número máximo de secções depende do equipamento.

Hydro: Comutação contínua de secções no Section Control.

• No Section Control, as secções são dispostas como parábolas. A parábola reflete melhor a faixa de dispersão real.

A função não é suportada por todos os terminais de comando, a ligação ao controlador de tarefas pode ser perturbada.

- ο Sim
- ο Não

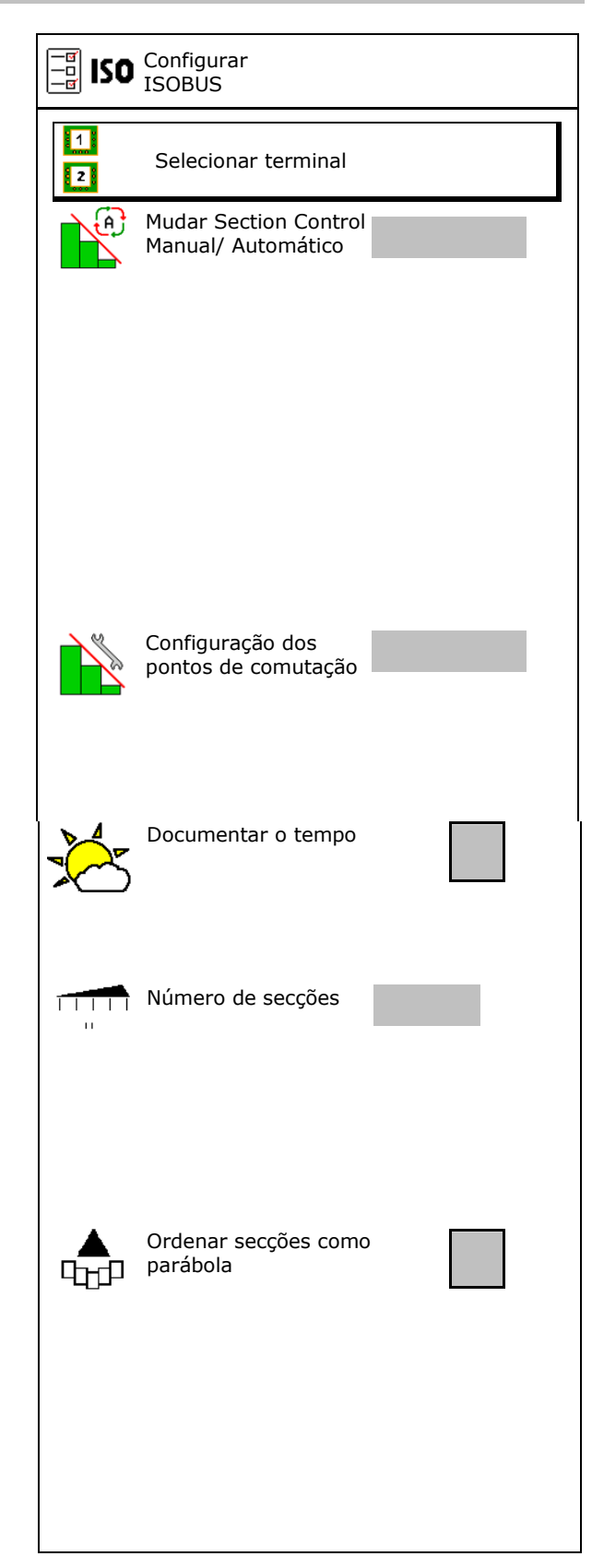

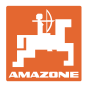

#### **Selecionar o terminal**

Se no ISOBUS estão conectados 2 terminais de comando, pode selecionar um terminal para a apresentação.

- Selecionar o terminal para o comando da máquina
	- ο 01 Amazone
	- ο 02 outro terminal
- Selecionar o terminal para a documentação e o Section Control
	- ο 01 Amazone
	- ο 02 outro terminal
- 1. Selecione um novo terminal.

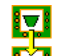

2. Mude o terminal para a apresentação.

O registo ao terminal VT pode demorar até 40 segundos.

Se o terminal introduzido não for encontrado depois deste tempo, o ISOBUS regista-se a um outro terminal.

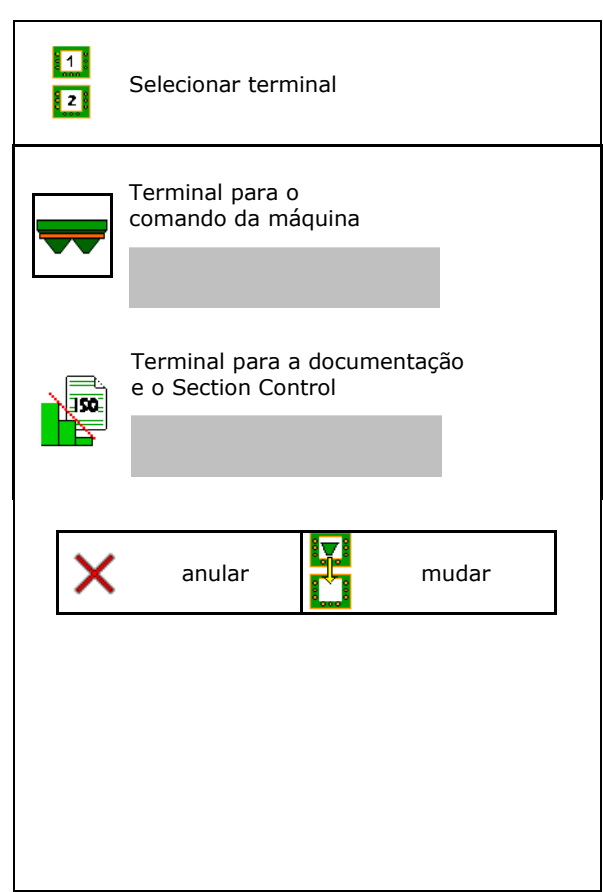

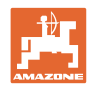

## **9 Configurar a máquina**

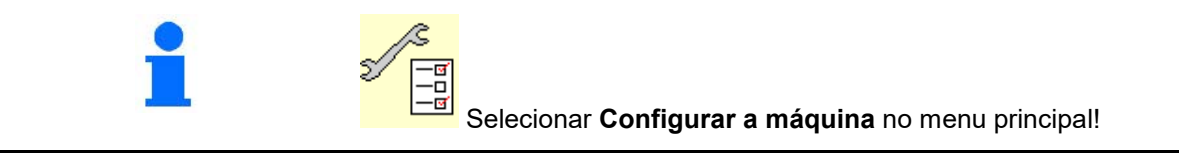

- Reencher adubo (consulte a página 33). Reencher adubo
- Distribuidor com célula de pesagem: tarar o distribuidor, p. ex. depois da montagem de acessórios opcionais (consulte a página 34).
- Distribuidor com célula de pesagem: ajustar o distribuidor, p. ex., depois do enchimento (consulte a pagina 34).
- Esvaziar o depósito depois da utilização, antes da limpeza (consulte a página 33). Esvaziar o depósito
- Distribuidor com célula de pesagem: selecionar o processo de viragem no campo.
	- ο Calibrar offline

→ Determinação do fator de calibração do adubo no início da distribuição.

- ο Balança online → Determinação contínua do fator de calibração do adubo durante a distribuição.
- Introduzir o nível de enchimento de adubo em kg (não para o distribuidor com célula de pesagem).
- Configurar a fonte do sinal para a velocidade (consulte a página 35).
- Alinhar o distribuidor com sensor de inclinação, consulte a página 35. Alinhar distribuidor
- Embaralhar aparelho Bluetooth, consulte página 35.. **Embaralhar aparelho**
- Selecione o menu Setup, só para o serviço de atendimento ao cliente (consulte a página 40)

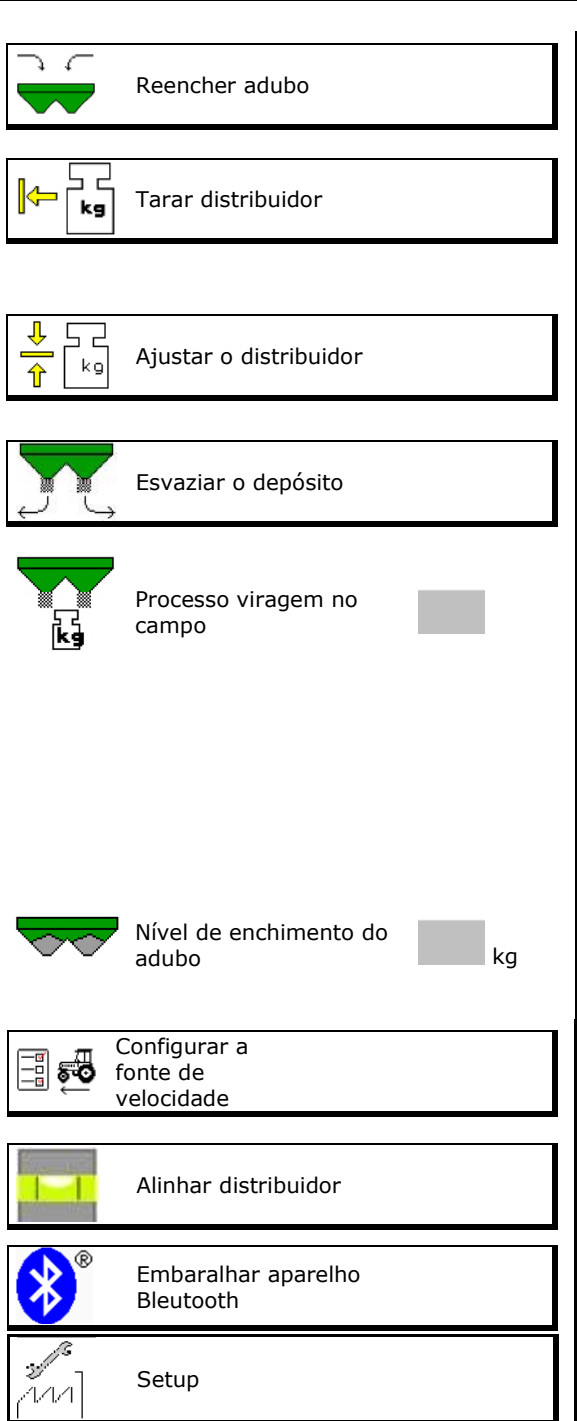

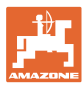

## **9.1 Reencher adubo**

Reencher adubo.

### **Distribuidor de adubo sem tecnologia de pesagem:**

 $\rightarrow$  Introduzir e guardar a quantidade de adubo reenchida em kg.

#### **Distribuidor de adubo com tecnologia de pesagem:**

 $\rightarrow$  A quantidade de adubo reenchida é indicada em kg.

Guardar a quantidade de adubo reenchida.

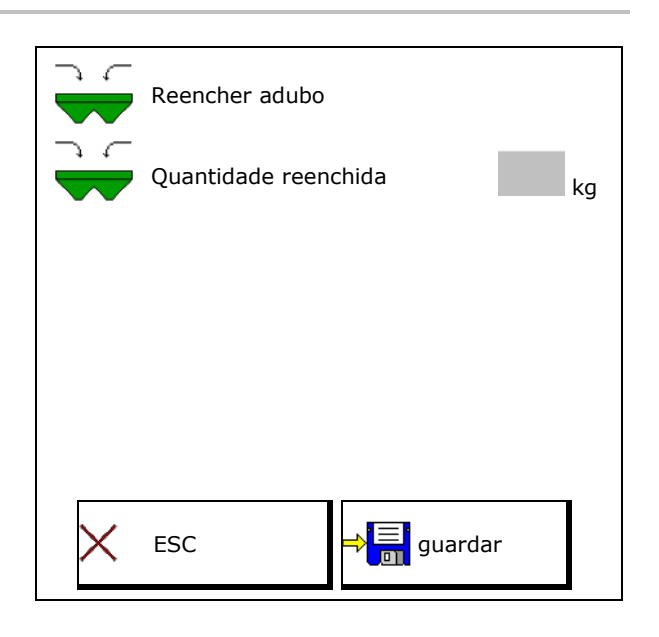

## **9.2 Esvaziar o depósito de adubo**

O adubo residual que ficou no depósito de adubo pode ser descarregado através das pontas da tremonha.

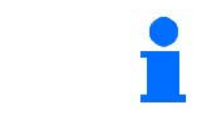

ZA-V com acionamento dos discos de distribuição mecânico:

Efetuar separadamente o esvaziamento dos restos à esquerda e à direita.

- 1. ZA-V: desmontar os discos de distribuição (consultar o manual de instruções da máquina).
- 2. Girar o disco de distribuição manualmente de modo a que o orifício indica no disco de distribuição para dentro, diretamente por baixo da abertura do depósito.

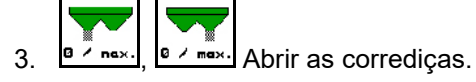

 $\rightarrow$  O adubo residual escorre para fora.

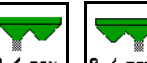

- 4.  $\frac{a \cdot mx}{a}$ ,  $\frac{a \cdot mx}{a}$  Fechar as corrediças.
- Apresentação 0 corrediça fechada
- Apresentação 100 corrediça aberta
- 5. ZA-V: montar depois de esvaziar os discos de distribuição.

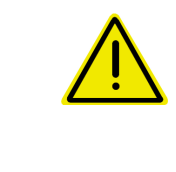

## **ADVERTÊNCIA**

**Perigo de ferimento na zona do misturador em rotação e do acionamento dos discos de distribuição.**

- Manter o acionamento dos discos de distribuição desligado!
- ZA-V: manter o misturador desligado!

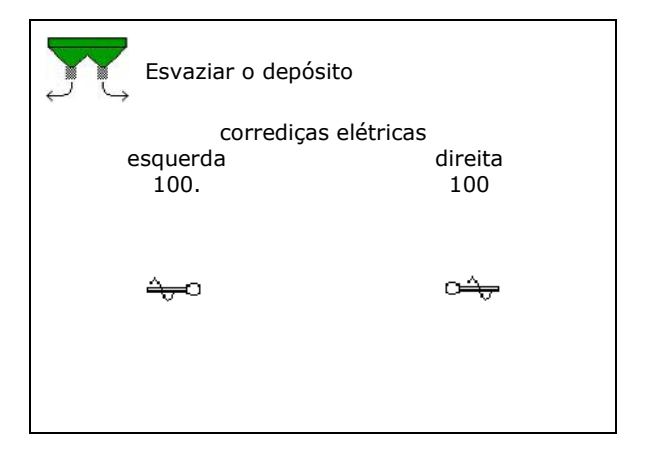

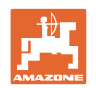

## **9.3 Distribuidor com célula de pesagem: tarar o distribuidor de adubo**

Para determinar o peso do distribuidor com 0 kg de conteúdo no depósito, o distribuidor de adubo tem de ser tarado.

A quantidade de enchimento indicada do depósito vazio tem de ser de 0 kg.

A taragem é necessária:

- antes da primeira utilização
- depois da montagem de equipamento extra

(consulte a página 42).

- 1. Esvaziar por completo o distribuidor de adubo.
- 2. Esperar até que o símbolo  $\mathbb{M}$  se apagar.
- 3. Tarar o distribuidor.
- $\rightarrow$  O nível de enchimento de adubo é indicado com 0 kg.

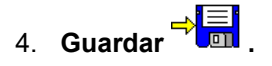

## **9.4 Distribuidor com célula de pesagem: ajustar o distribuidor de adubo**

O ajuste do distribuidor de adubo serve para corrigir a balança em caso de depósito cheio (parâmetro 2).

O ajuste é necessário caso aparecer uma capacidade do depósito errada depois do enchimento.

O distribuidor de adubo tem de ser tarado.

1. Encher o distribuidor de adubo.

A quantidade de enchimento tem de ser conhecida.

- 2. Esperar até que o símbolo  $\mathbb{M}$  se apagar.
- 3. Ajustar o distribuidor.
- 4. Introduzir a capacidade correto do depósito.
- $\rightarrow$  Aparece o novo parâmetro 2.

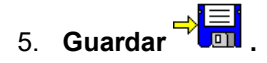

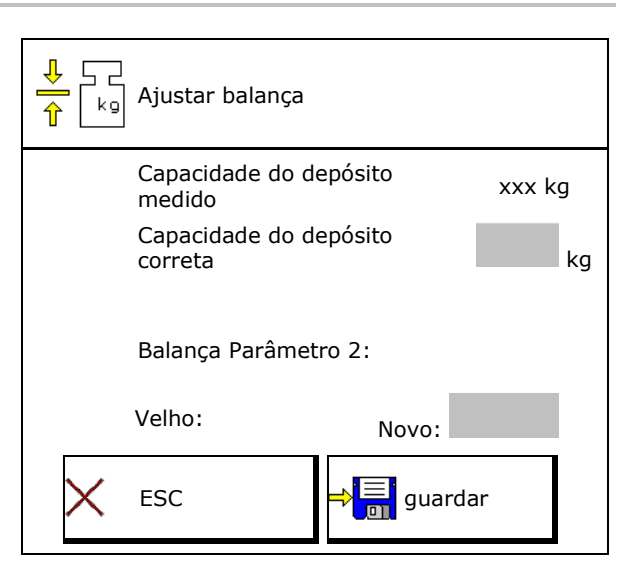

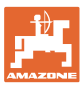

## **9.5 Fonte Sinal de velocidade**

Diferentes fontes para a entrada do sinal para a velocidade de marcha são selecionáveis.

- Radar (ISOBUS)
- Roda (ISOBUS), p. ex. roda do trator
- Roda (máquina), p. ex. roda da máquina rebocada
- Satélite (NMEA2000)
- Satélite (J1939)
- simulado
- $\rightarrow$  Depois da seleção Velocidade simulada, introduzir o valor para a velocidade.

A introdução de uma velocidade simulada permite uma continuação da distribuição depois da falha do sinal de velocidade do trator.

## **9.6 Alinhar o distribuidor**

- 1. Colocar o distribuidor de adubo montado em cima de uma superfície horizontal.
- 2. Alinhar na horizontal o distribuidor de adubo por cima da barra superior em direção longitudinal e as escoras longitudinais da barra inferior em direção transversal.

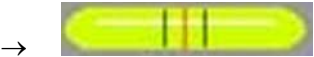

O distribuidor de adubo está alinhado quando os riscos vermelhos se encontrarem no meio

## **9.7 Embaralhar aparelho Bleutooth**

A máquina pode ser ligada a um dispositivo móvel via Bluetooth.

Para tal, introduza o código apresentado no dispositivo móvel.

O semeador pode trocar dados da aplicação mySeeder através de Bluetooth.

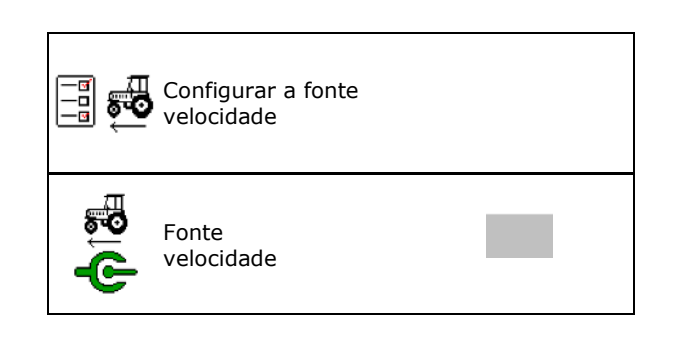

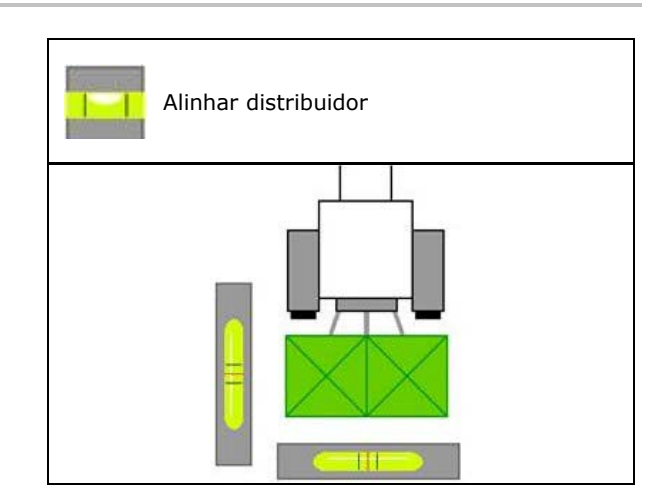

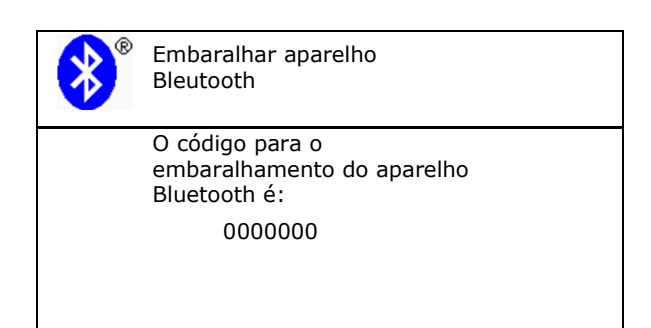

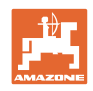

## **9.8 Menu Setup**

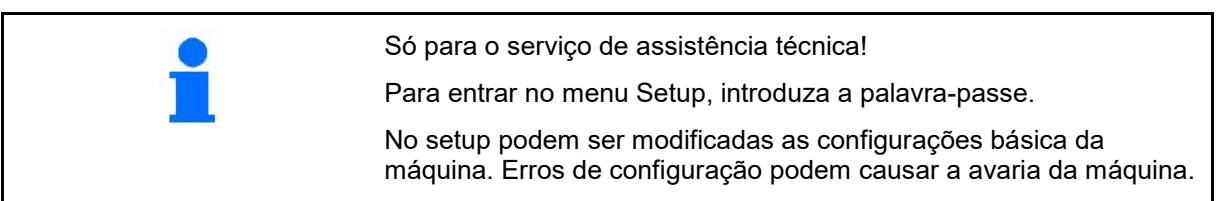
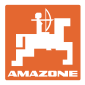

# **10 Posto de ensaio móvel**

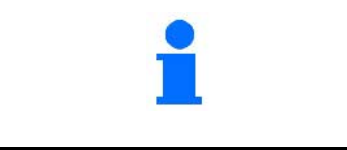

No menu principal, selecionar **Posto de ensaio móvel**!

Aplicar o posto de ensaio móvel de acordo com o Manual de instruções do posto de ensaio móvel e avaliar a distribuição lateral.

#### **Posto de ensaio móvel com 4 pontos de medição**

Encher a quantidade de adubo recolhida dos respetivos quatro recipientes coletores de adubo (I, II, III, IV) um apôs o outro para cada linha de medição no copo medidor e introduzir o número de traços de graduação no terminal.

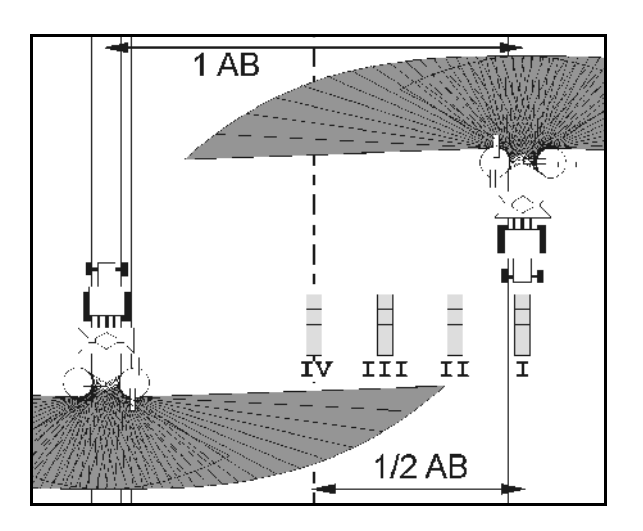

As distâncias dos recipientes coletores de adubo são indicadas dependentemente da largura de trabalho.

1. Introduzir o número de traços de graduação para o nível de adubo **I até IV**.

→

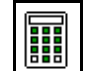

2. Calcular novos valores de ajuste.

3. Efetuar a regulação de acordo com os valores de ajuste calculados.

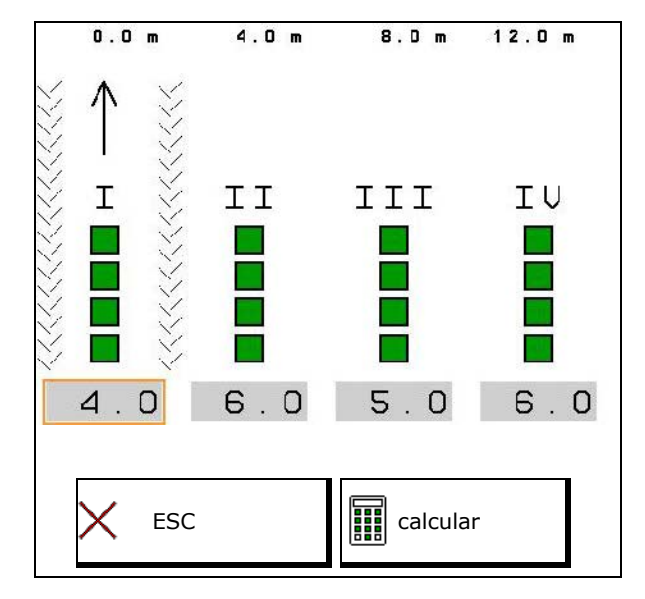

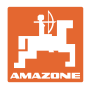

### **Posto de ensaio móvel com 2 pontos de medição**

Encher a quantidade de adubo recolhida dos respetivos quatro recipientes coletores de adubo nas 2 posição de instalação (I, II) um apôs o outro para cada linha de medição no copo medidor e introduzir o número de traços de graduação no terminal.

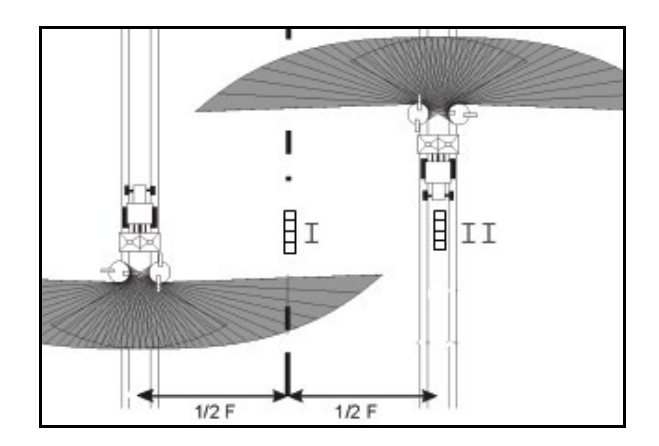

- As distâncias dos recipientes coletores de adubo são indicadas dependentemente da largura de trabalho.
- 1. Introduzir o número de traços de graduação para o nível de adubo **I e II**.

 $\rightarrow$ 

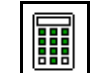

- 2. Calcular novos valores de ajuste.
- 3. Efetuar a regulação de acordo com os valores de ajuste calculados.

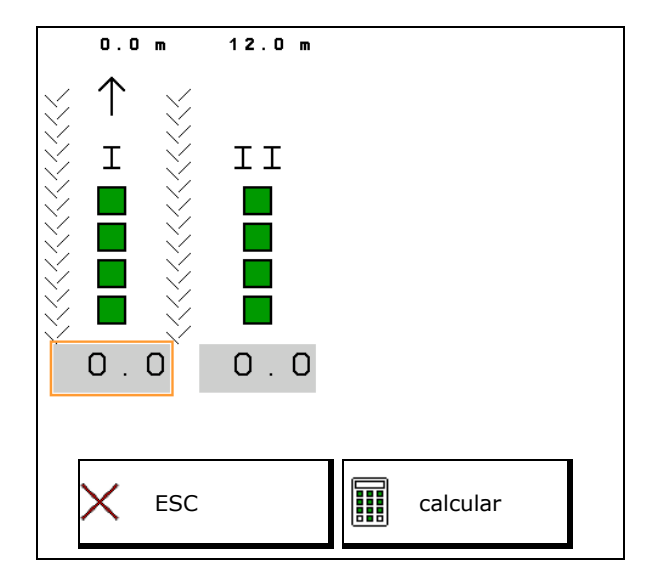

### **Corrigir a posição das palhetas distribuidoras**

ZA-V: corrigir as posições selecionadas das palhetas distribuidoras através das posições de ajuste calculadas das palhetas distribuidoras.

- Valor negativo: diminuir a posição das palhetas distribuidoras no valor indicado.
- Valor positivo: aumentar a posição das palhetas distribuidoras no valor indicado.

<u>ып</u> Guardar o valor calculado e voltar para o menu principal.

A posição da pá distribuidora calculada é aceite no menu dos dados do adubo.

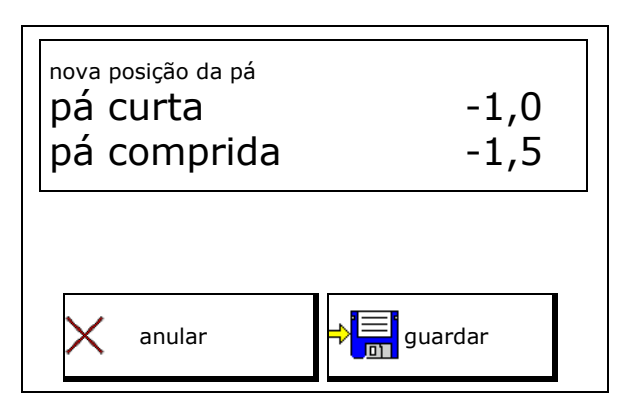

⇛

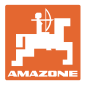

# **11 Menu Info**

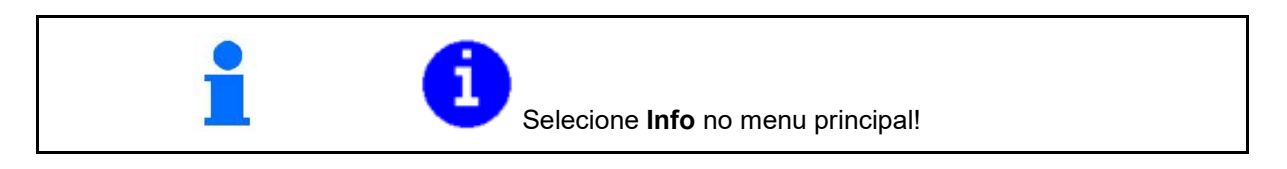

- MIN Número de identificação da máquina
- Indicação do número dos softkeys nos menus.

Além disso aparece o campo de função da memória de erros

• Indicação dos dados de trabalho

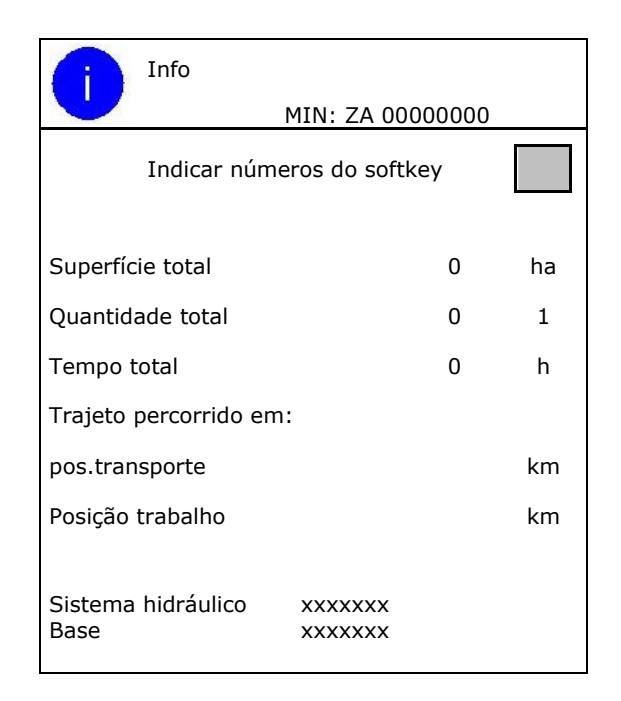

• Indicação da versão do software

### **Memória de erros**

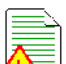

• Indicação das últimas 50 mensagens de erro (para isso, deixar indicar os números dos softkeys, veja acima).

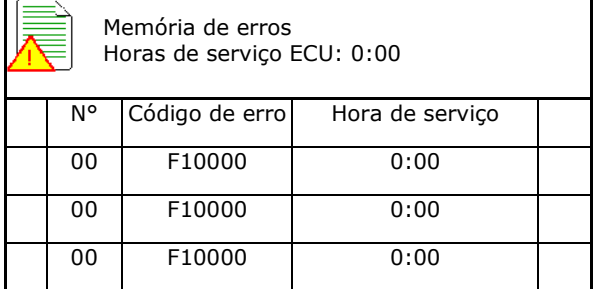

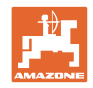

# **12 Utilização no campo**

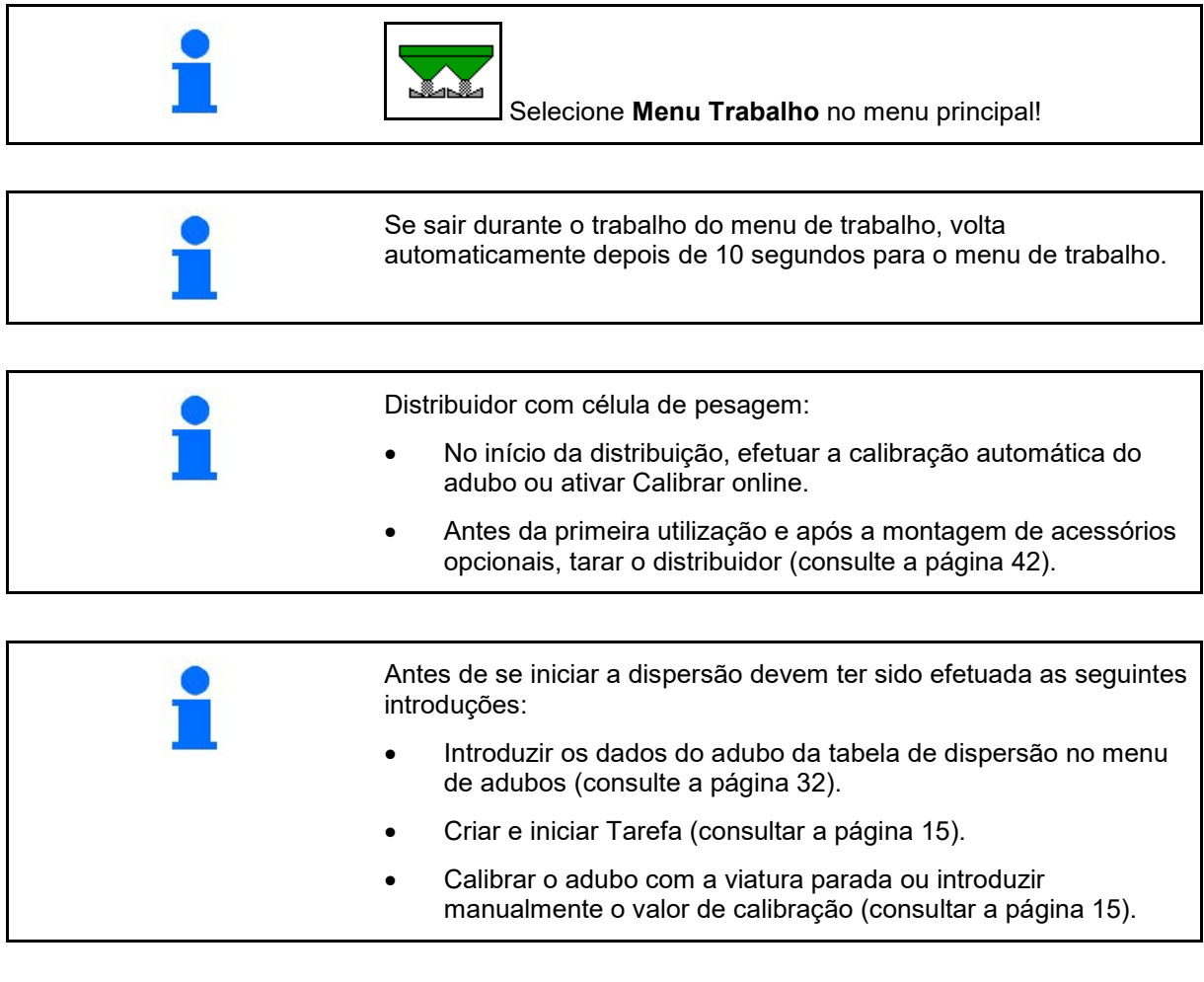

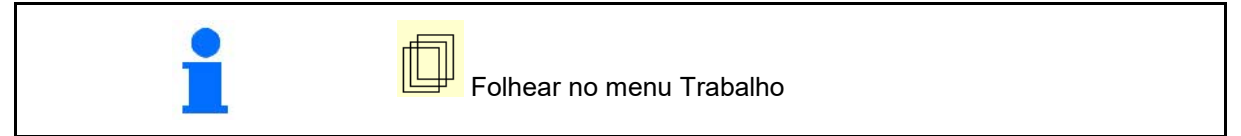

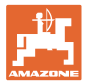

# **12.1 Funções no menu de trabalho**

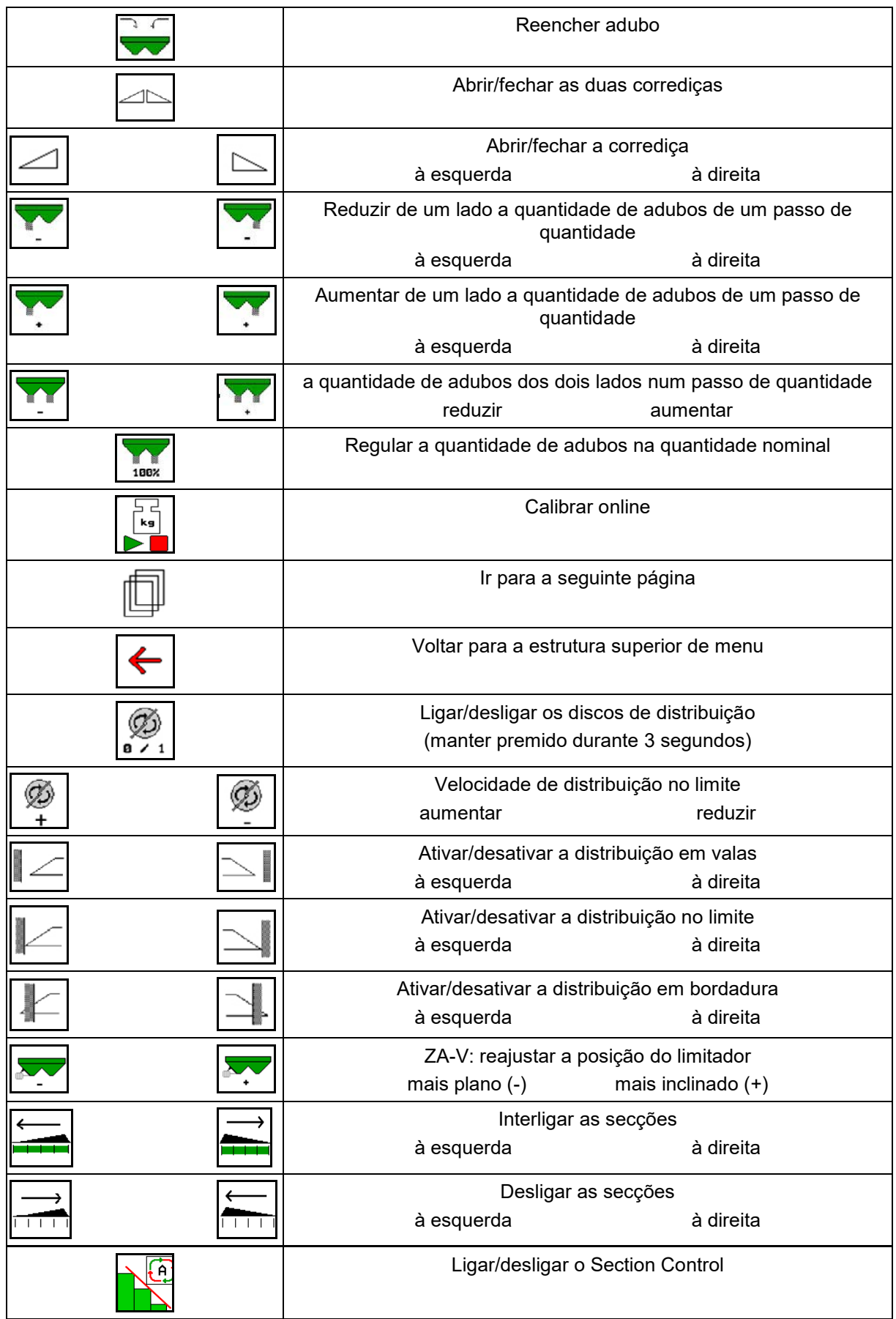

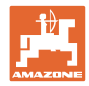

# **12.2 Indicação do menu de trabalho**

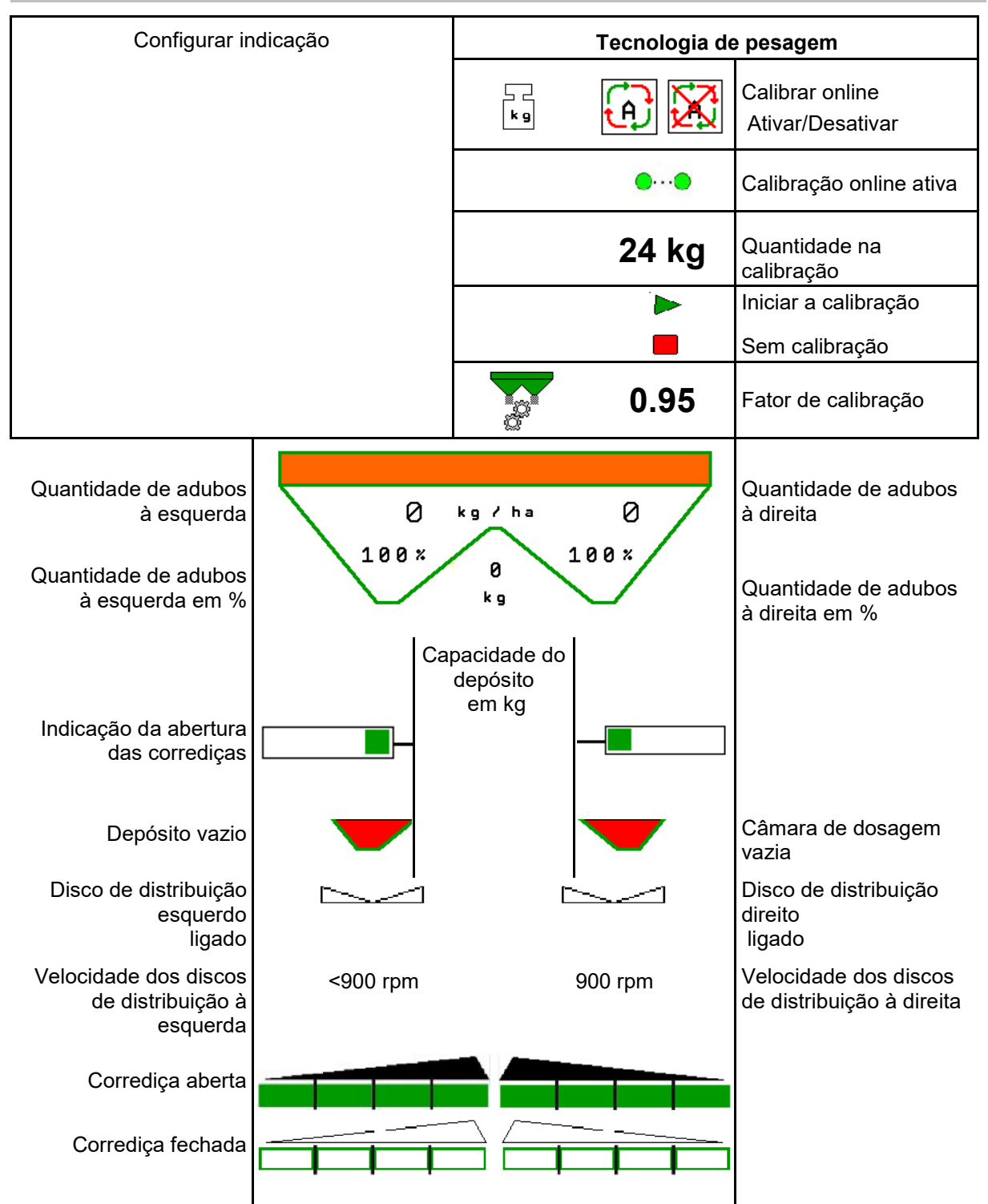

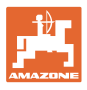

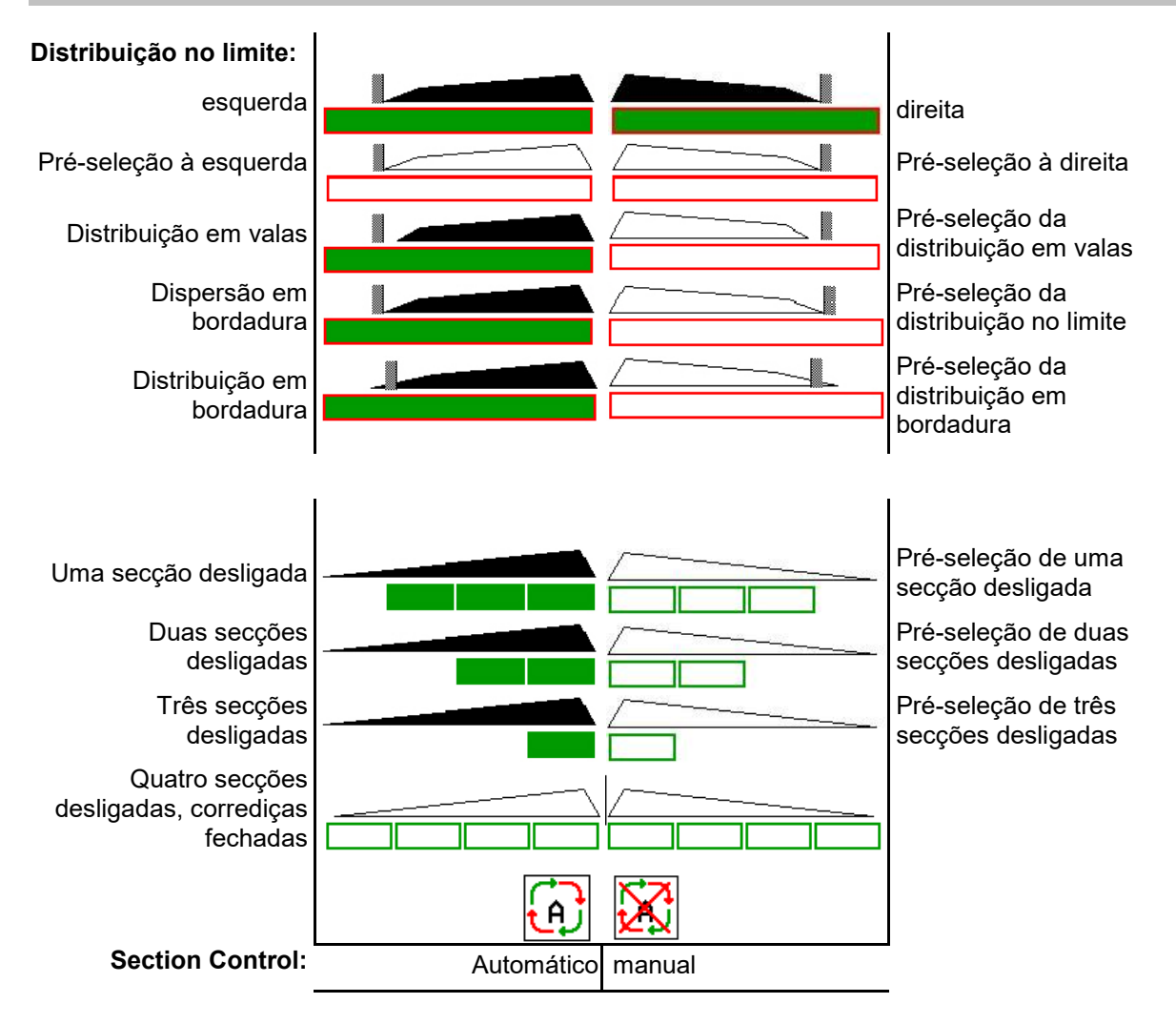

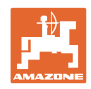

# **12.3 Indicações particulares no menu de trabalho**

As indicações marcadas em amarelo assinalam uma variação do estado nominal.

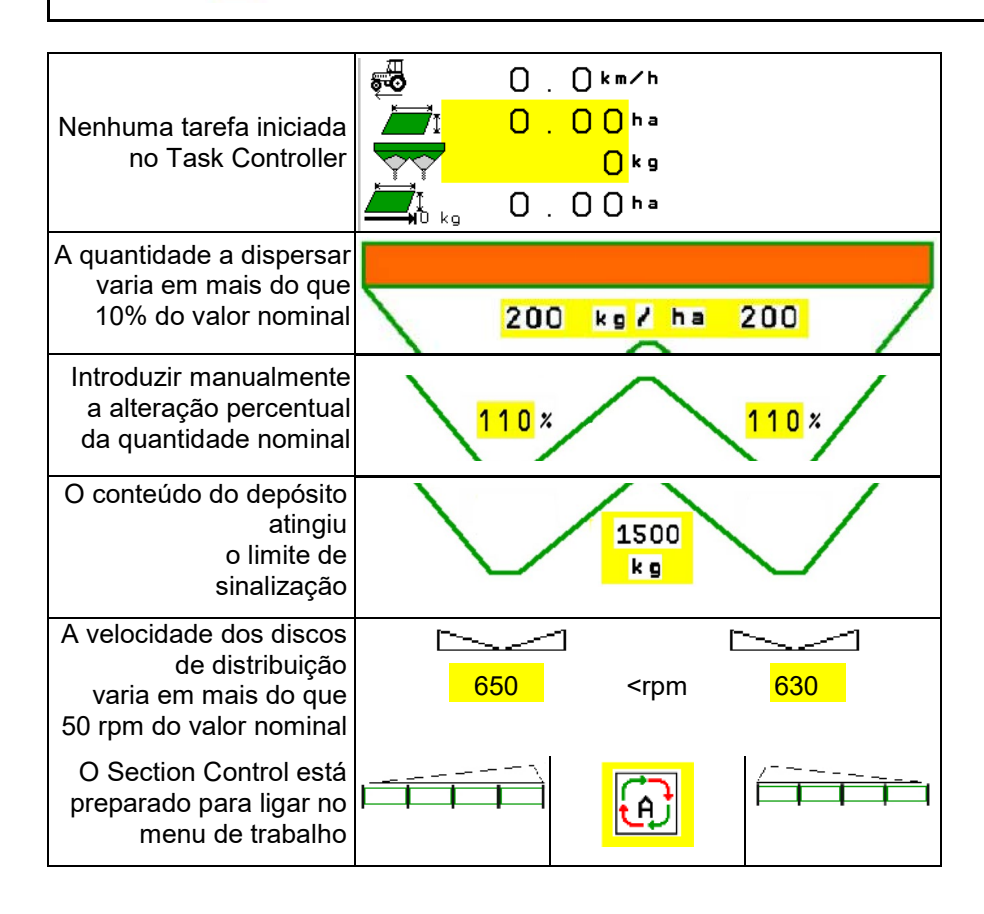

# **12.4 Miniview no Section Control**

Miniview é um extrato do menu Trabalho que aparece no menu Section Control.

- (1) As 2 primeiras linhas da indicação multifunções
- (2) Nível de enchimento em kg
- (3) Velocidade dos discos de distribuição
- (4) Quantidade a dispersar atual
- (5) Section Control Calibração do adubo Modo de distribuição (amarelo em caso de comando excessivo de Section Control)

As indicações também aparecem no Miniview.

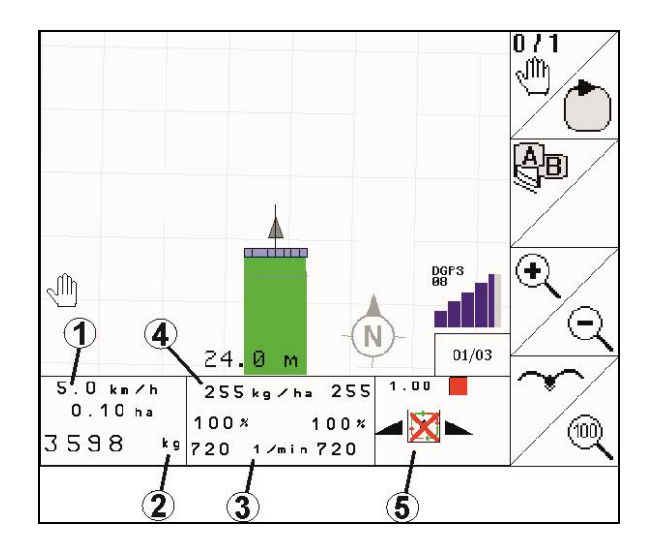

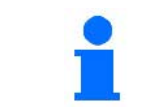

O Miniview não pode ser indicado em todos os terminais de comando.

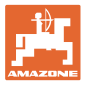

# **12.5 Calibrar no campo**

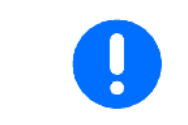

Para que a quantidade nominal desejada seja dispersada, deve efetuar antes da calibração no campo as introduções no menu Adubo.

### **12.5.1 Calibrar online com tecnologia de pesagem (balança)**

O valor de calibração é continuamente calculado de novo através da pesagem online e a quantidade teórica aplicada. A posição necessária das corrediças é adaptada online.

Selecione o processo de calibração no menu Configurar a máquina.

Indicação no menu de trabalho:

- (1) Fator de calibração atual
- (2) Calibração online ativa
- (3) Calibrar online desativado

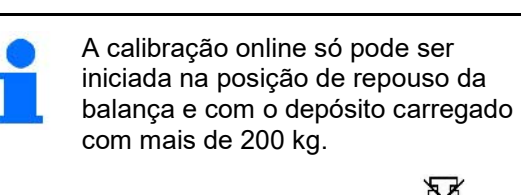

Se surgir no visor o símbolo  $\cancel{\mathbb{P}}$ distribuidor não se encontra na posição de repouso.

Ao efectuar trabalhos em terrenos acidentados ou em solos irregulares poderão ocorrer variações condicionadas pelo sistema ao determinar o peso:

Desligue aqui a calibração online durante o deslocamento.

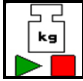

Desligar / voltar a ligar a calibração online (é possível efetuar isso durante a marcha).

- Aparece a anulação da calibração online.
- → A distribuição é prosseguida com o fator de calibração indicado.

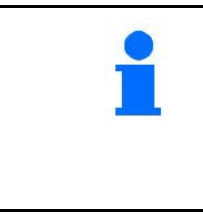

Durante o trabalho de dispersão, a calibração online, para um conteúdo do depósito inferior a 200 kg, é automaticamente desativada!

Após o enchimento (conteúdo do depósito superior a 200 kg), a calibração online volta a ser automaticamente ativada!

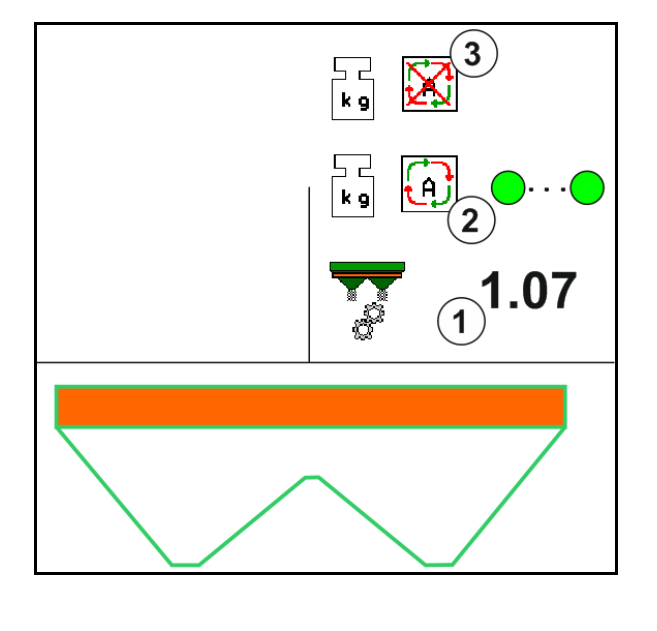

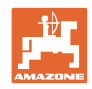

### **12.5.2 Calibrar offline durante uma marcha de calibração**

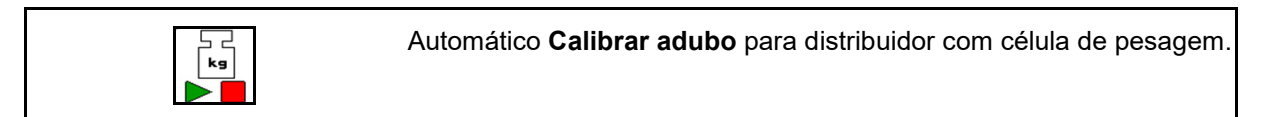

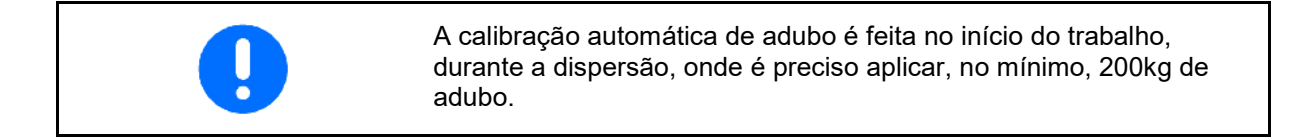

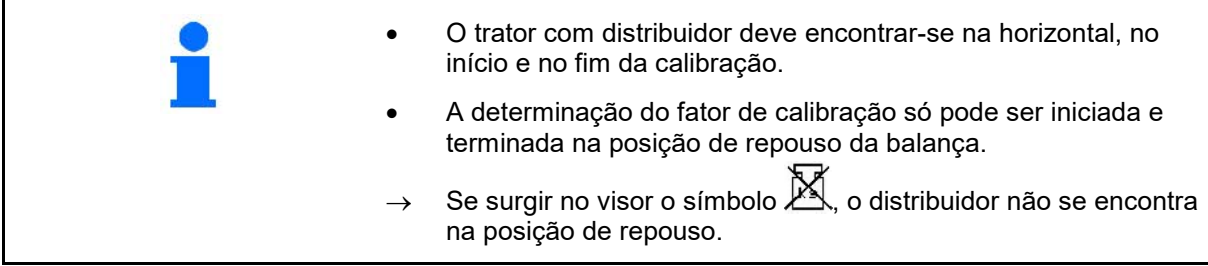

Selecione o processo de calibração no menu Configurar a máquina.

- (1) Distribuidor de adubo em posição de repouso, pesagem não é possível
- (2) Calibrar offline terminado
- (3) Calibrar offline iniciado com apresentação da quantidade de fertilizante distribuída até agora.

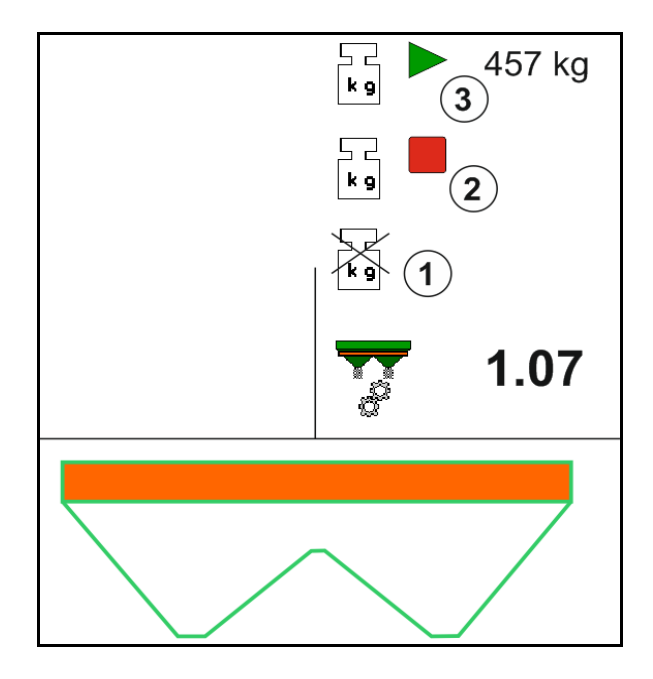

- Selecionar o menu Trabalho.
- kg

2. **ID I**niciar a calibração automática.

- 3. Iniciar a distribuição como habitualmente e aplicar uma quantidade mínima de adubo.
- $\rightarrow$  A calibração é assinalada através de um triângulo verde.
- $\rightarrow$  Aparece a quantidade de adubo dispersada durante a calibração.

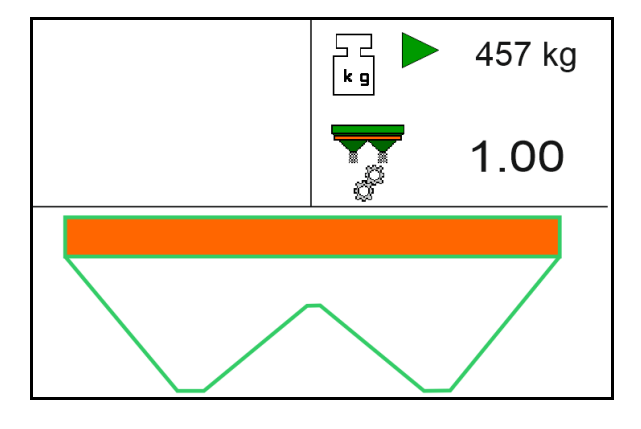

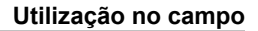

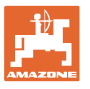

- $\rightarrow$  Ao atingir a quantidade mínima aparece uma marca verde.
- 4. Se a quantidade mínima de adubo foi dispersada, fechar a válvula e parar.

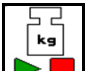

- 5. **DE Terminar a calibração automática.**
- $\rightarrow$  O fim da calibração é assinalado através de um quadrado vermelho.
- → Aparece o novo fator de calibração.
- $\rightarrow$  Aparece o novo fator de calibração.
- 6. Guardar o fator de calibração ou anular a calibração.
- 7. Continuar a distribuição.

No entanto, durante o trabalho pode efetuar-se a qualquer momento uma marcha de calibração, para otimizar o fator de calibração.

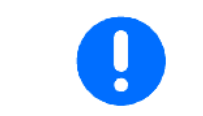

Após a primeira calibração de adubo, devem efetuar-se outras calibrações com maiores quantidades a dispersar (p. Ex 1000 kg), de modo a otimizar ainda mais o fator de calibração.

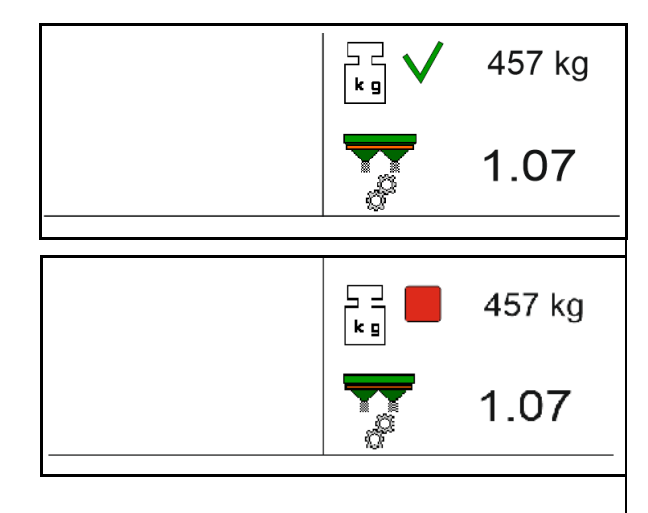

# **12.6 Descrição das funções no menu de trabalho**

### **12.6.1 Corrediça**

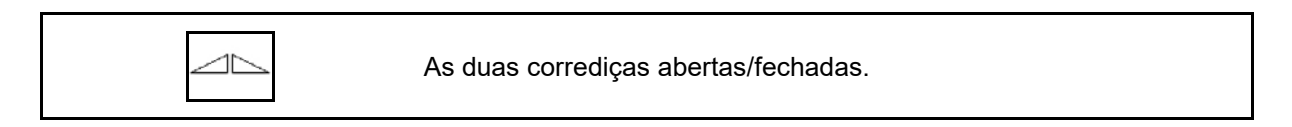

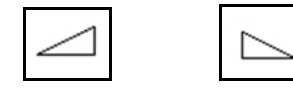

Corrediça esquerda aberta/fechada.

Antes da utilização, abrir a corrediça

- e, ao mesmo tempo, iniciar a marcha,
- quando os discos de distribuição tiverem atingida a velocidade correta.
- (1) Indicação Corrediça esquerda aberta.
- (2) Indicação Corrediça direita fechada.

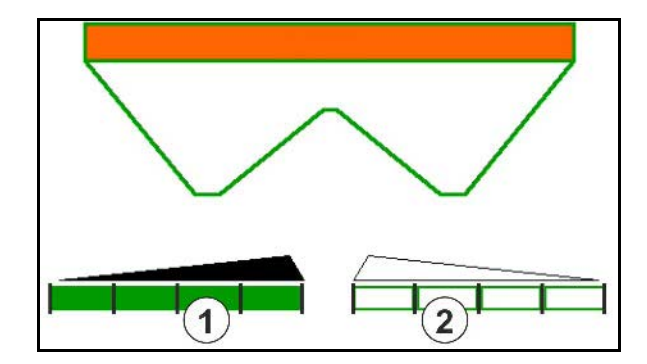

### **12.6.2 Alterar quantidade de adubos durante a distribuição**

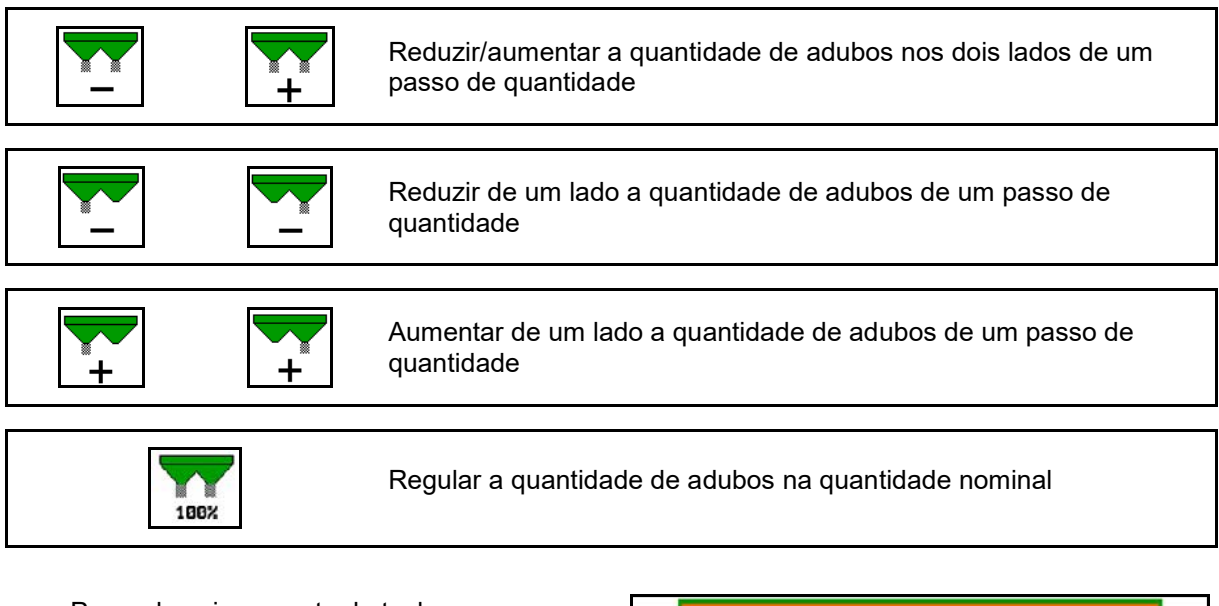

- Por cada acionamento de tecla, a quantidade de adubos é alterada pelo passo de quantidade introduzido (p. ex. 10%).
- Introduzir o passo de quantidade no menu Dados da máquina.
- (1) Indicação da quantidade de adubos alterada em kg/ha e percentagem.

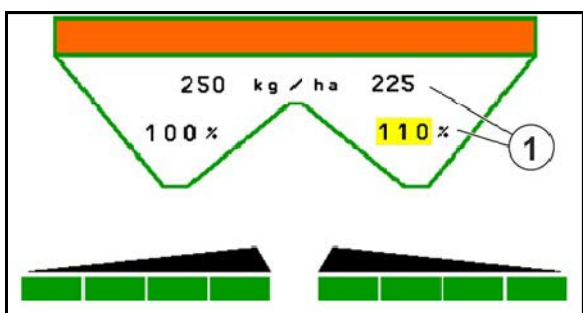

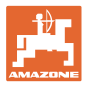

### **12.6.3 Distribuidor com célula de pesagem: Calibrar adubo**

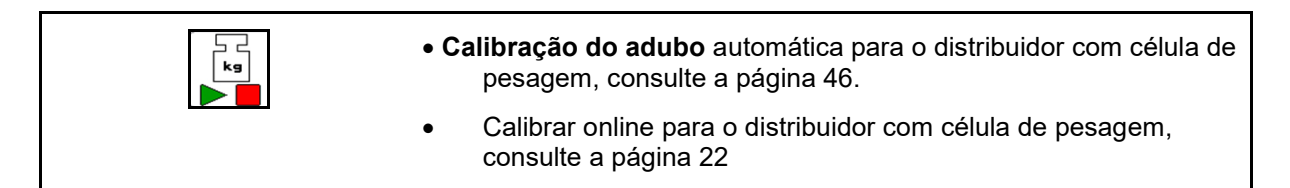

### **Calibrar online**

Indicação no menu de trabalho:

- (1) Fator de calibração atual
- (2) Calibração online ativa
- (3) Calibrar online desativado

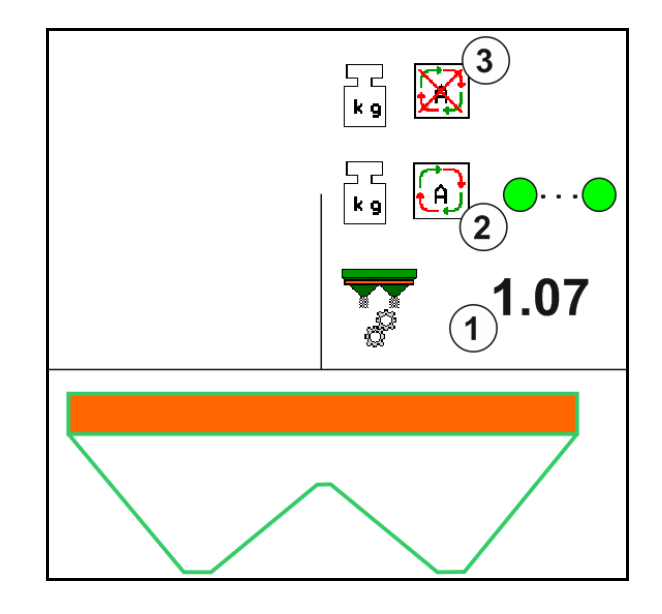

#### **Calibrar offline**

- (1) Distribuidor de fertilizante em posição de repouso, pesagem não é possível
- (2) Calibrar offline terminado
- (3) Calibrar offline iniciado com apresentação da quantidade de fertilizante distribuída até agora.

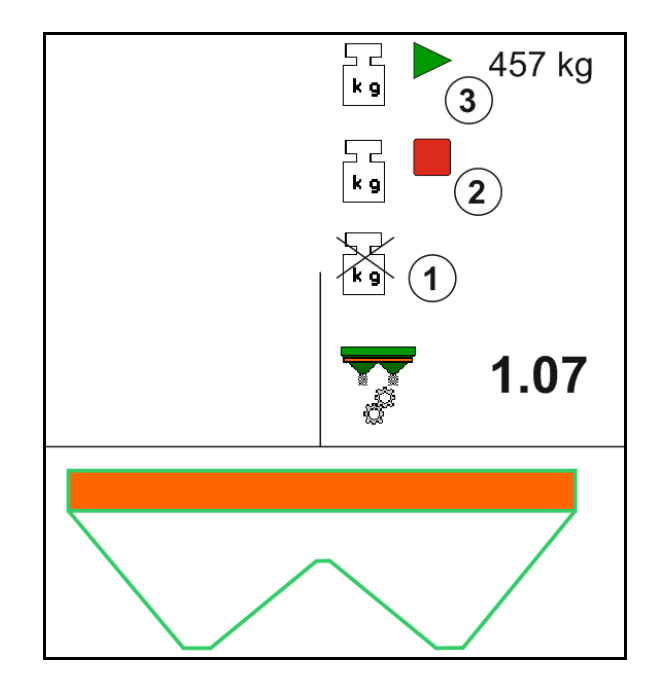

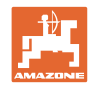

### **12.6.4 Reencher adubo**

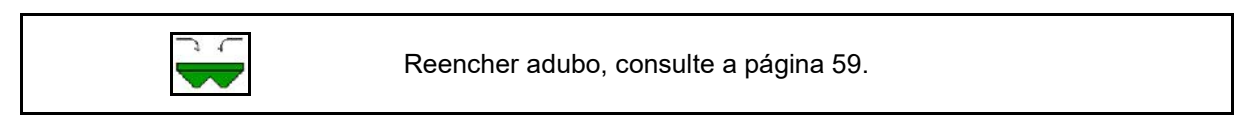

# **12.6.5 Hydro: Ligar e desligar o acionamento dos discos de distribuição**

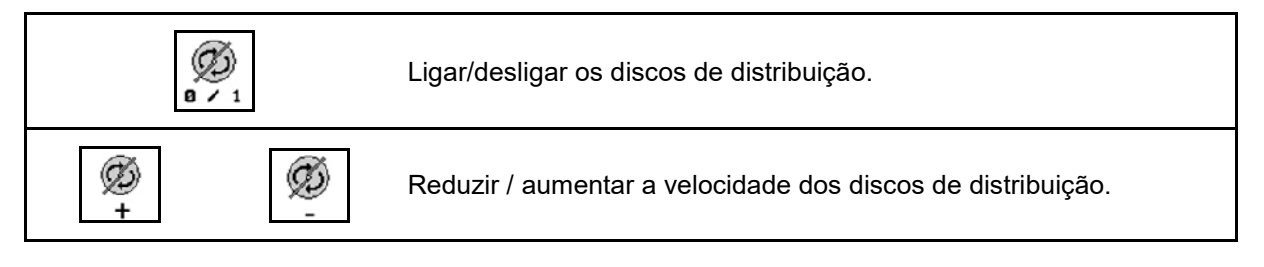

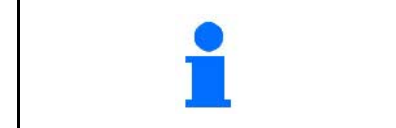

# Ø

**a**  $\prime$  1 Para ligar, acionar a tecla, no mínimo, durante três segundos, até que se deixe de ouvir o som de aviso.

Os discos de distribuição são acionados com a velocidade introduzida no menu Dados da máquina.

- (1) Indicação da velocidade dos discos de distribuição.
- (2) Indicação Discos de distribuição ligados

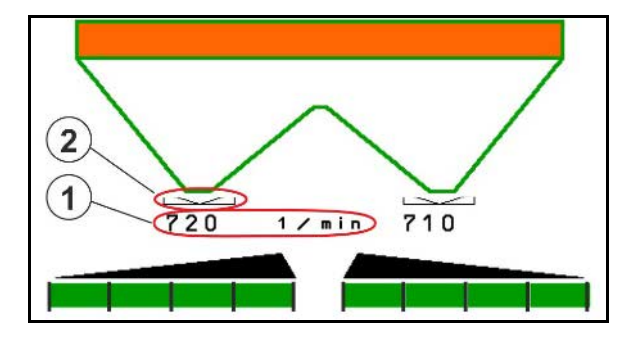

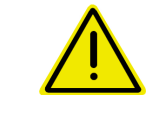

# **ADVERTÊNCIA**

**Perigo de ferimento devido aos discos de distribuição em rotação.**

Mande as pessoas afastarem-se da zona dos discos de distribuição

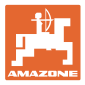

### **12.6.6 Secções**

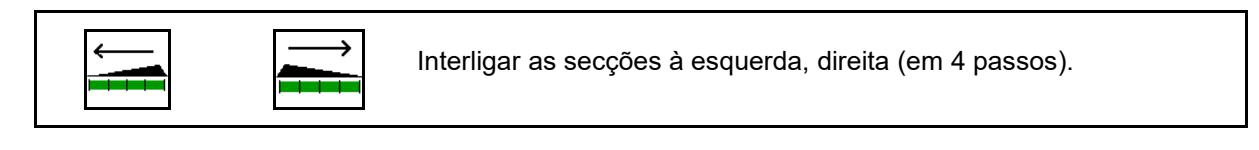

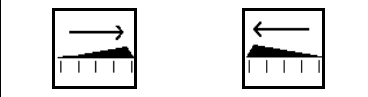

Desligar as secções à esquerda, direita (em 4 passos).

Indicação: Duas secções à direita desligadas.

Com as corrediças fechadas poderá pré-selecionar uma redução das secções.

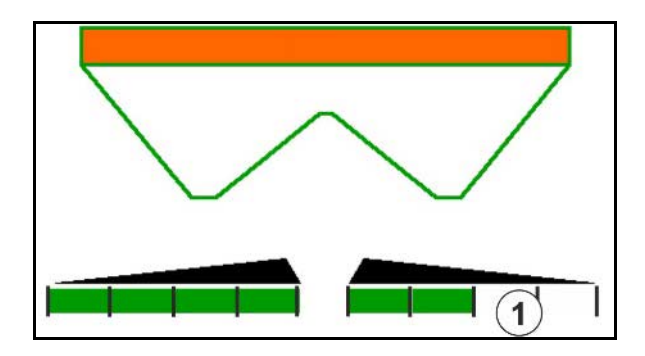

Indicação: 6 secções à direita desligadas.

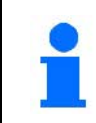

Para a distribuição em cunha, todas as secções podem ser ligadas ou desligadas de um lado para o outro

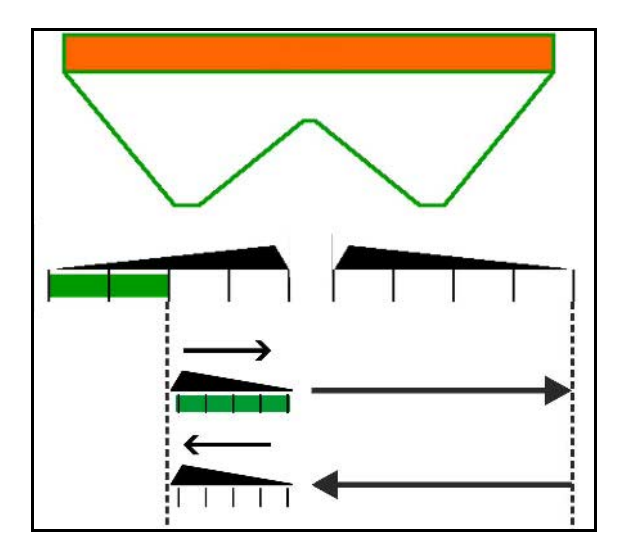

### **12.6.7 Distribuição no limite**

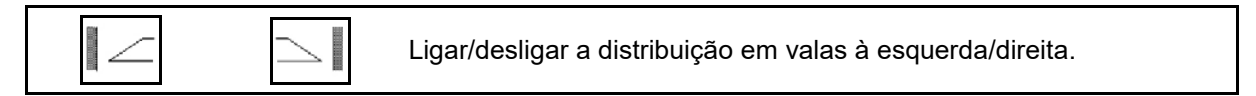

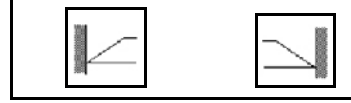

Ligar/desligar a distribuição no limite à esquerda/direita.

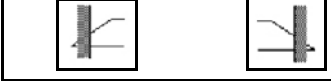

Ligar/desligar a distribuição em bordadura à esquerda/direita.

- (1) Indicação Distribuição em bordadura ligada
- (2) Indicação Distribuição em bordadura préselecionada
- (3) Indicação Distribuição no limite ligada
- (4) Indicação Distribuição no limite préselecionada
- (5) Indicação Distribuição em valas ligada
- (6) Indicação Distribuição em valas préselecionada
- (7) Indicação Velocidade discos de distribuição reduzida.

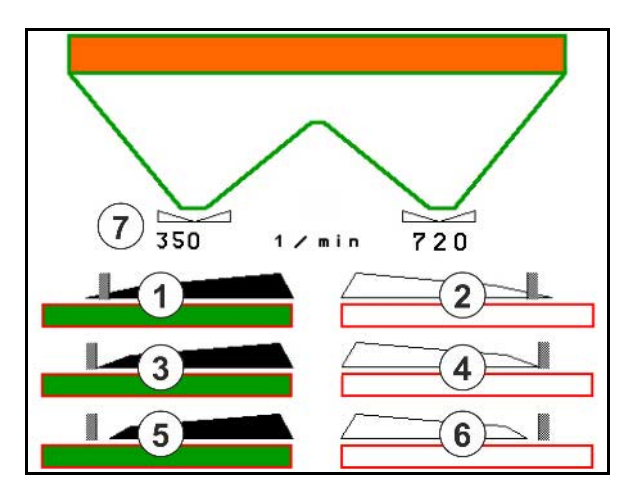

Com a aplicação de um processo de distribuição no limite, a comutação de individuais secções é invalidada com Section Control.

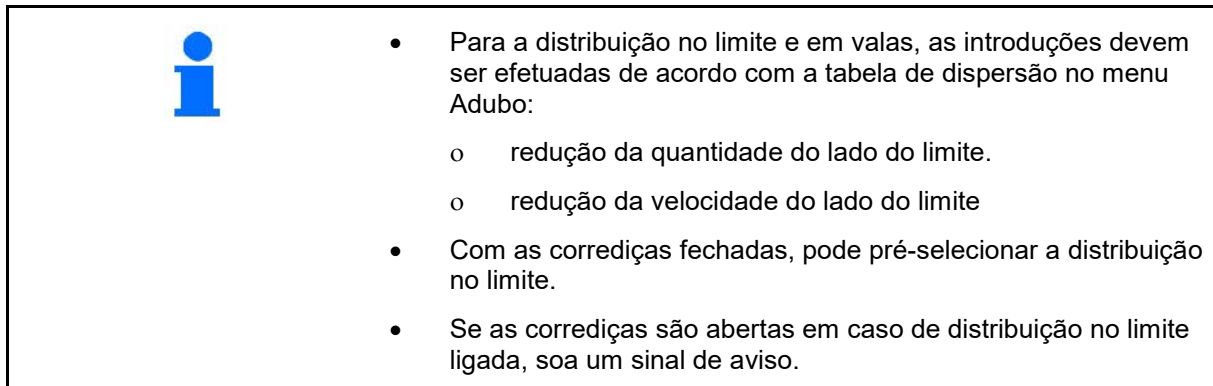

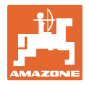

# **ZA-V: reajustar a posição do limitador**

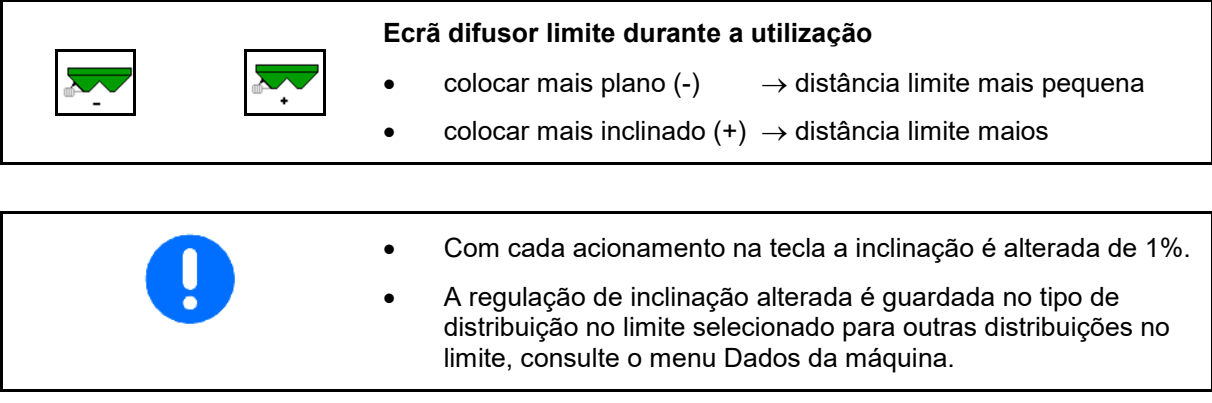

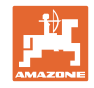

# **12.6.8 Comutar Section Control (comando GPS)**

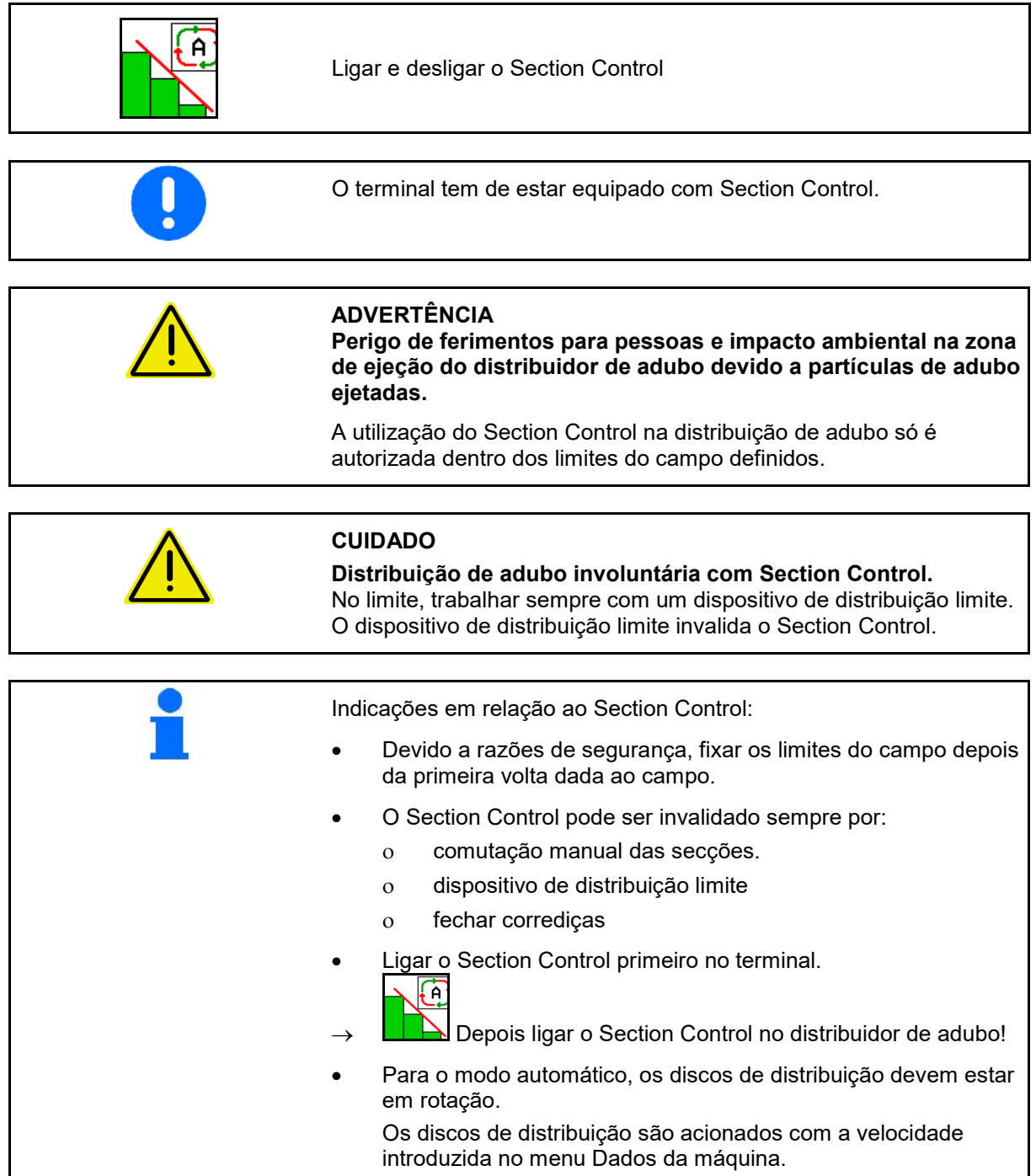

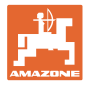

### Indicação:

- Section Control ligado (modo Automático)
- Section Control desligado (modo Manual)
- Section Control ligado uma secção desligada através de Section **Control**
- Section Control invalidado através de fecho manual das corrediças.
- Section Control invalidado através de dispositivo de distribuição limite à direita
- Section Control invalidado através da comutação manual das secções.

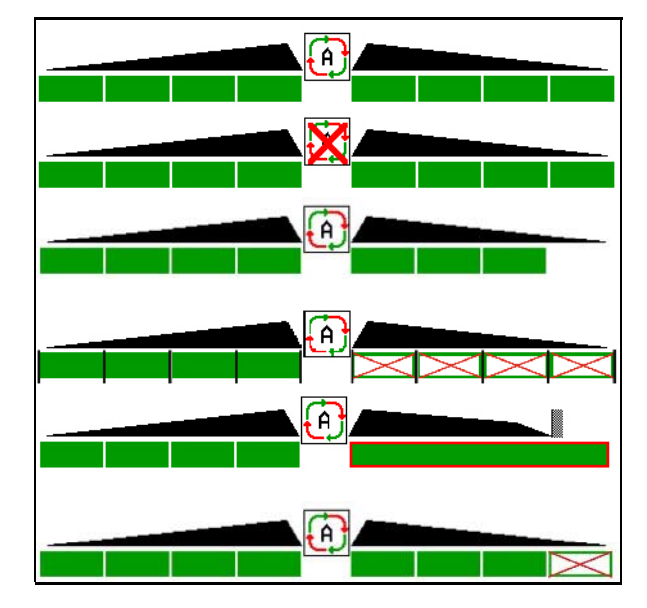

Acionamento mecânico dos discos de distribuição:

- → O Section Control comando, no máximo, 8 secções.
- Acionamento hidráulico dos discos de distribuição:
- → O Section Control comanda continuamente as secções.

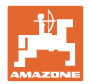

# **12.7 Modo de procedimento durante a utilização**

### **12.7.1 Utilização do distribuidor de adubo com acionamento mecânico dos discos de distribuição**

- 1. Selecionar o menu Adubo no terminal ISOBUS:
	- ο Introduzir os dados de acordo com a tabela de dispersão.
	- ο sem distribuidor com célula de pesagem; efetuar a calibração do adubo.
	- 2. Selecionar o menu de trabalho no terminal ISOBUS.
	- 3. Ajustar a velocidade do eixo de tomada de força (tal como indicado na tabela de dispersão).
- 4. Arrancar e abrir as duas corrediças
- 5. Distribuidor com célula de pesagem:
	- ο iniciar com um deslocamento de calibração

ou

- ο realizar calibração online (ativar no menu Dados da máquina).
- 6. Se for iniciado com a distribuição no limite/em valas ou em bordadura:

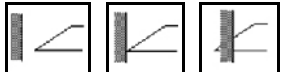

Selecionar e ligar o tipo de distribuição no limite e em bordadura do campo (à esquerda/direita).

- Durante a distribuição, o terminal mostra o menu de trabalho. A partir daqui devem ser efetuados todos os ajustes necessários para a distribuição.
- $\rightarrow$  Os dados determinados são memorizados para a tarefa iniciada.

### **Após a utilização:**

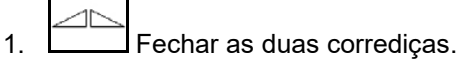

2. Desligar o eixo de tomada de força.

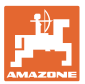

### **12.7.2 Utilização do distribuidor de adubo com acionamento hidráulico dos discos de distribuição**

- 1. Selecionar o menu fertilizante no terminal ISOBUS:
	- ο Introduzir os dados de acordo com a tabela de distribuição.
	- ο sem distribuidor com célula de pesagem; efetuar a calibração do fertilizante.
- 2. Selecionar o menu de trabalho no terminal ISOBUS.
- 3. Acione a unidade de comando do trator *vermelho* e alimente, deste modo, o bloco de comando com óleo hidráulico.

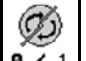

- 4. **a**  $\sqrt{1}$  Ligue os discos de distribuição.
- 5. Arranque e abra as corrediças

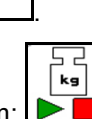

- 6. Distribuidor com célula de pesagem: :
	- ο iniciar com um deslocamento de calibração

ou

- ο realizar calibração online (ativar no menu Dados da máquina).
- 7. Se for iniciado com a distribuição no limite/em valas ou em bordadura:

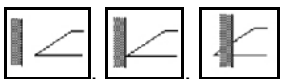

Selecionar e ligar o tipo de distribuição no limite e em bordadura do campo (à esquerda/direita).

- Durante a distribuição, o terminal mostra o menu de trabalho. A partir daqui devem ser efetuados todos os ajustes necessários para a distribuição.
- $\rightarrow$  Os dados determinados são memorizados para a tarefa iniciada.

### **Após a utilização:**

1. Feche as duas corrediças.

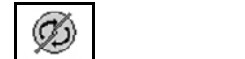

- 2. **a**  $\prime$  1 Desligue os discos de distribuição.
- 3. Acione a unidade de comando do trator *vermelha* e interrompa assim a alimentação de óleo hidráulico do bloco de comando.

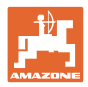

### **12.7.2.1 Procedimento na distribuição de material a distribuir especial fino**

No menu de trabalho aparece o modo Material a distribuir especial fino e a velocidade de marcha prevista.

国  $\frac{\partial}{\partial \theta}$  Para isso no menu Adubo:

- Selecionar o material a distribuir especial fino.
- Calibrar o material a distribuir especial fino.

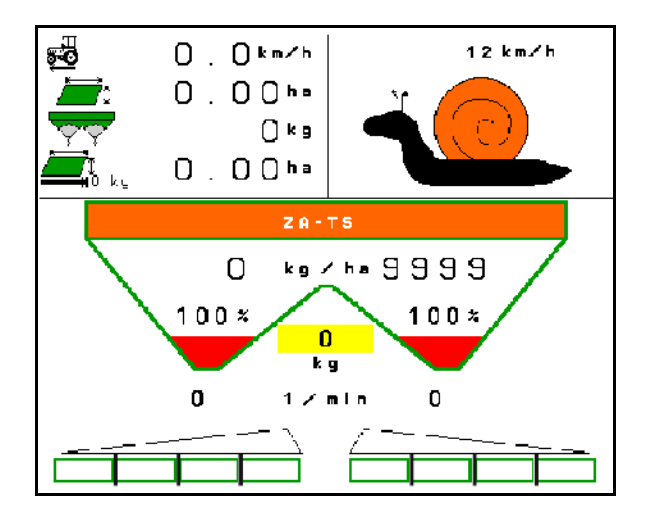

- 1. Selecionar o menu de trabalho no terminal ISOBUS.
- 2. Regular a velocidade dos discos de distribuição (como indicado na tabela de dispersão).
- 3. Arrancar e abrir as duas corrediças
- 4. Atingir rapidamente a velocidade prevista (  $\overbrace{S}^{\text{full}}$  ) e mantê-la durante a distribuição.

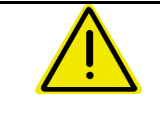

### **ADVERTÊNCIA**

**Dosagem excessiva ou dosagem insuficiente com granulado para combater as lesmas.**

A quantidade a dispersar desejada só é atingida ao manter a velocidade introduzida. Uma dispersão da quantidade proporcional à velocidade não é possível.

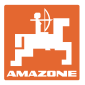

# **13 Punhos multifunções AUX-N**

# **AUX-N** - Auxiliary Control O computador da máquina suporta o padrão AUX-N. Assim, as funções da máquina podem ser atribuídas a um punho multifunções em conformidade. Os punhos multifunções AmaPilot+ e Fendt estão pré-atribuídas em série.

### **Atribuição do punho multifunções Fendt**

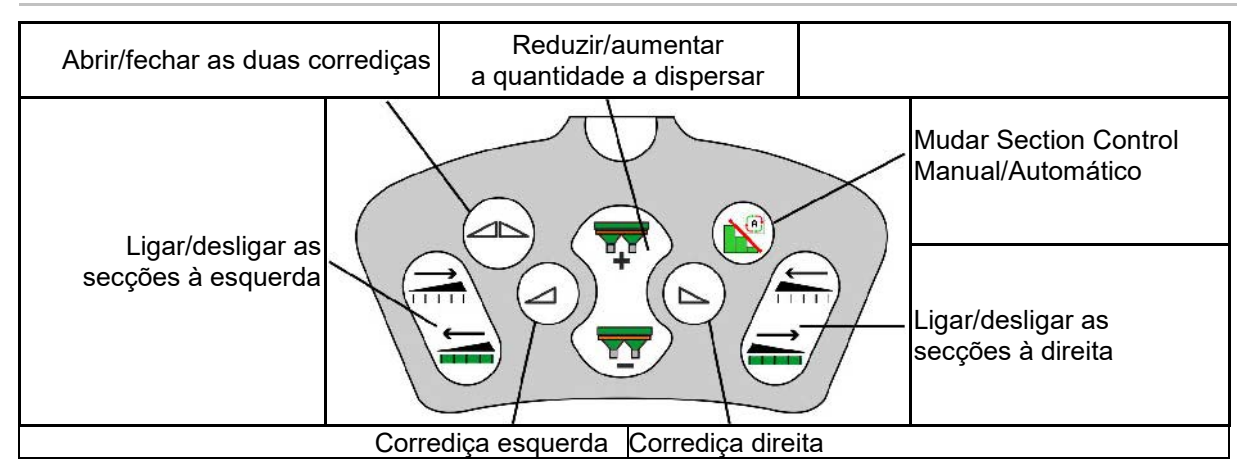

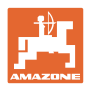

# **14 Punho multifunções / AmaPilot+**

Através do AmaPilot+, todas as funções da máquina podem ser executadas.

.AmaPilot+ é um elemento de comando AUX-N com atribuição livremente selecionável das teclas.

Para cada máquina Amazone ISOBUS está predefinida uma atribuição padrão das teclas.

As funções estão distribuídas em 3 níveis e são selecionáveis através de uma pressão do polegar.

Além do nível padrão, podem ser comutados mais dois níveis de operação.

Na cabine pode colar uma película com a atribuição padrão. Para uma atribuição livremente selecionável das teclas pode substituir a atribuição padrão.

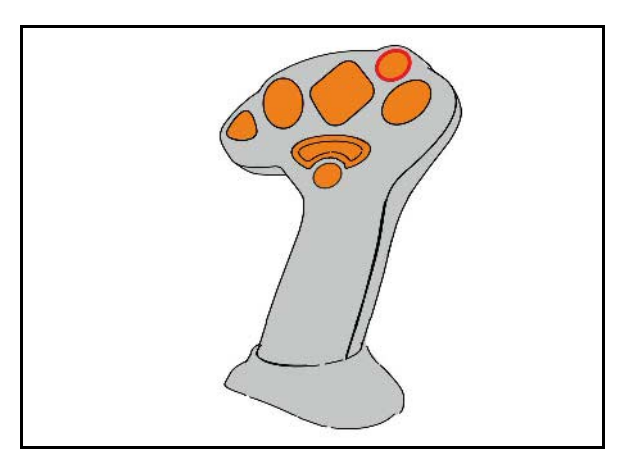

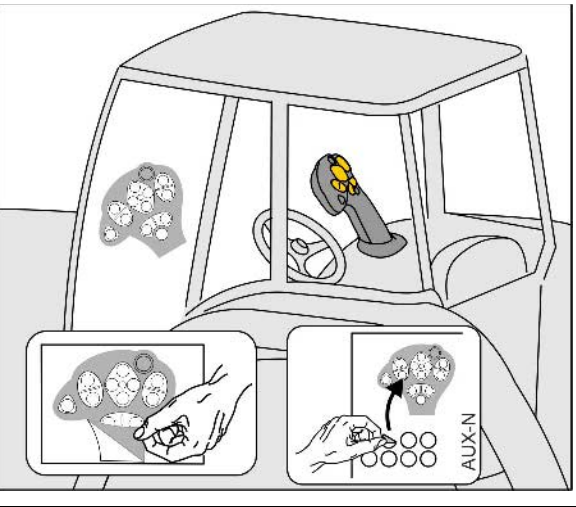

- Nível padrão, Indicador do botão luminoso verde.
- Nível 2 quando o disparador é mantido premido no lado traseiro, Indicador do botão luminoso amarelo.

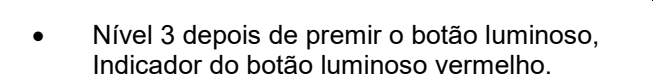

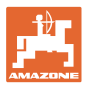

### **AmaPilot+ com atribuição fixa das teclas : atribuição padrão**

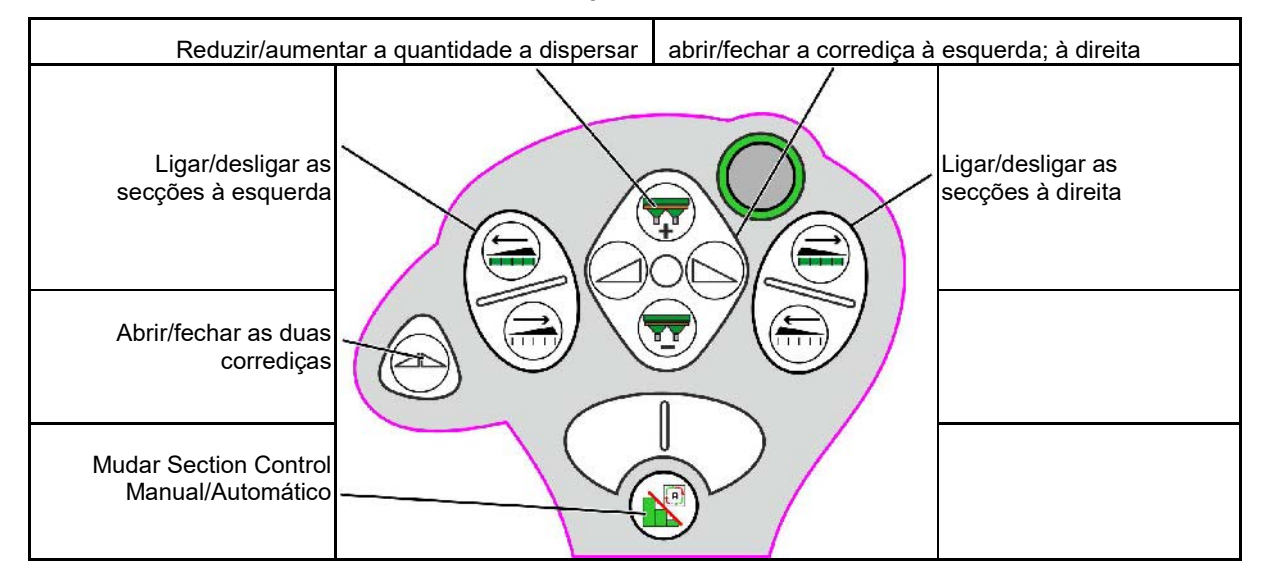

#### **Nível padrão verde**

### **Nível 2 amarelo**

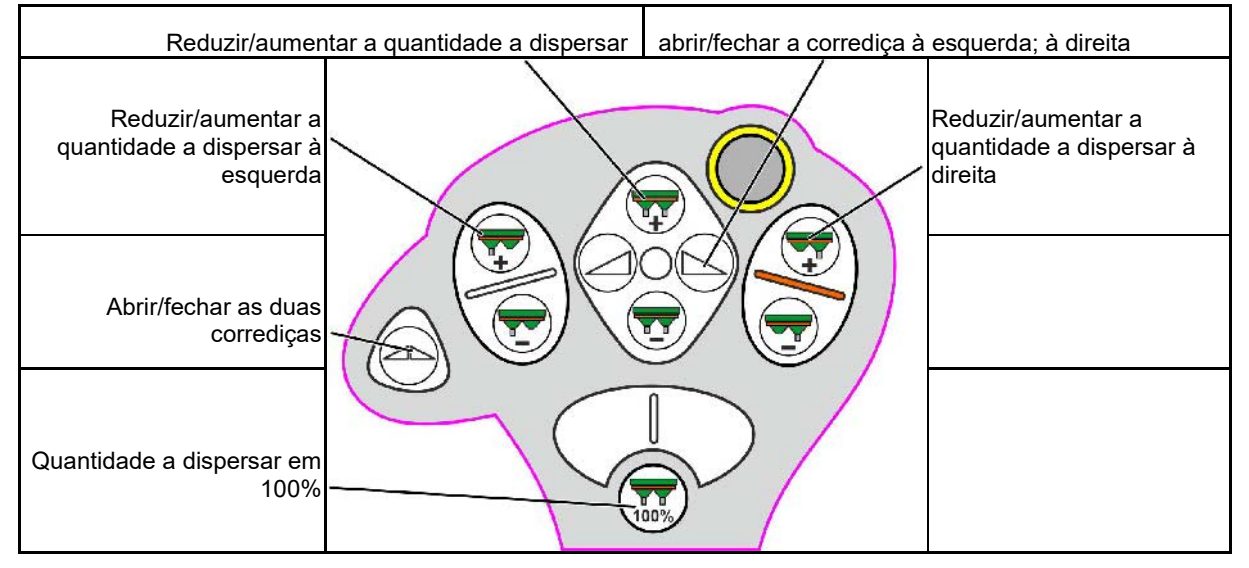

**Nível 3 vermelho**

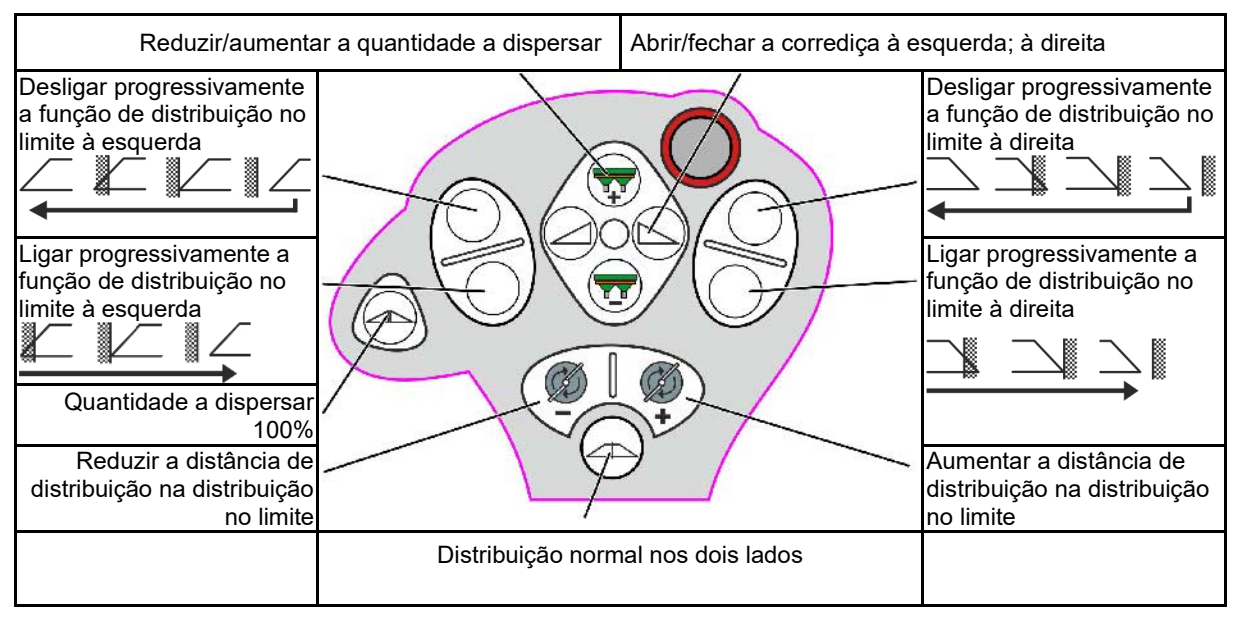

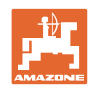

# **15 Manutenção e limpeza**

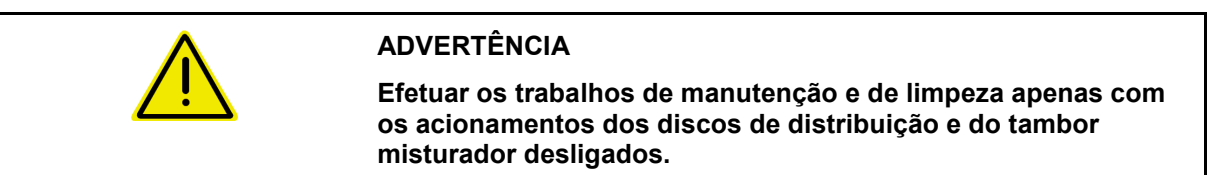

# **15.1 Limpeza**

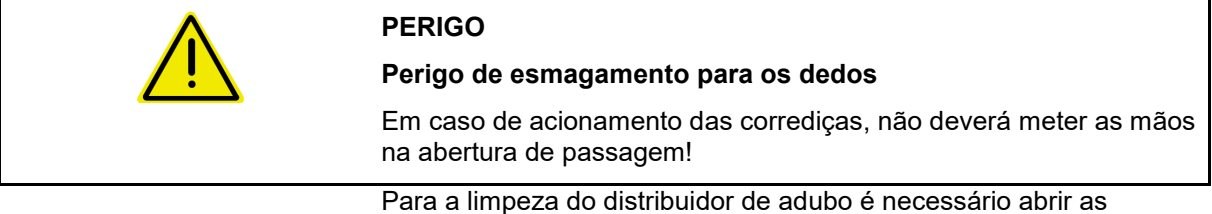

corrediças para que a água e os restos de adubo possam escorrer.

Consulte Esvaziar depósito de adubo, página 33.

# **15.2 Notas antes da atualização do software**

As configurações e os valores de calibração podem ser apontados nas tabelas.

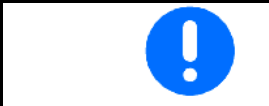

Depois de uma reinicialização ou de uma atualização do software do computador da máquina deve introduzir de novo as configurações e os valores de calibração.

### **Config.distribuição bordadura**

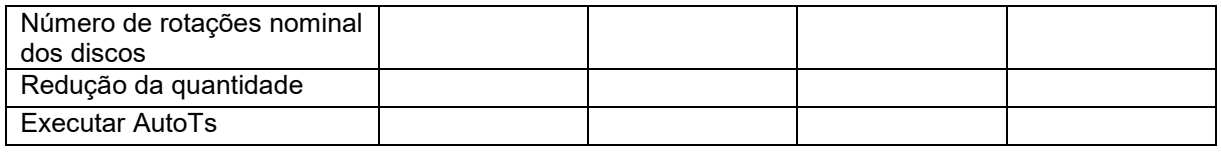

#### **Config.distribuição limite**

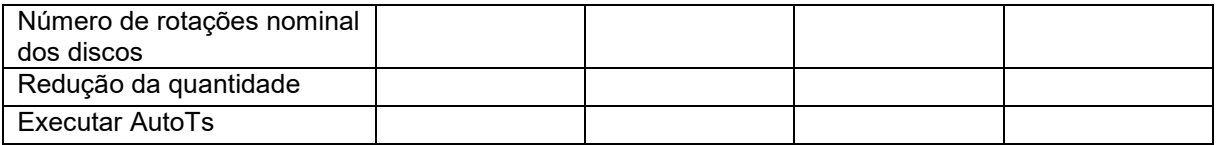

#### **Config.distribuição em valas**

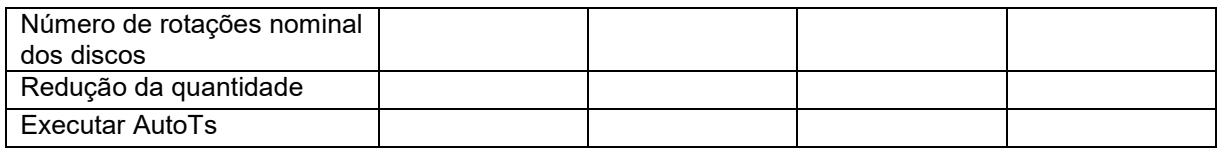

### **Perfil do utilizador**

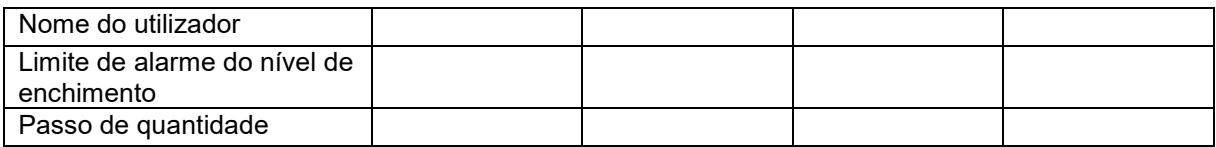

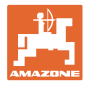

# **Configurar atribuição teclas**

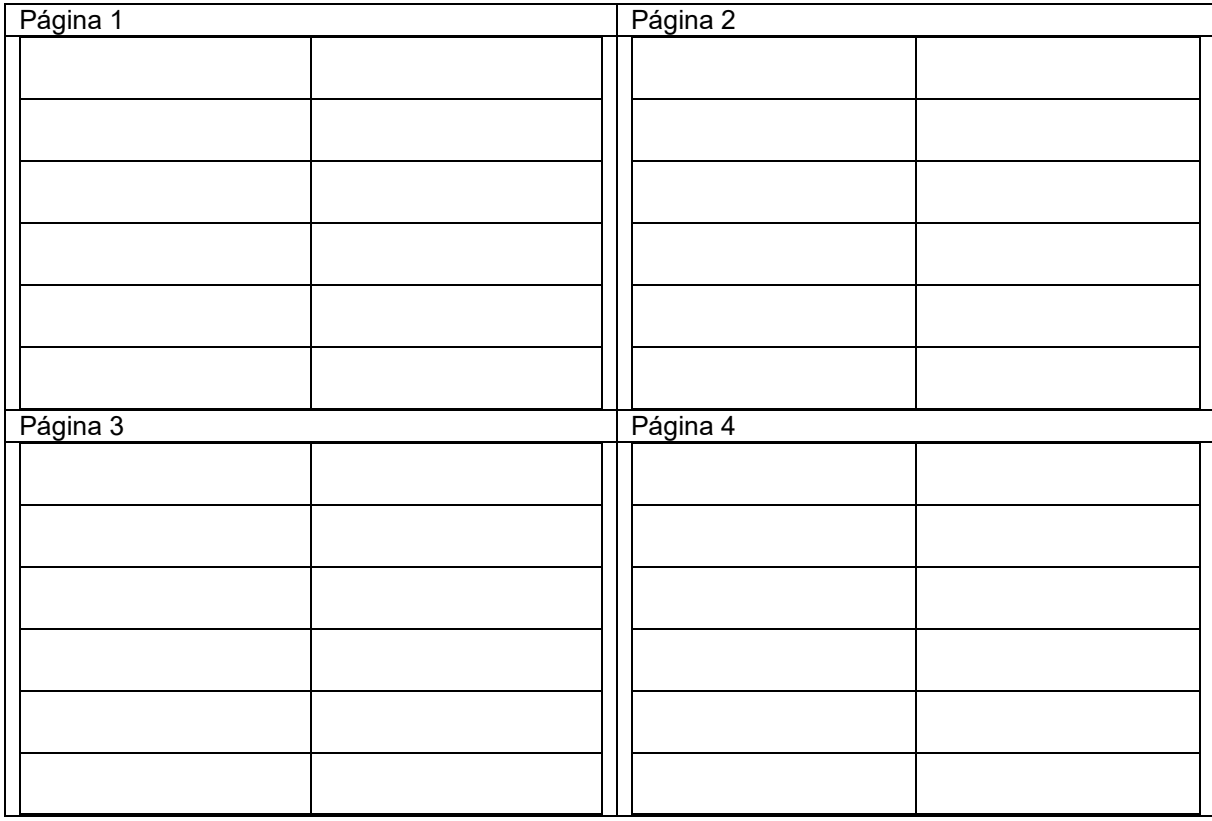

# **Configurar a indicação multifunções**

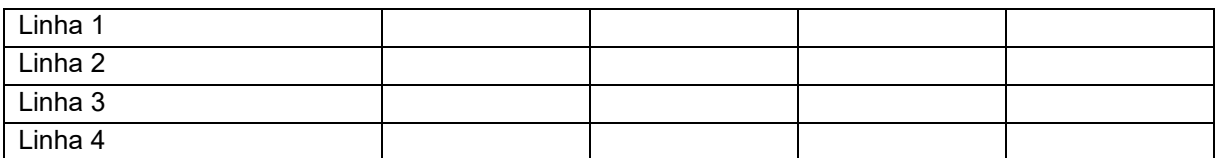

### **Configurar ISOBUS**

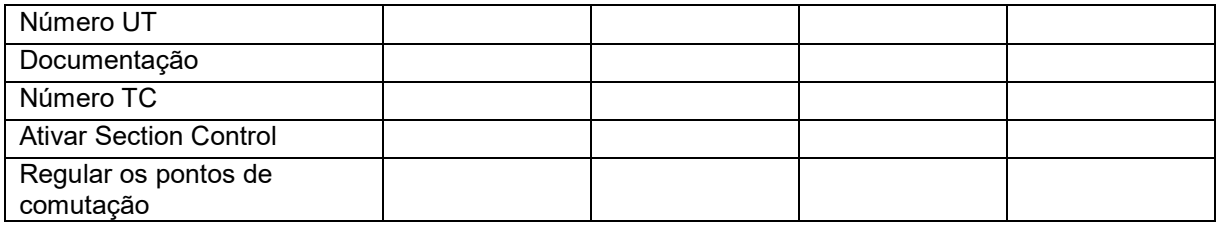

### **Menu da máquina**

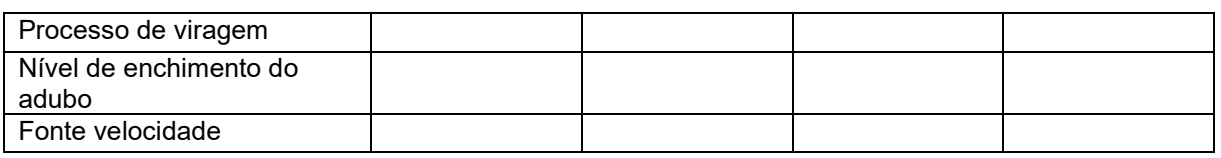

# **Configurar a fonte da velocidade**

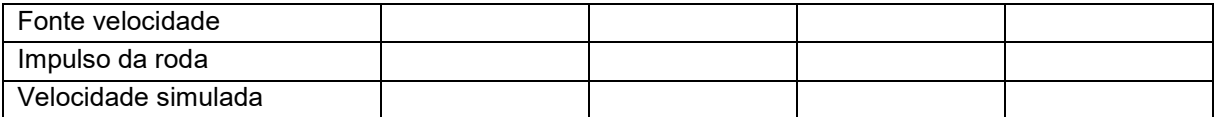

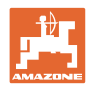

#### **Manutenção e limpeza**

### **Setup / Configurações da máquina**

# Modelo do distribuidor

Configurar o acionamento dos discos de distribuição

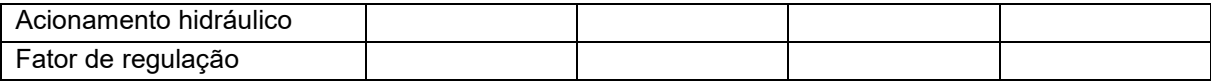

Calibrar corrediças

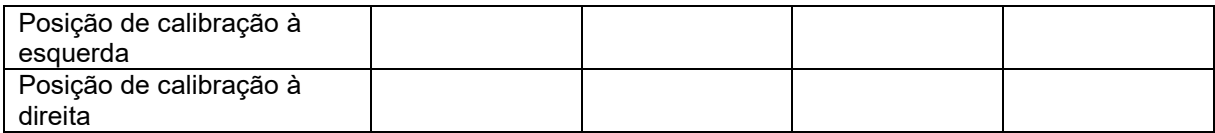

Configurar balança

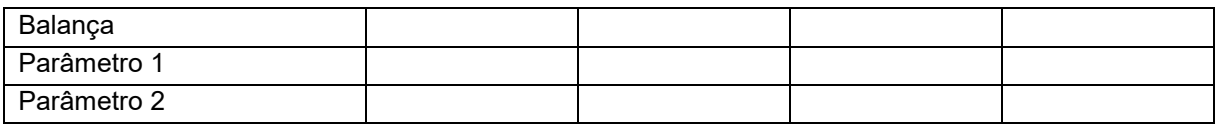

Configurar Limiter/AutoTS

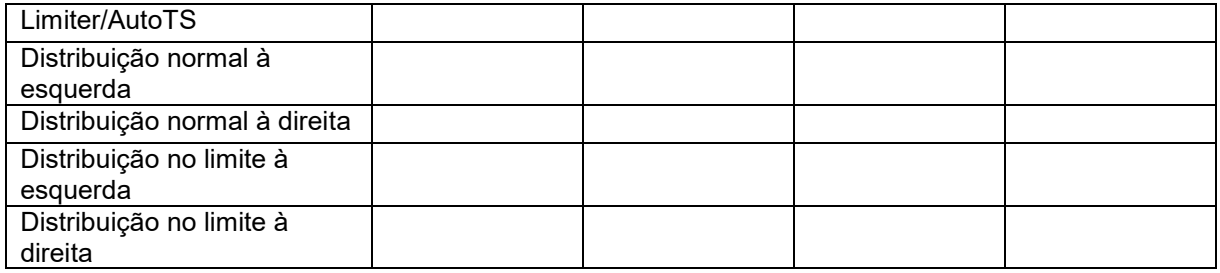

Configurar ajuste sistema aplicação

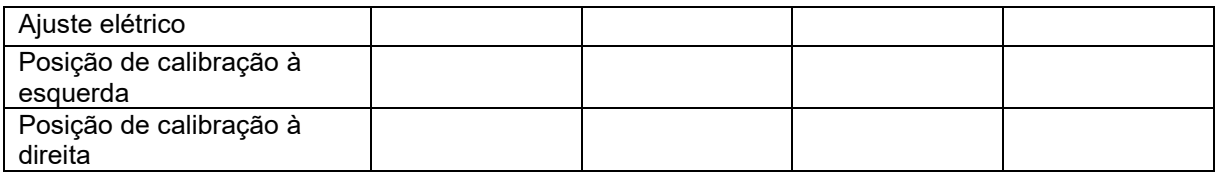

Atraso de ativação, atraso de desativação

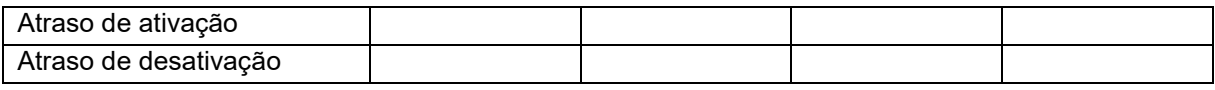

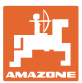

# **16 Falhas**

# **16.1 Falha do sinal de velocidade do ISO-Bus**

Como fonte do sinal de velocidade pode introduzir uma velocidade simulada no menu Dados da máquina.

Isso permite uma continuação da distribuição sem um sinal para a velocidade.

Para isso:

- 1. Introduzir a velocidade simulada.
- 2. Durante a pulverização subsequente, respeitar a velocidade simulada introduzida.

### **16.2 Indicação no terminal de comando**

Uma mensagem aparece como:

- indicação
- advertência
- alarme

Aparece:

- o número da falha
- uma mensagem de texto
- eventualmente o símbolo do menu afetado

#### **Advertência / Alarme:**

Configurar a fonte de velocidade

Fonte velocidade

ಕಾ

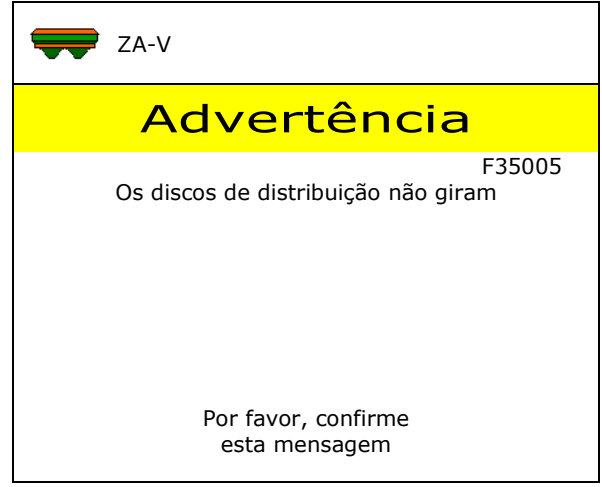

#### **Indicação:**

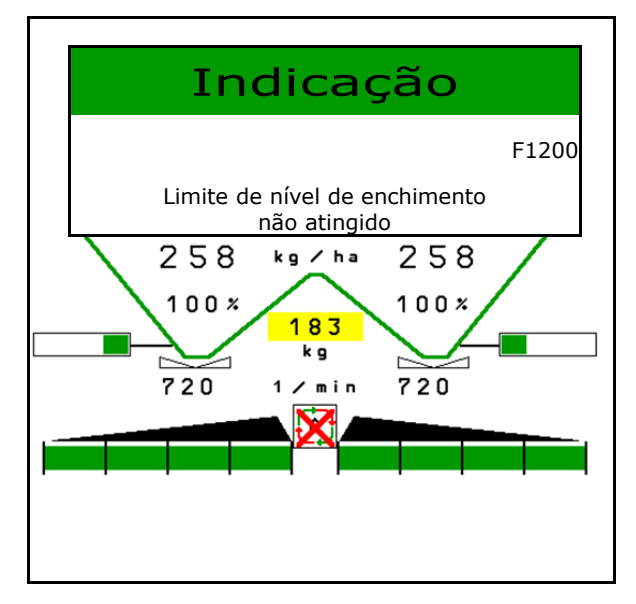

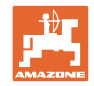

# **16.3 Tabela de avarias**

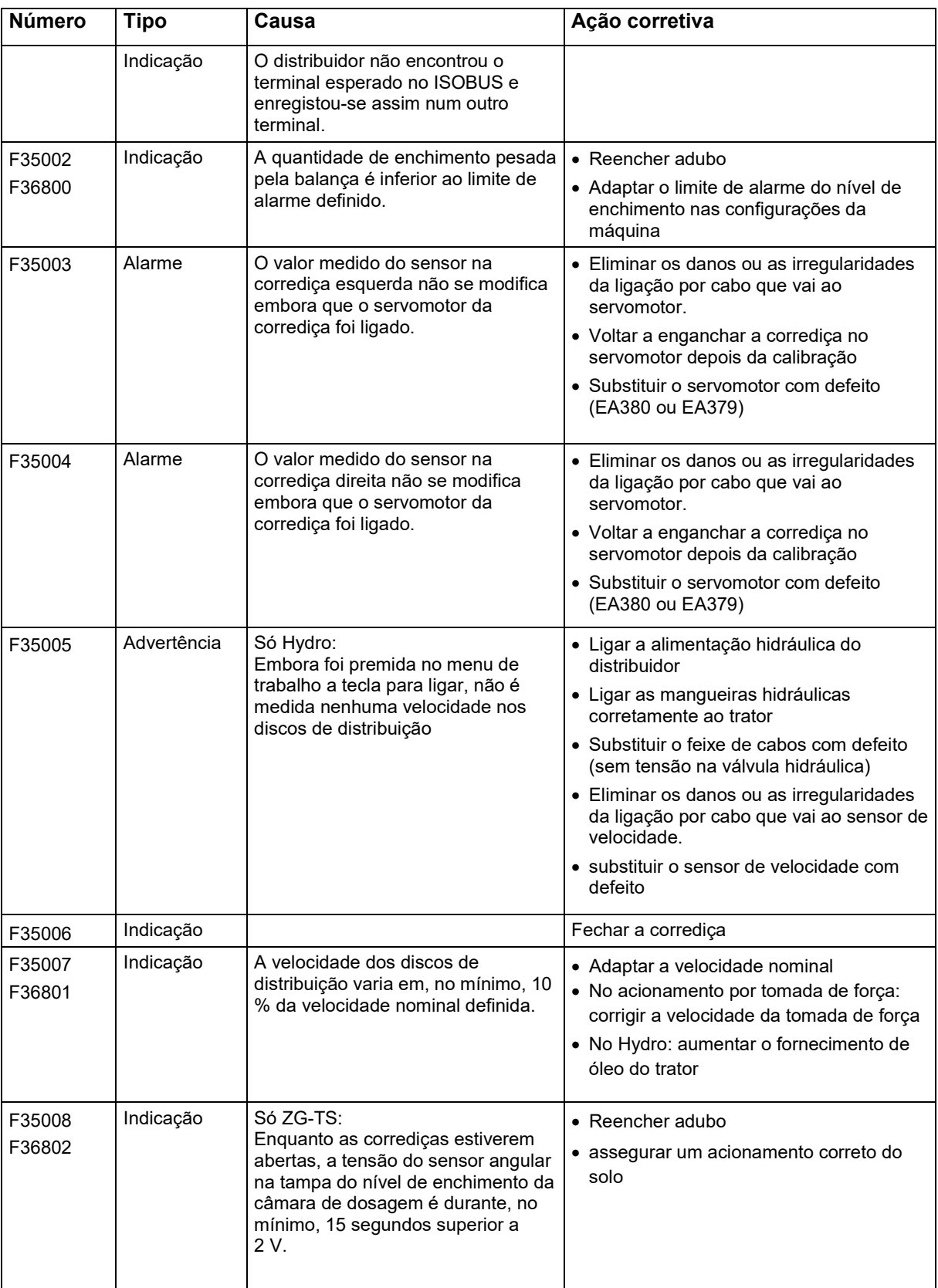

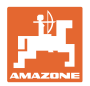

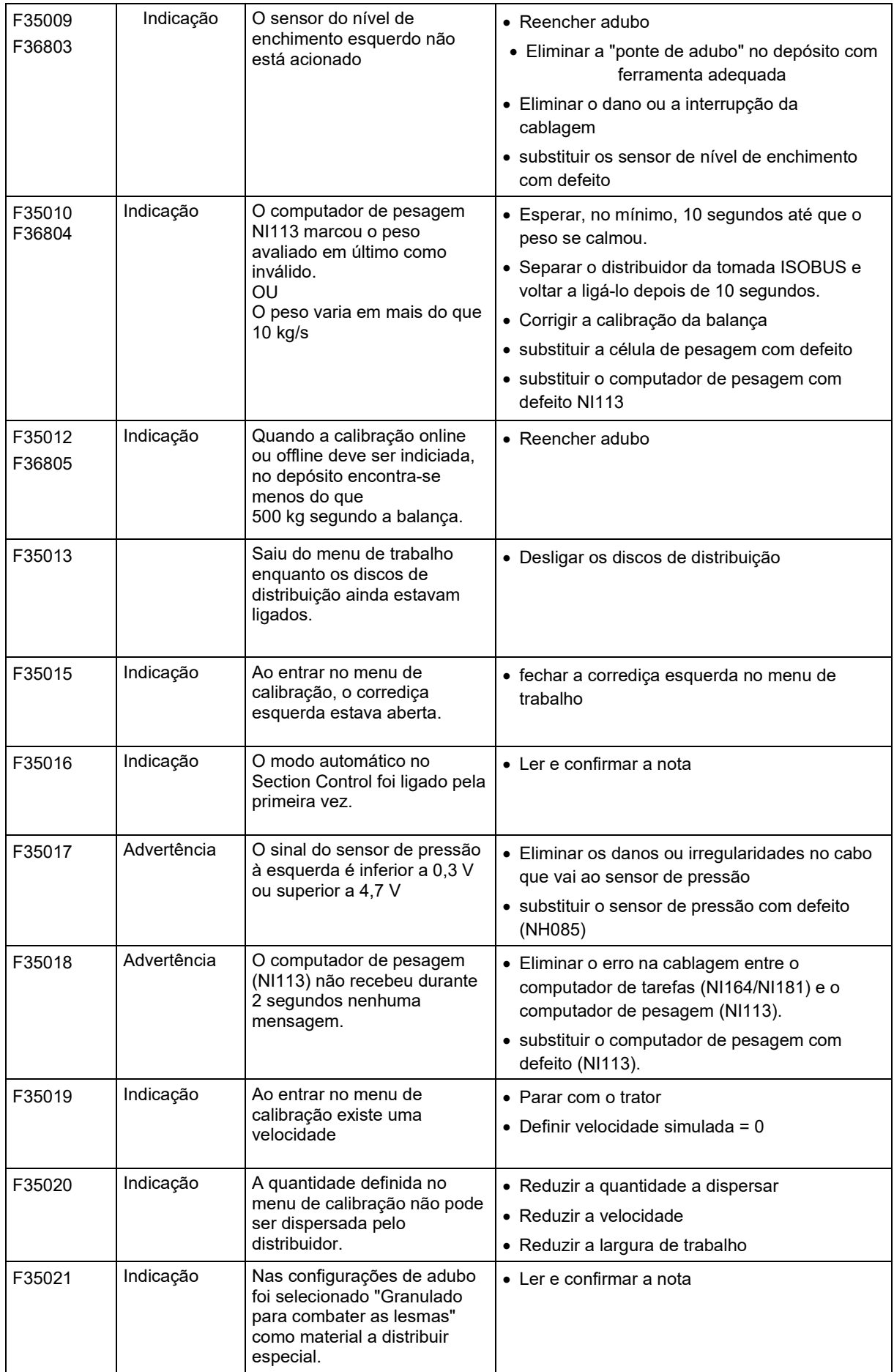

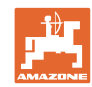

### **Falhas**

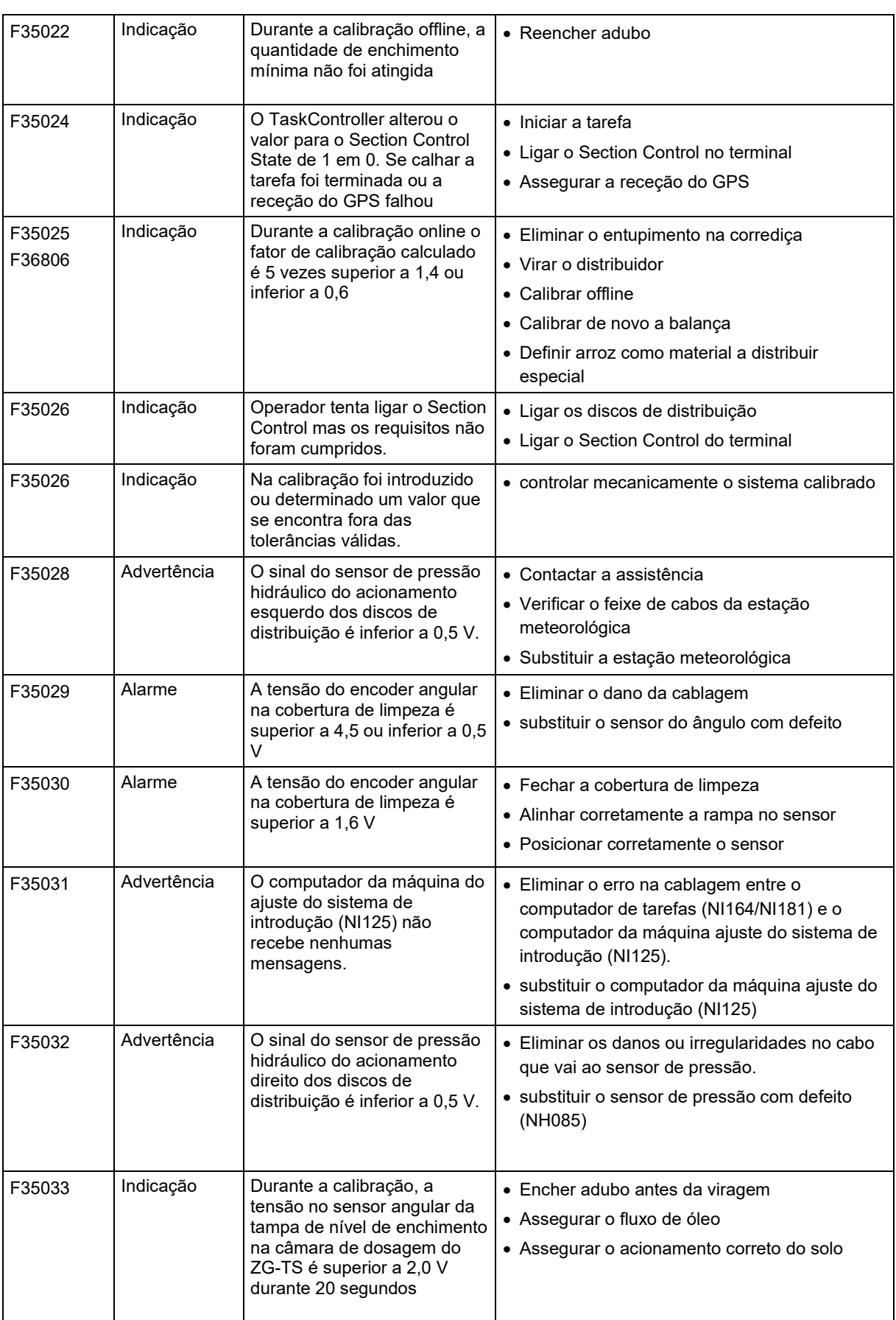

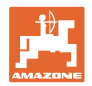

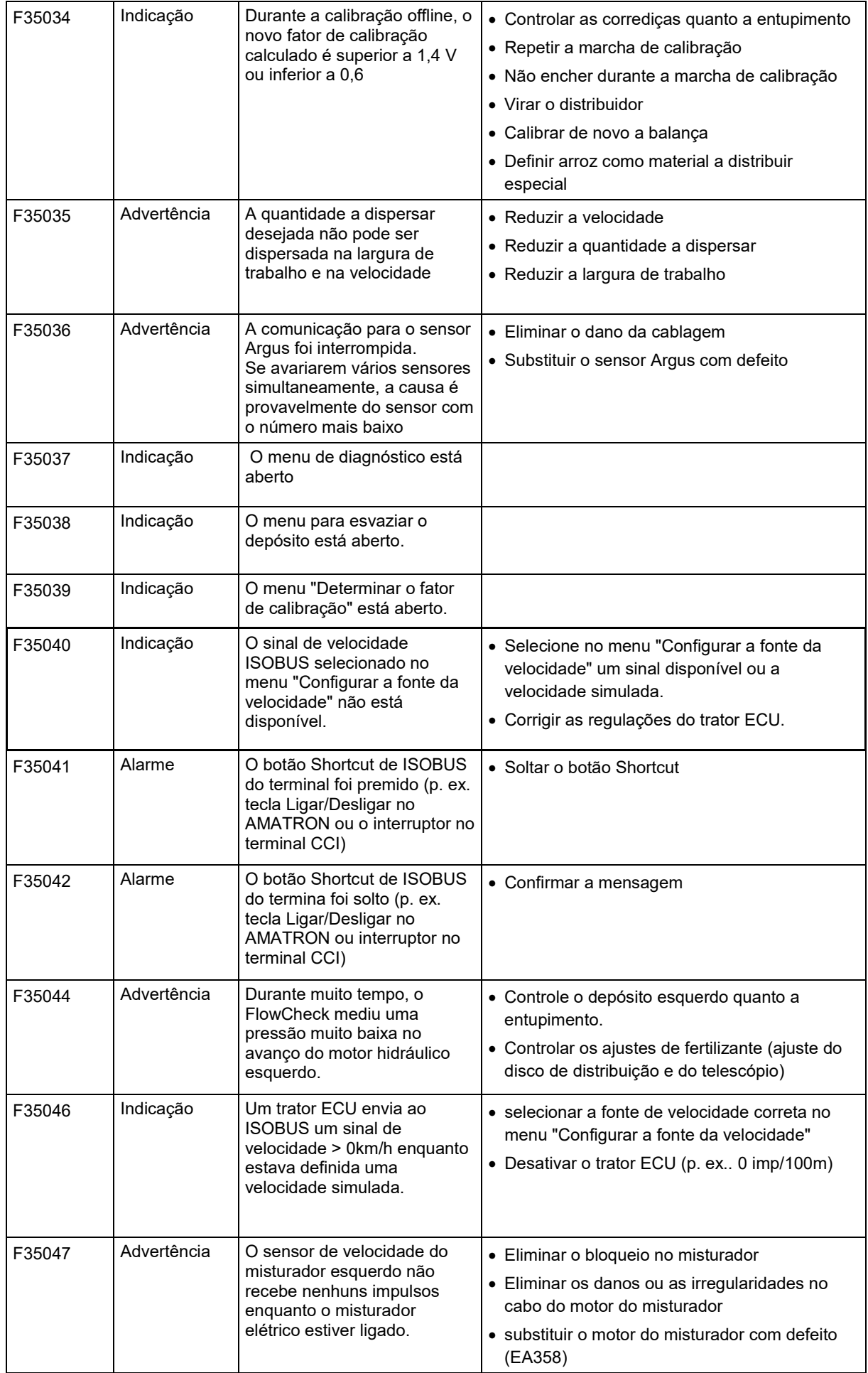

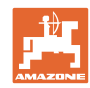

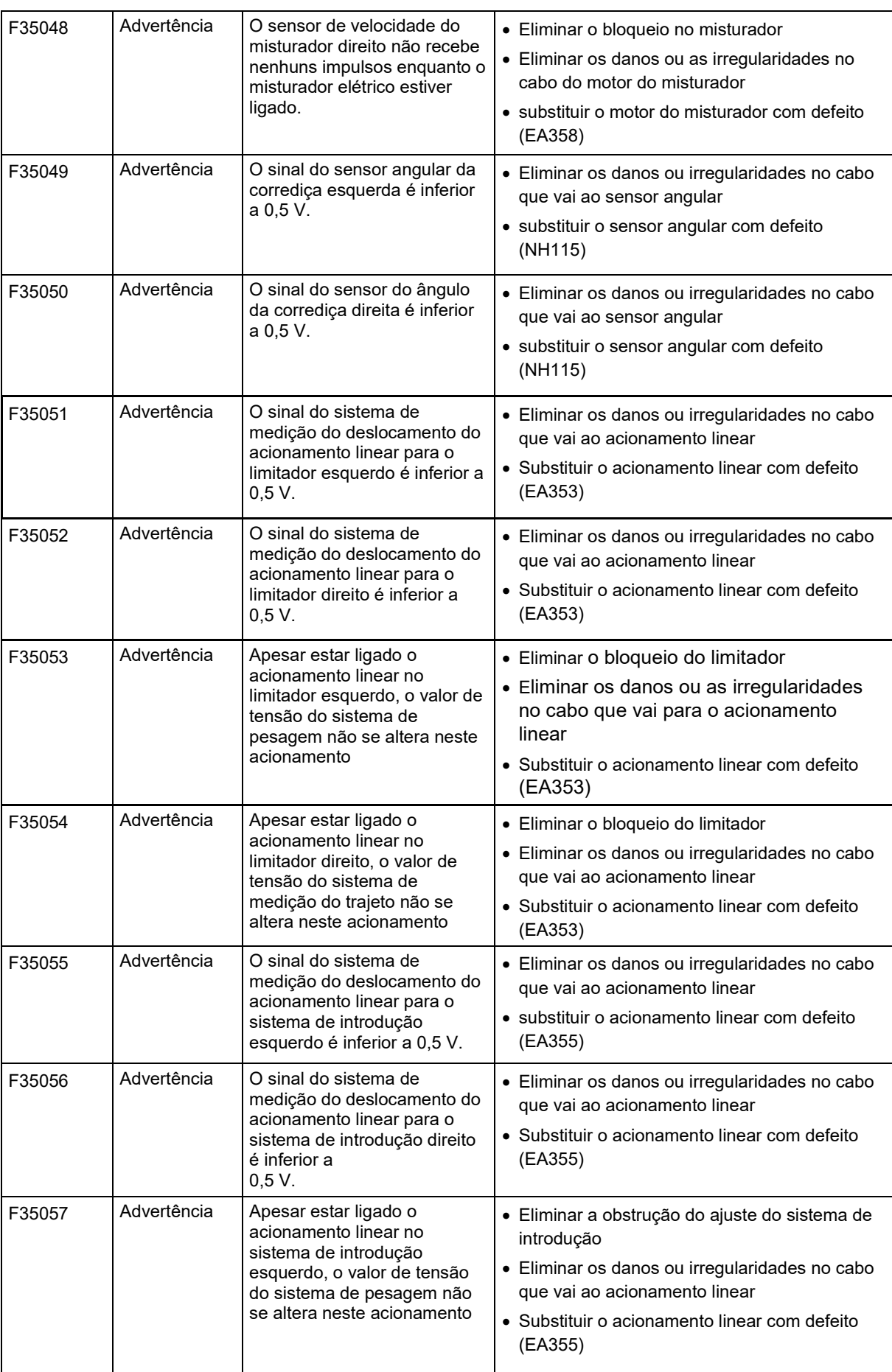

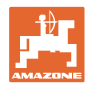

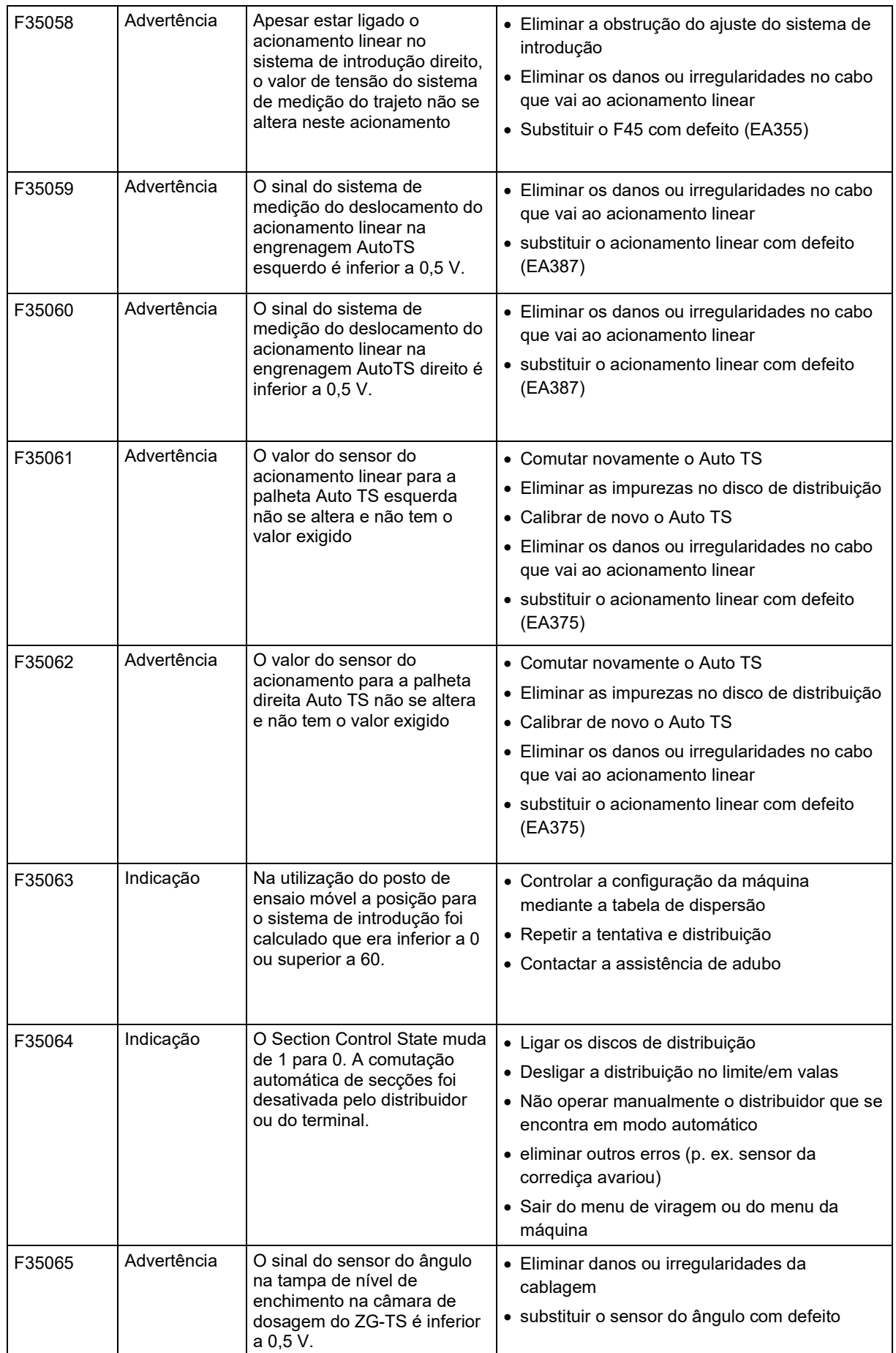

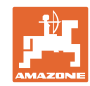

### **Falhas**

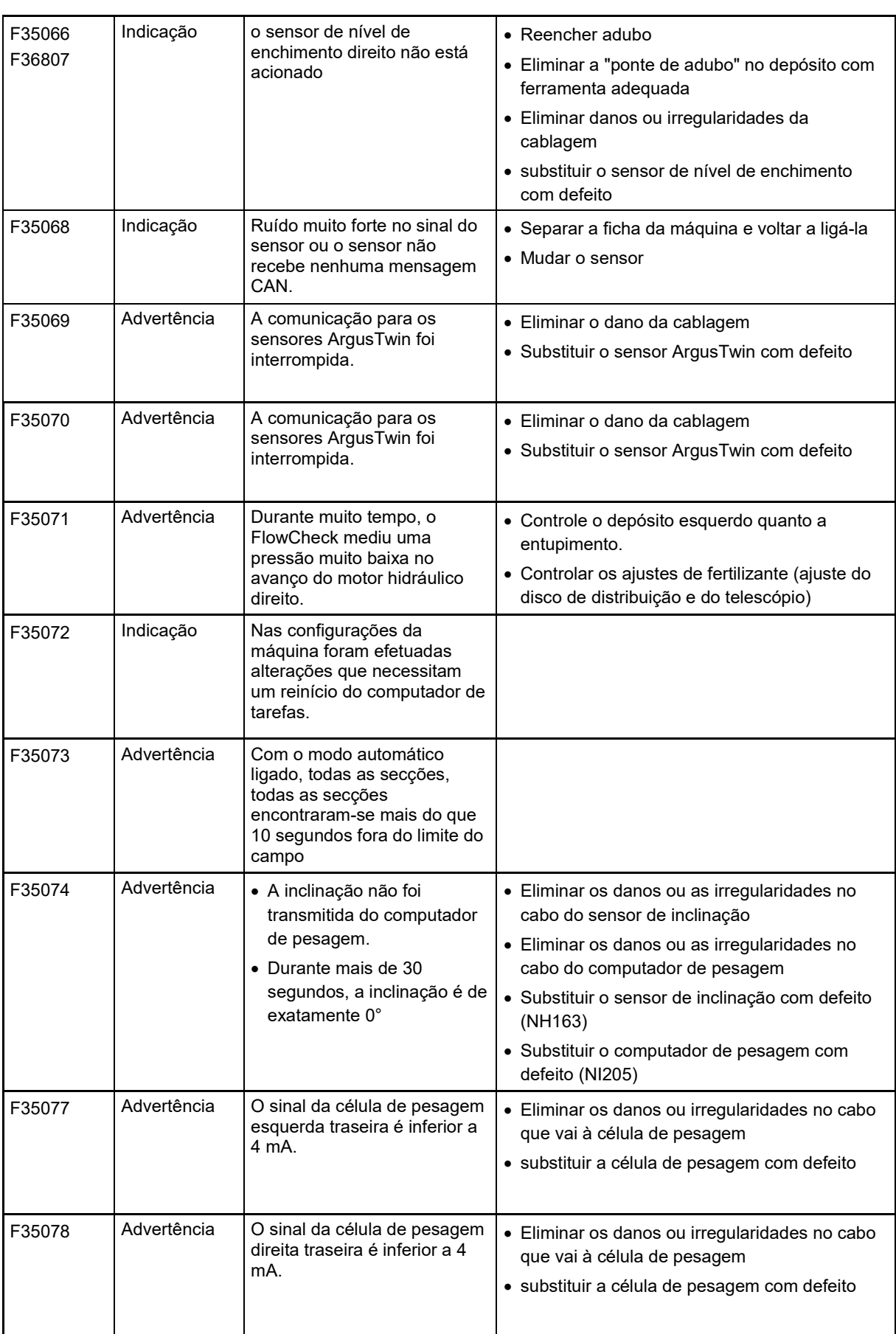
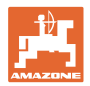

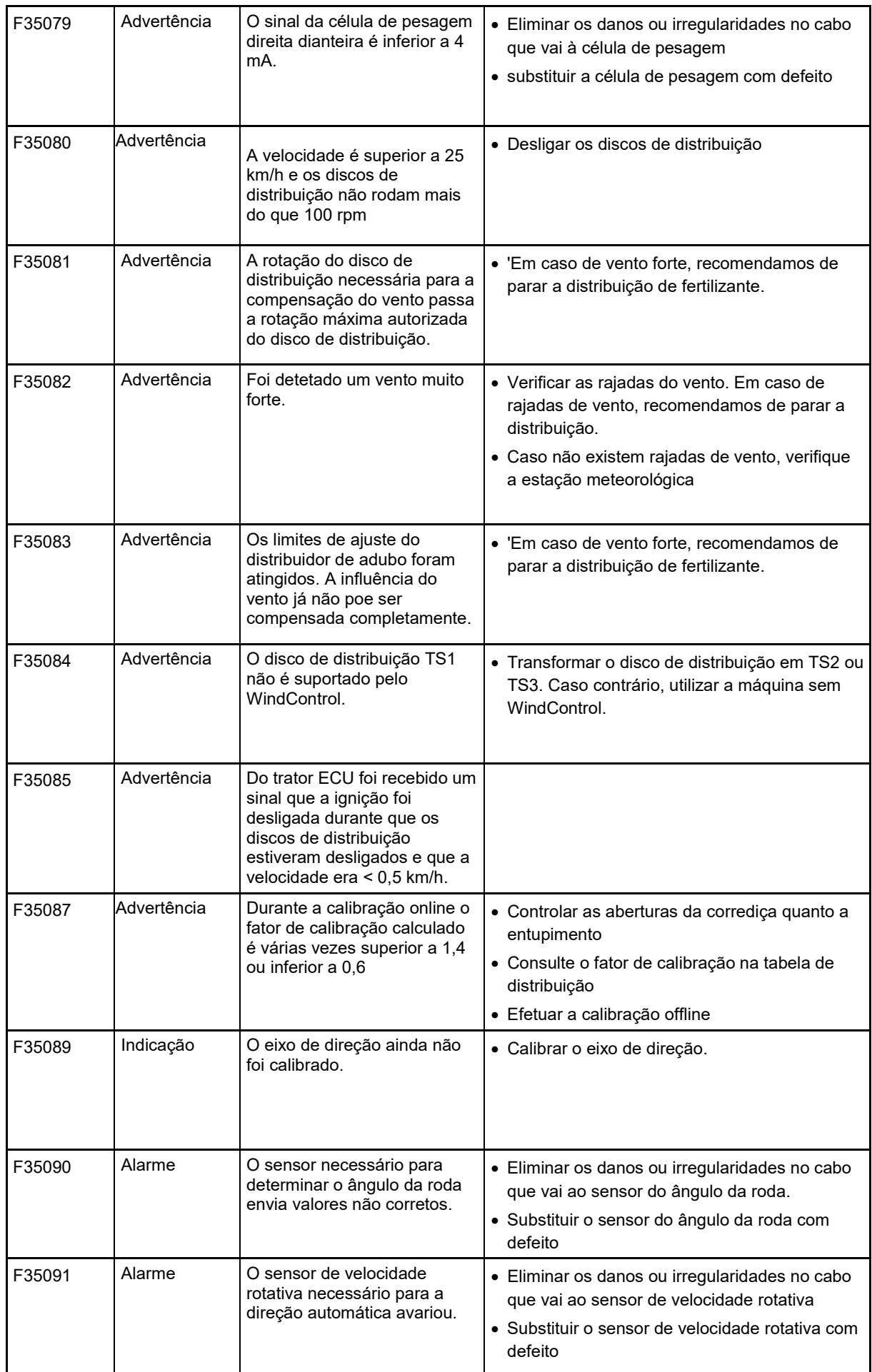

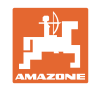

## **Falhas**

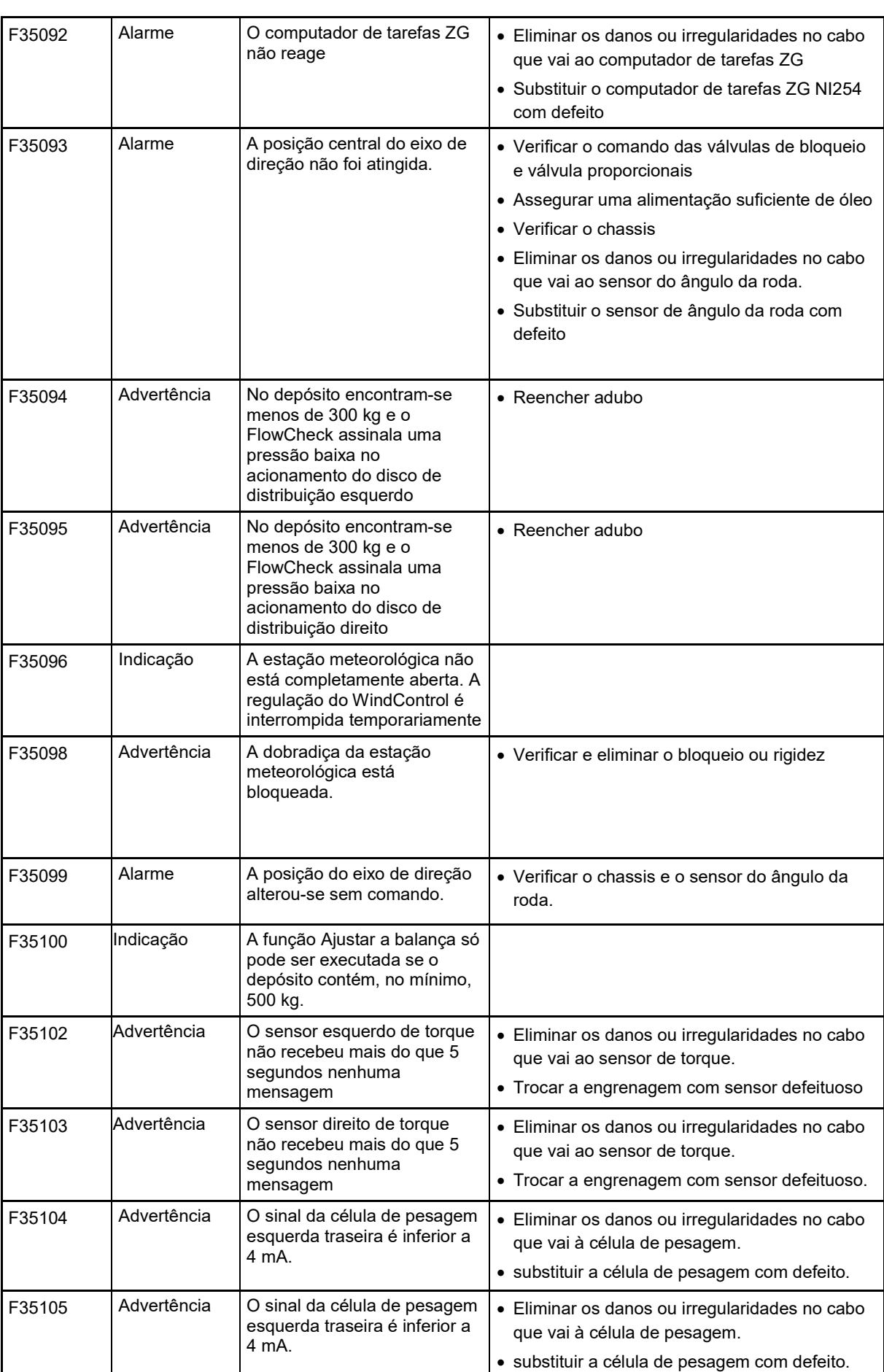

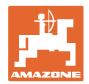

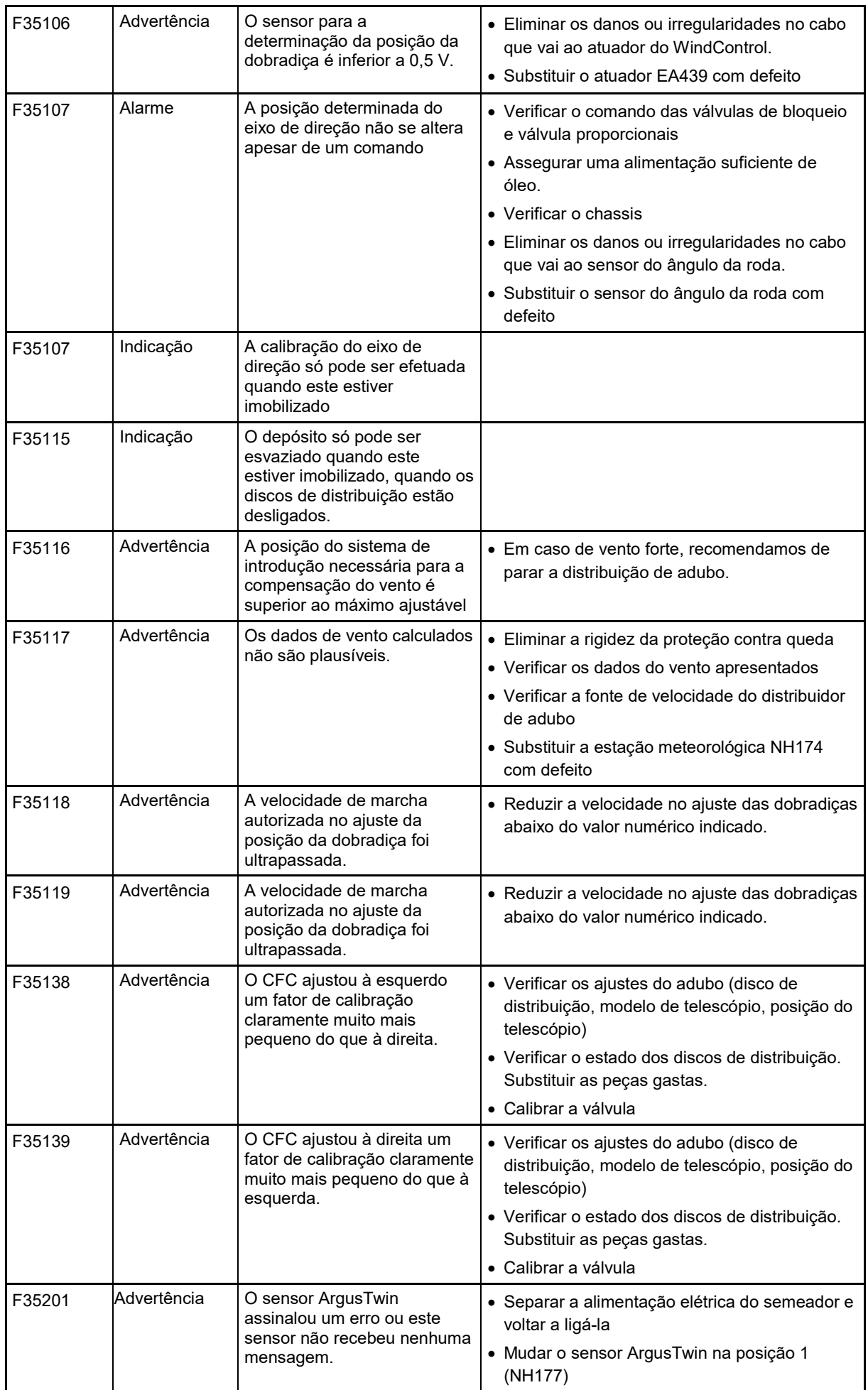

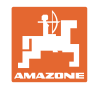

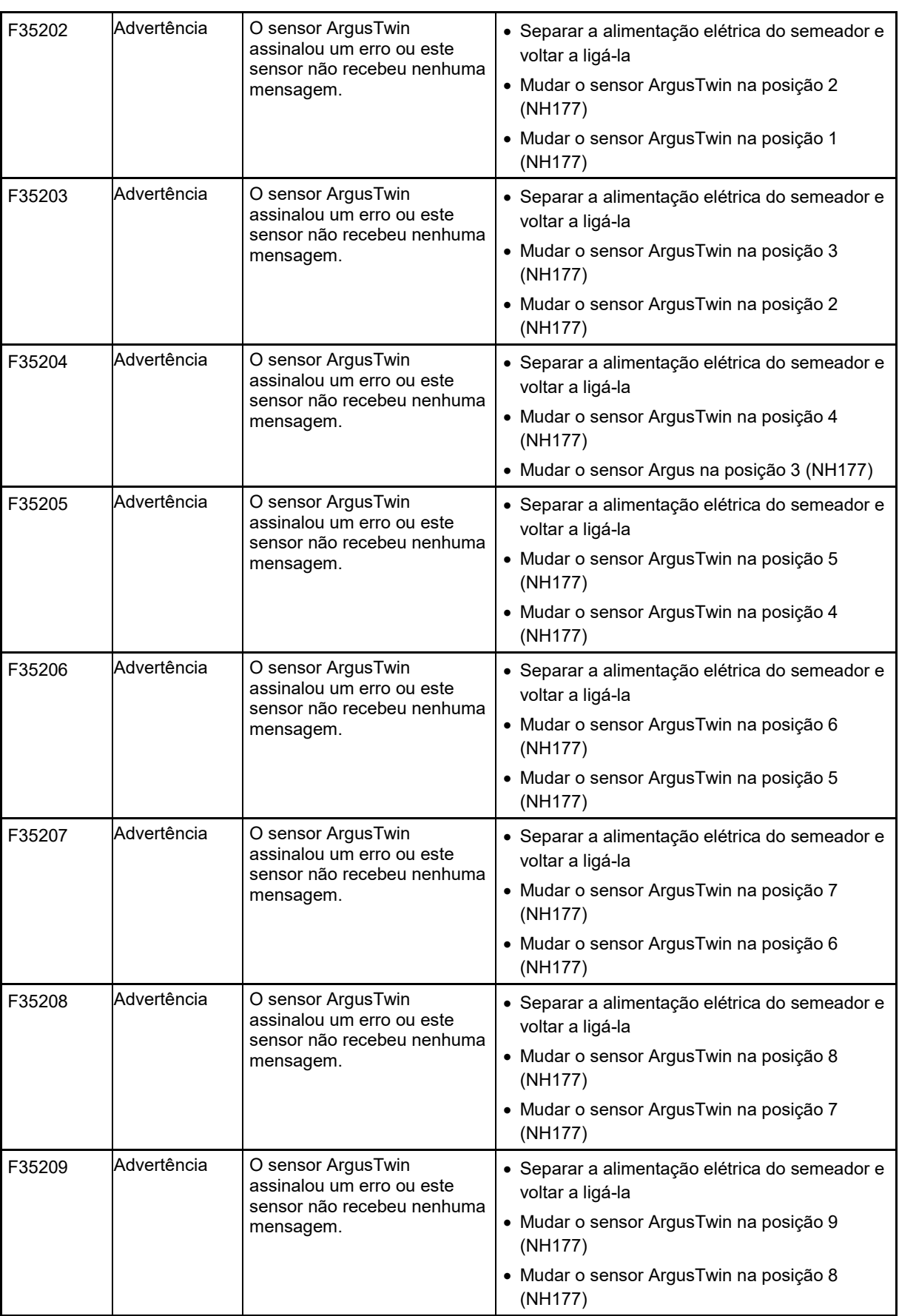

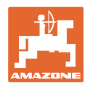

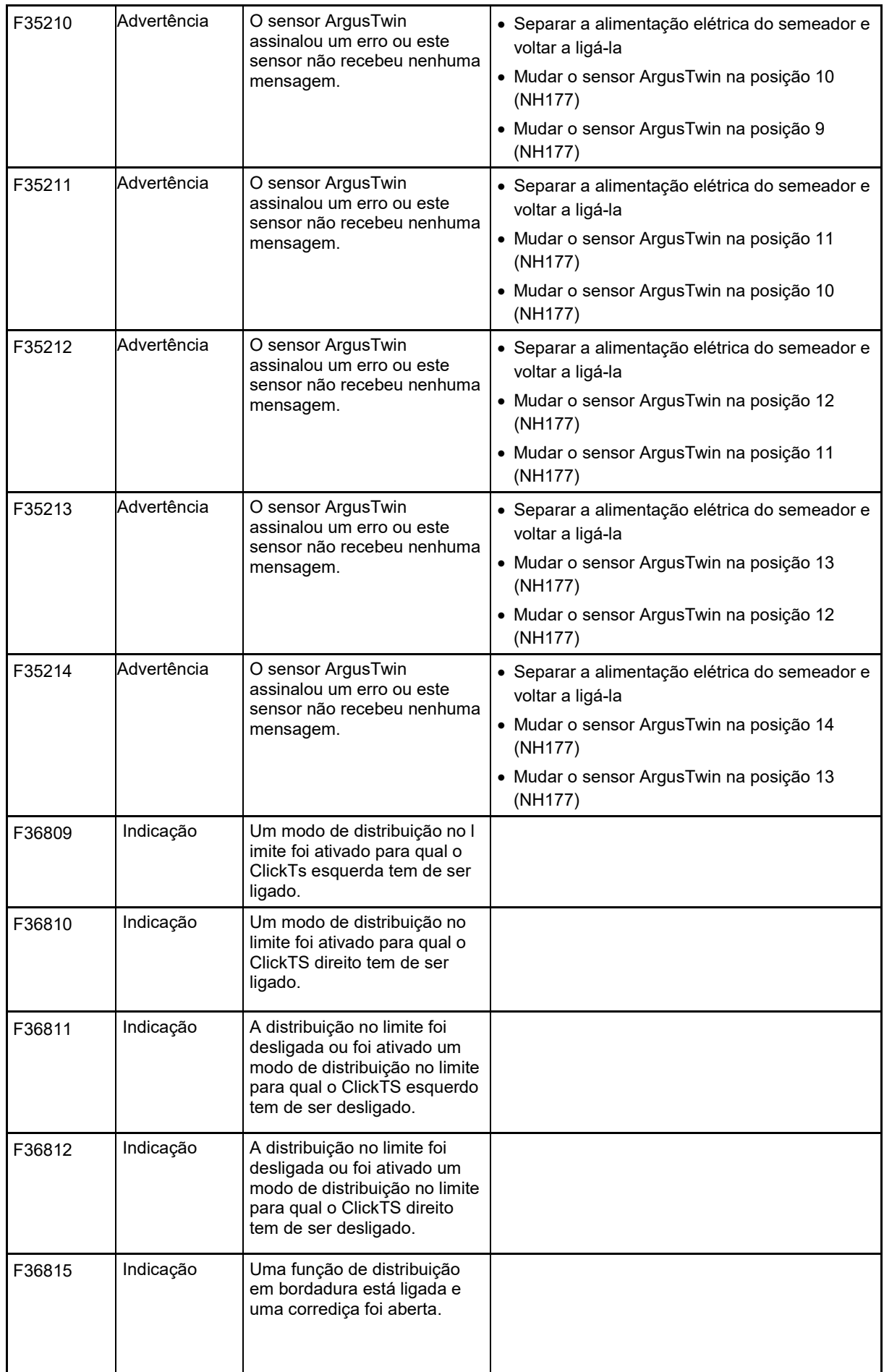

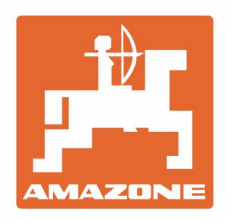

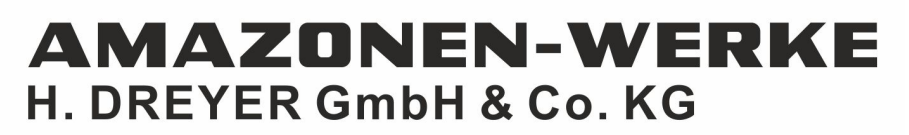

Postfach 51 D-49202 Hasbergen-Gaste Germany

Tel.:+ 49 (0) 5405 501-0<br>e-mail:amazone@amazone.de http://www.amazone.de